# **OptiPlex Small Form Factor 7010**

Owner's Manual

**Regulatory Model: D17S Regulatory Type: D17S003 March 2023 Rev. A00**

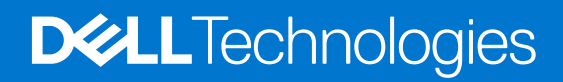

### Notes, cautions, and warnings

**NOTE:** A NOTE indicates important information that helps you make better use of your product.

**CAUTION: A CAUTION indicates either potential damage to hardware or loss of data and tells you how to avoid the problem.**

**WARNING: A WARNING indicates a potential for property damage, personal injury, or death.**

© 2023 Dell Inc. or its subsidiaries. All rights reserved. Dell Technologies, Dell, and other trademarks are trademarks of Dell Inc. or its subsidiaries. Other trademarks may be trademarks of their respective owners.

# **Contents**

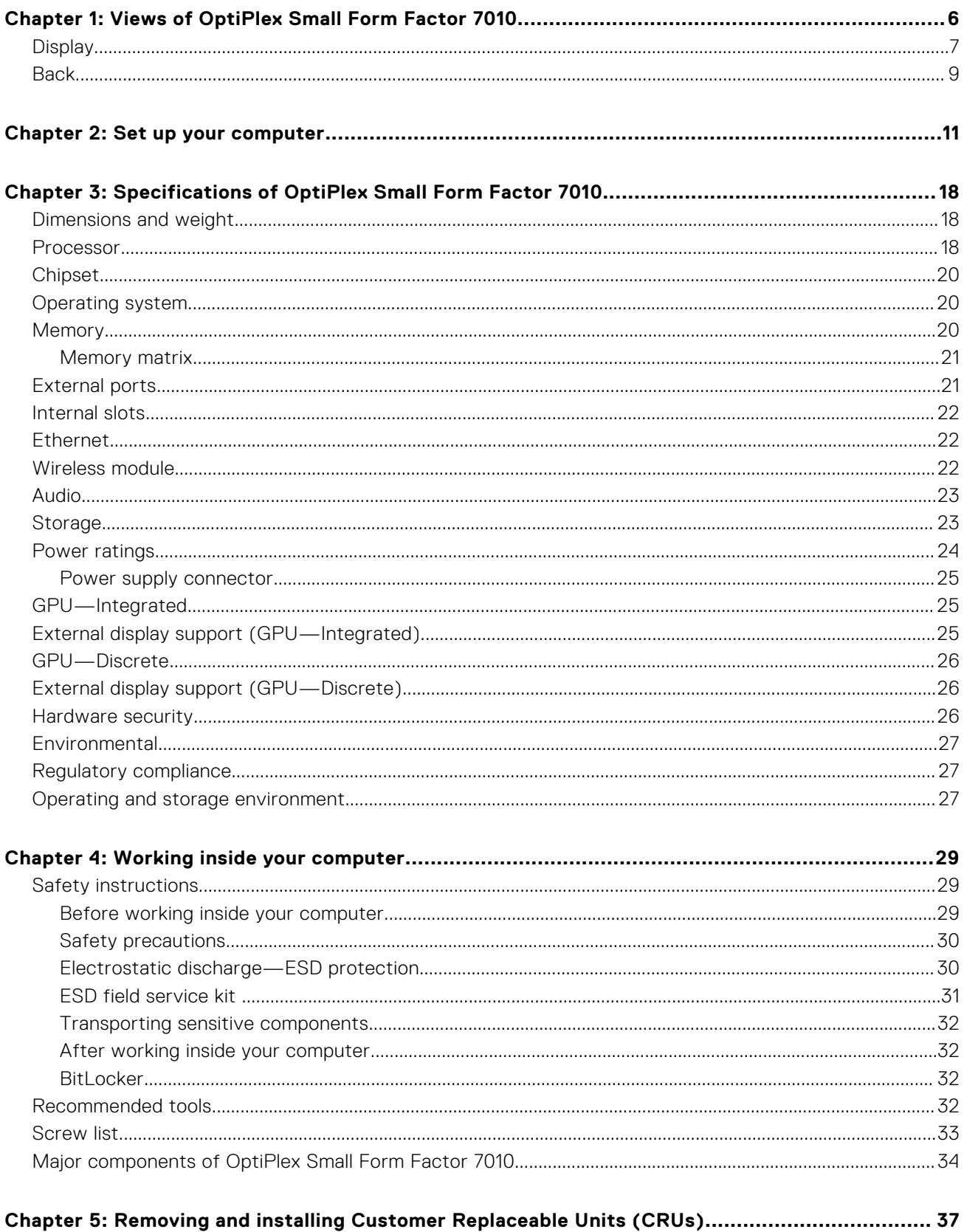

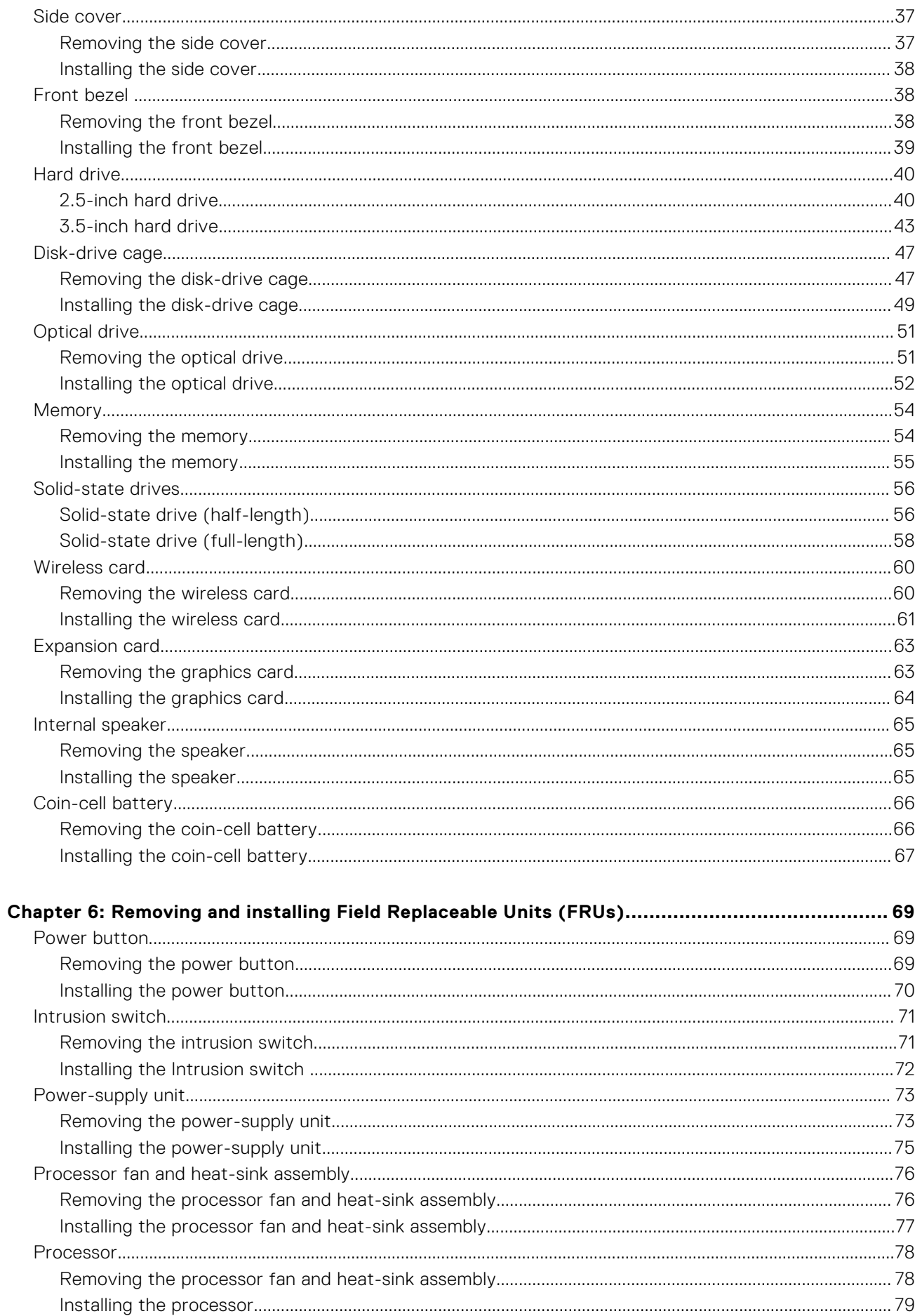

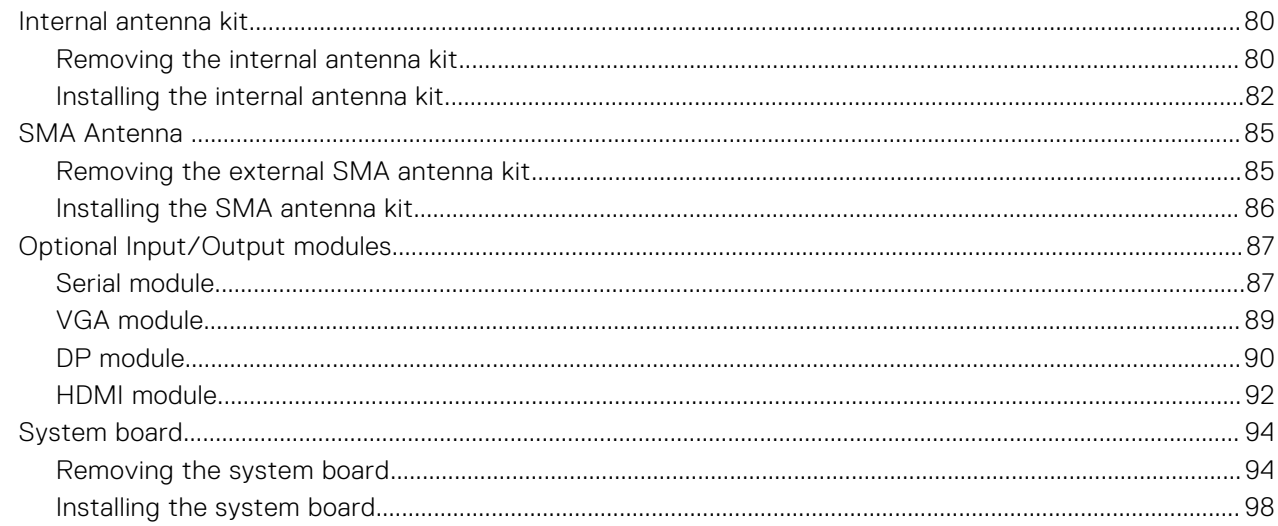

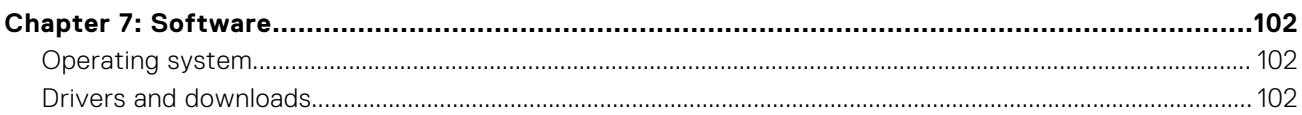

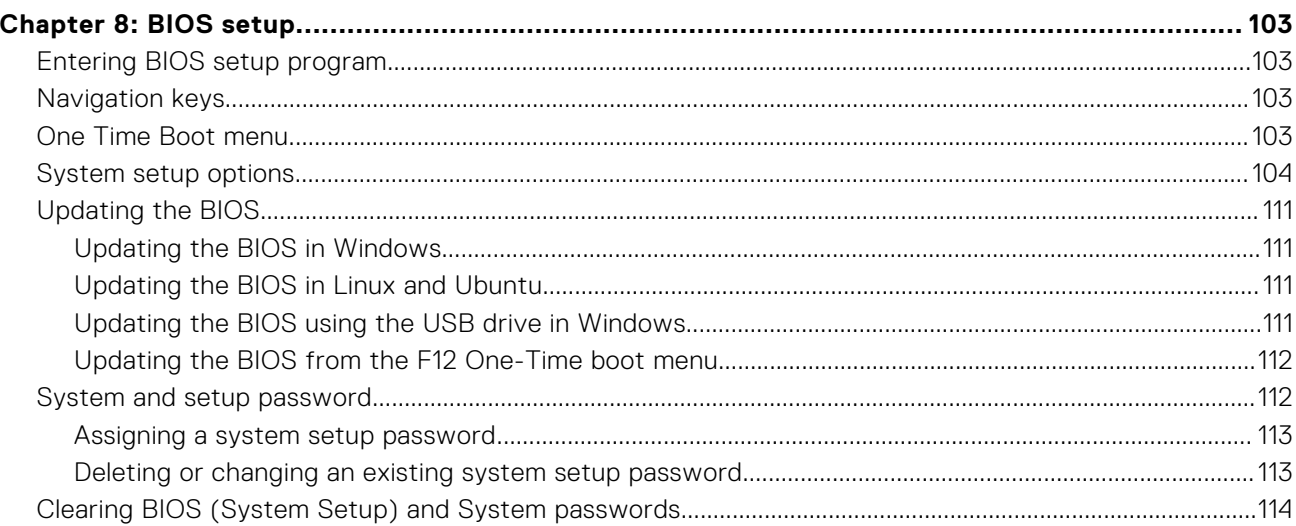

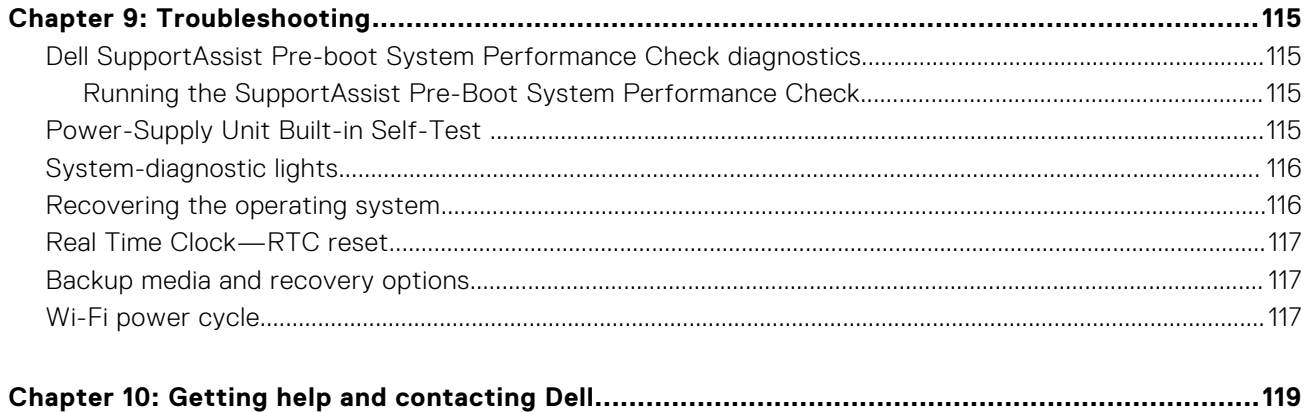

# <span id="page-6-0"></span>**Views of OptiPlex Small Form Factor 7010 Display**

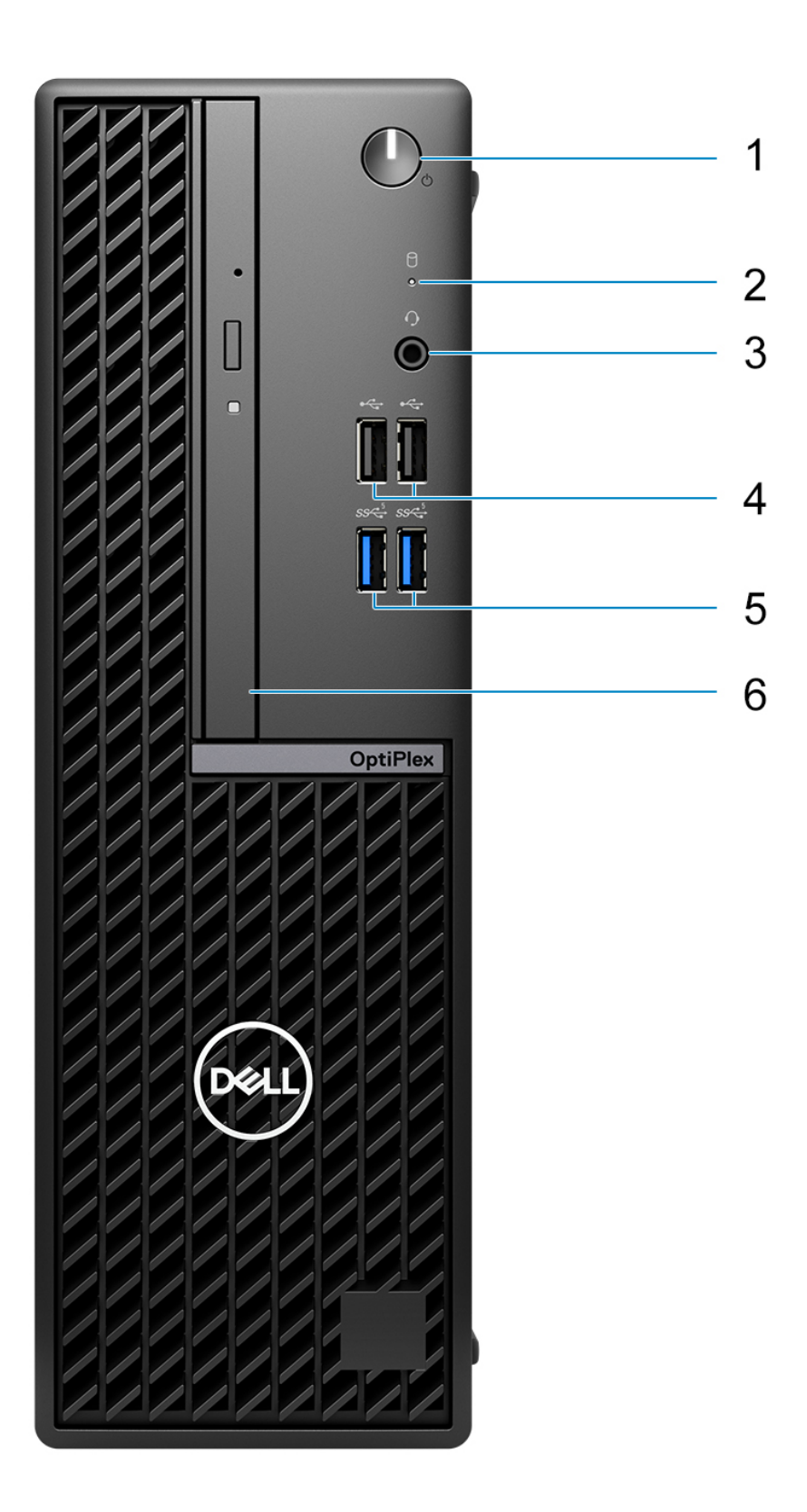

- 1. Power button with diagnostic LED
- 2. Hard-drive activity light
- 3. Universal audio jack port
- 4. Two USB 2.0 ports
- 5. Two USB 3.2 Gen 1 ports
- 6. Slim optical drive

## <span id="page-8-0"></span>**Back**

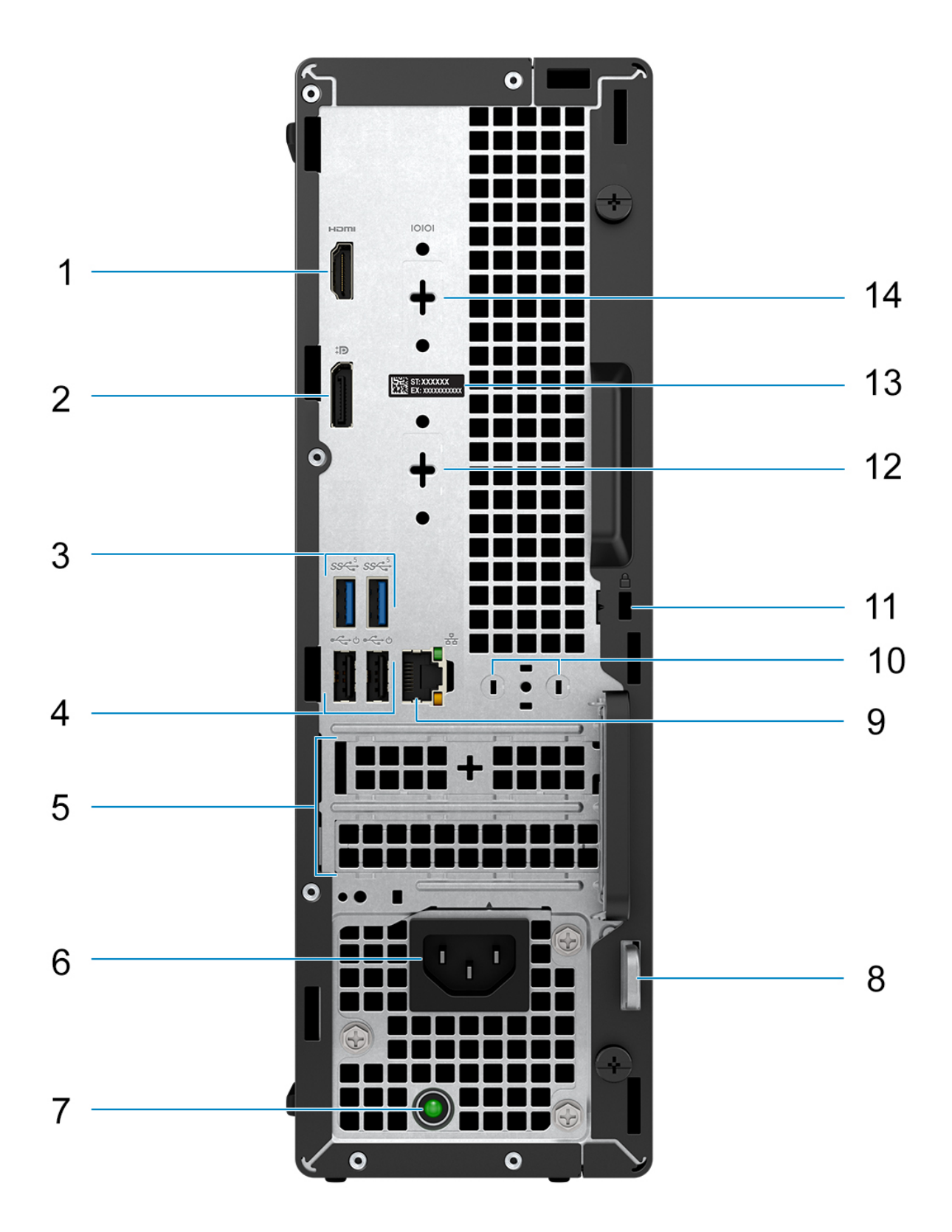

- 1. One HDMI 1.4b port (1920 x 1200 @ 60 Hz maximum resolution)
- 2. One DisplayPort 1.4a port (HBR2)
- 3. Two USB 3.2 Gen 1 ports
- 4. Two USB 2.0 ports with Smart Power On
- 5. Two expansion card slots
- 6. Power cable connector
- 7. Power-supply diagnostics light
- 8. Padlock ring
- 9. RJ45 Ethernet port 10/100/1000 Mbps
- 10. External antenna connector (optional)
- 11. One Security-cable slot (for Kensington locks)
- 12. One video port (HDMI 2.1/Displayport 1.4a (HBR3)/VGA) (optional)
- 13. Service Tag label
- 14. One Serial port (optional)

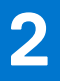

# **Set up your computer**

#### <span id="page-10-0"></span>**Steps**

1. Connect the keyboard and mouse.

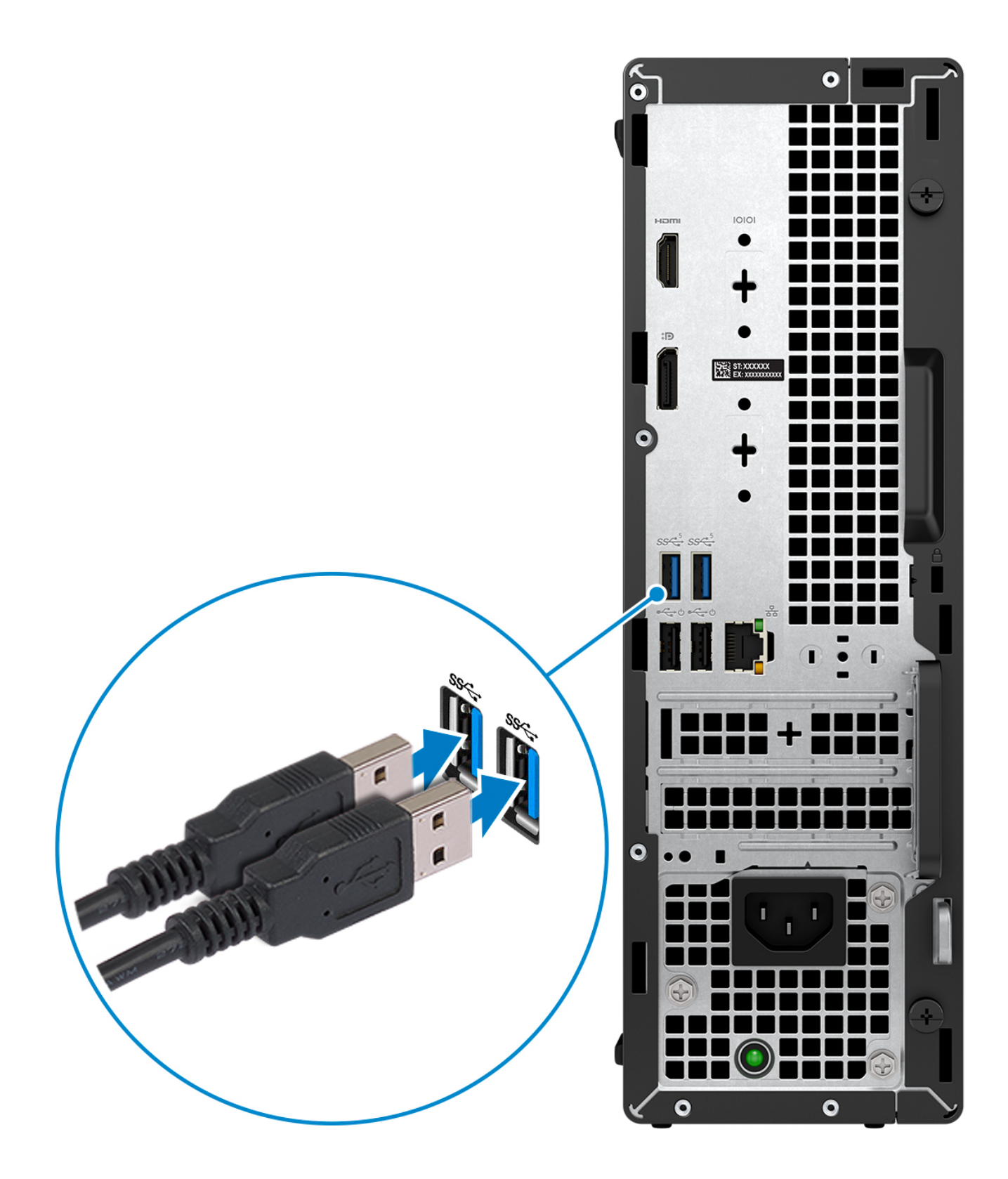

2. Connect to your network using a cable, or connect to a wireless network.

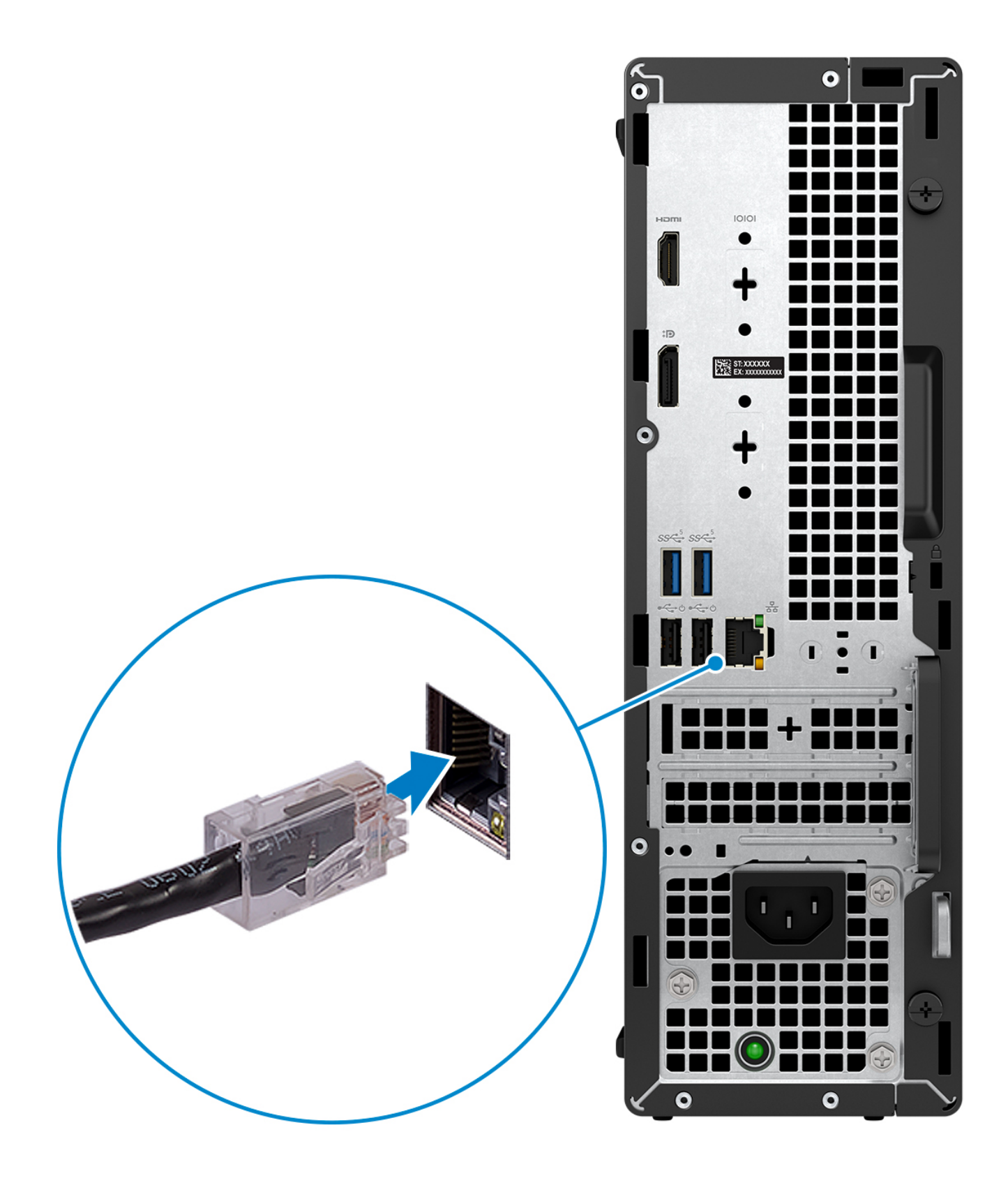

3. Connect the display.

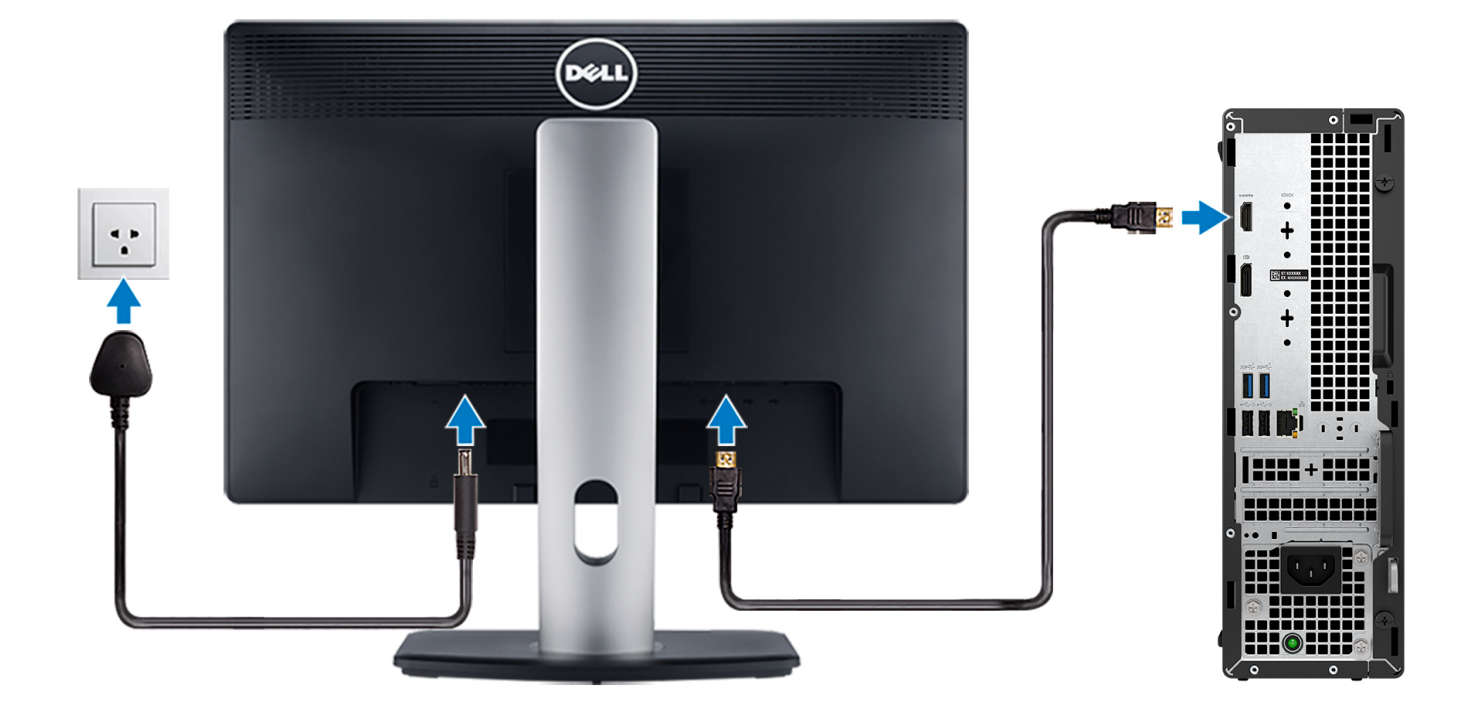

4. Connect the power cable.

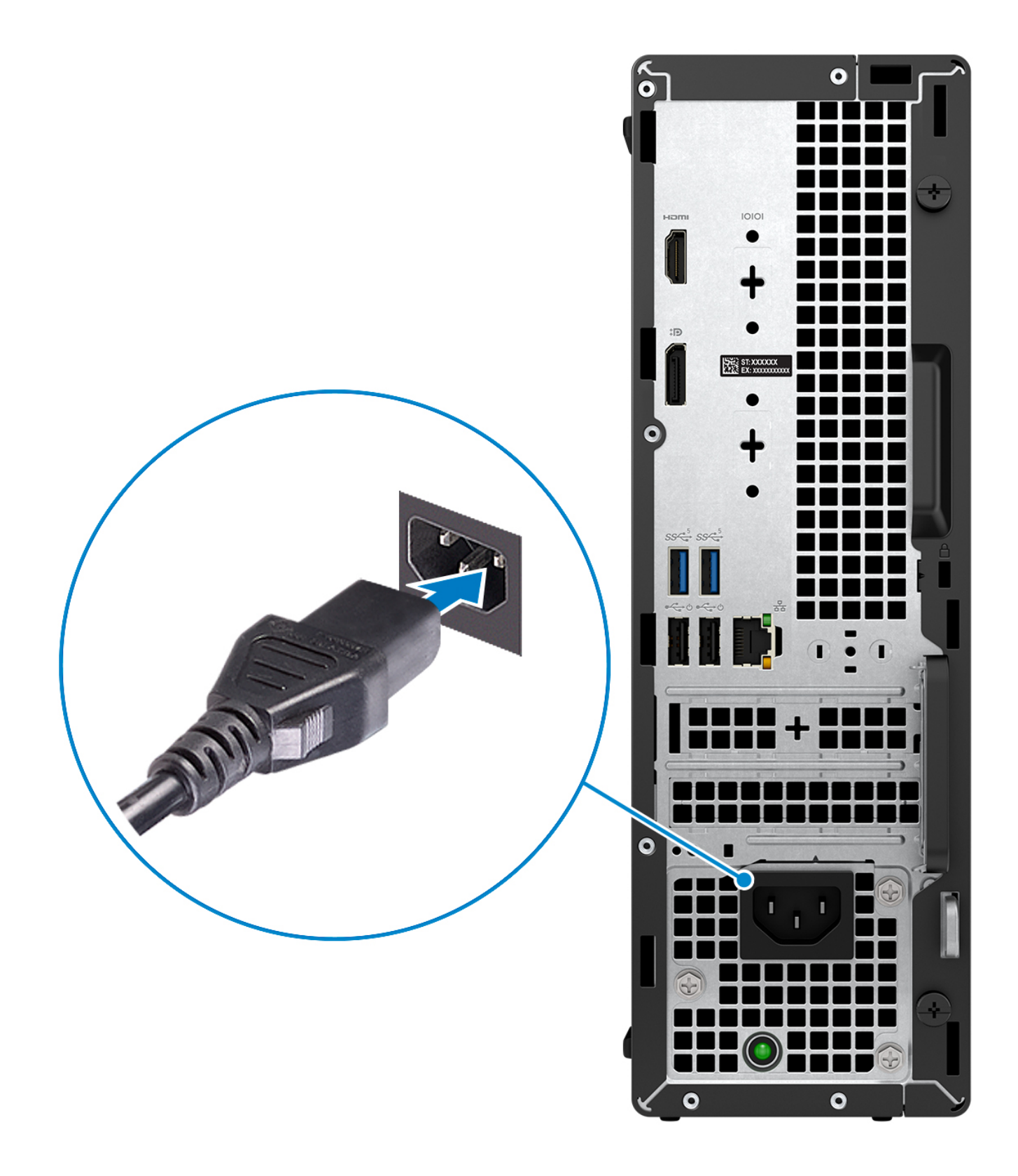

5. Press the power button.

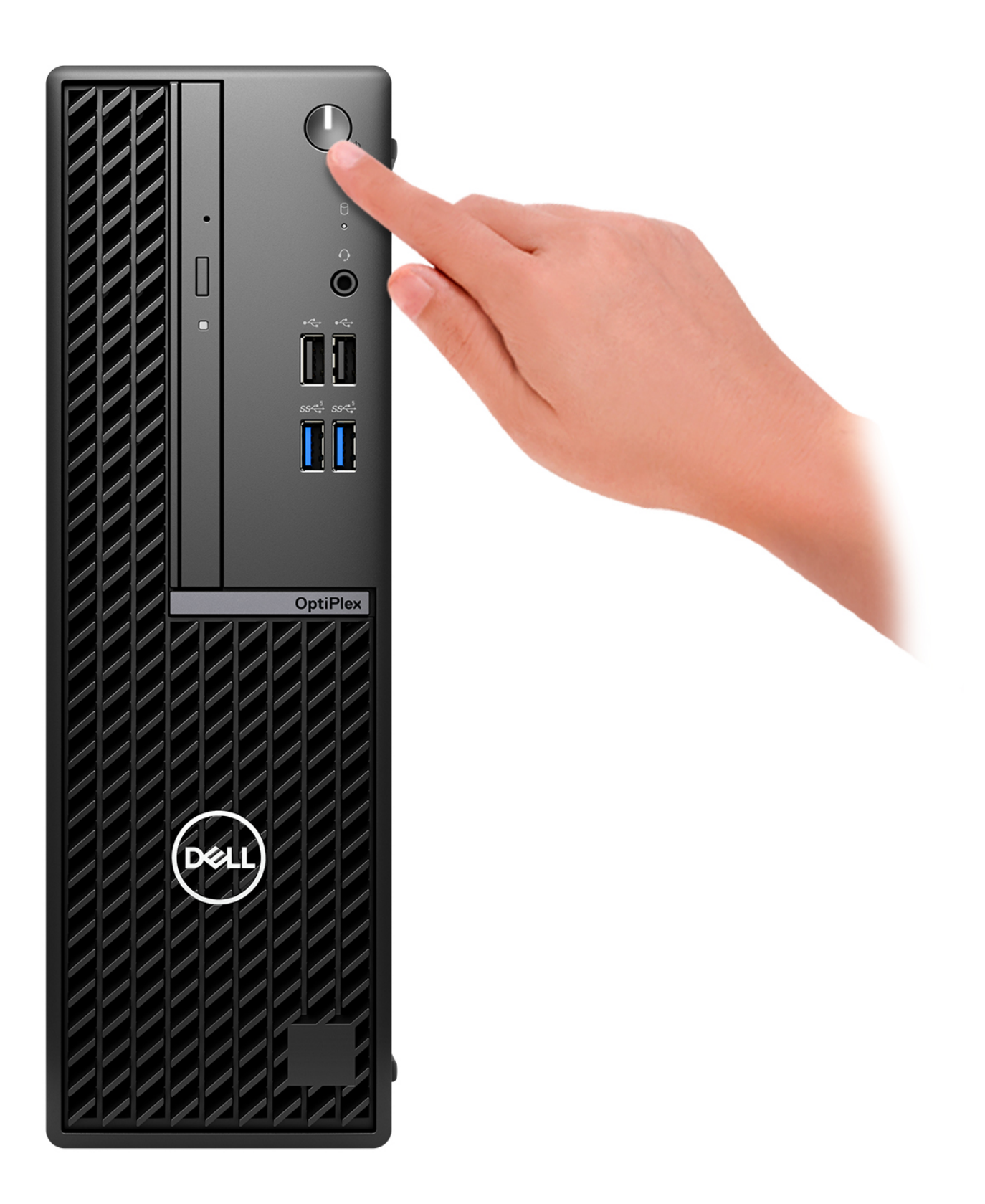

6. Finish operating system setup.

#### **For Ubuntu:**

Follow the on-screen instructions to complete the setup. For more information about installing and configuring Ubuntu, search in the Knowledge Base Resource at [www.dell.com/support.](https://www.dell.com/support/)

#### **For Windows:**

Follow the on-screen instructions to complete the setup. When setting up, Dell recommends that you:

- Connect to a network for Windows updates.
	- (i) **NOTE:** If connecting to a secured wireless network, enter the password for the wireless network access when prompted.
- If connected to the internet, sign-in with or create a Microsoft account. If not connected to the internet, create an offline account.
- On the **Support and Protection** screen, enter your contact details.
- 7. Locate and use Dell apps from the Windows Start menu—Recommended

### **Table 1. Locate Dell apps**

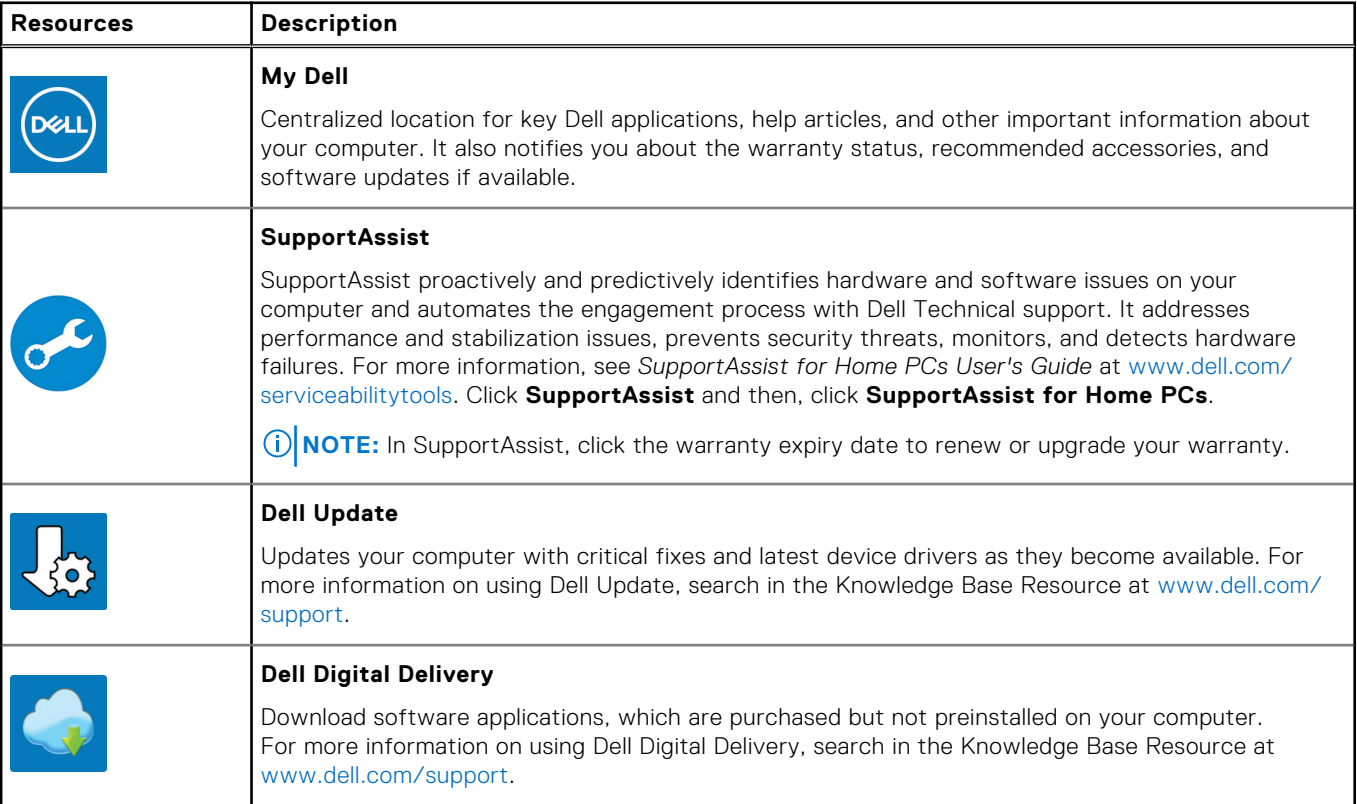

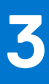

# <span id="page-17-0"></span>**Specifications of OptiPlex Small Form Factor 7010**

## **Dimensions and weight**

The following table lists the height, width, depth, and weight of your OptiPlex Small Form Factor 7010.

#### **Table 2. Dimensions and weight**

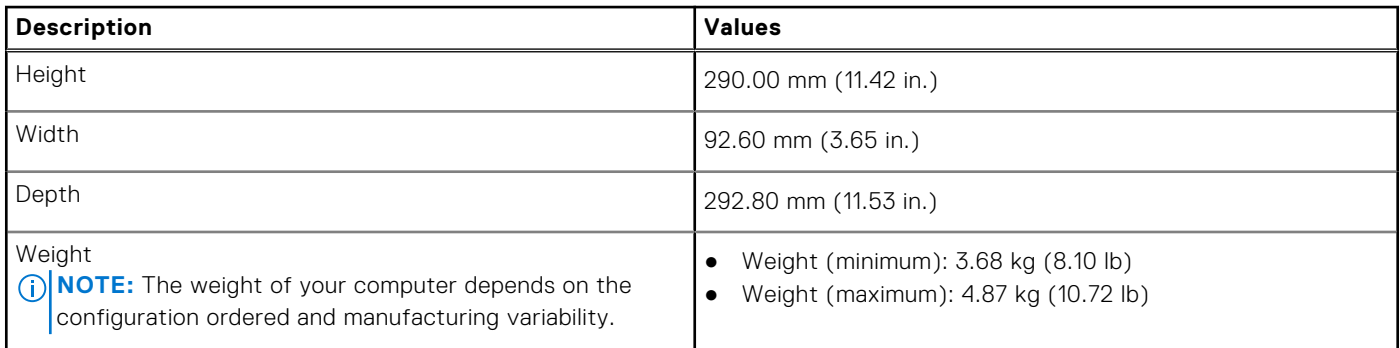

### **Processor**

The following table lists the details of the processors supported by your OptiPlex Small Form Factor 7010.

### **Table 3. Processor**

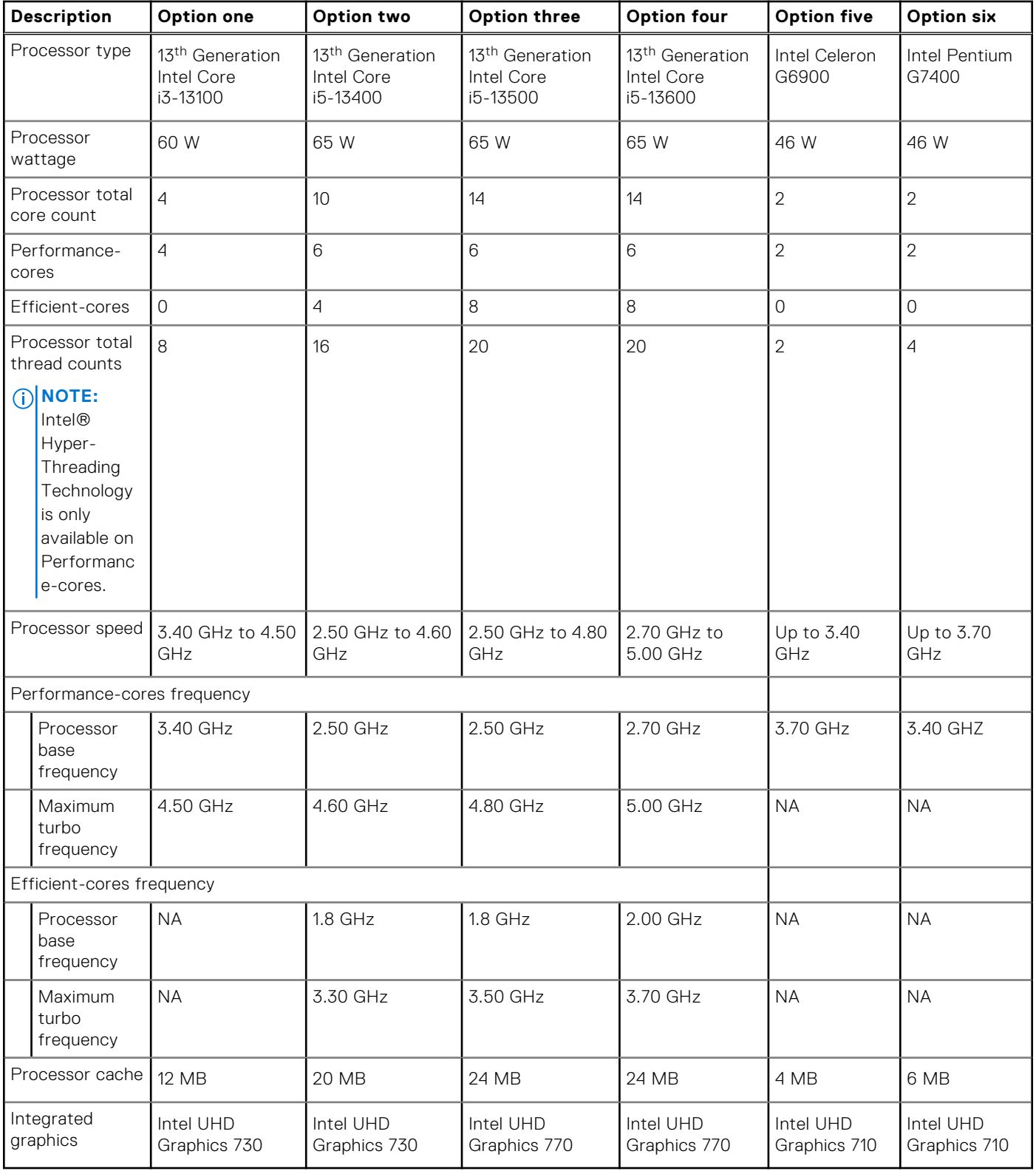

## <span id="page-19-0"></span>**Chipset**

The following table lists the details of the chipset supported by your OptiPlex Small Form Factor 7010.

### **Table 4. Chipset**

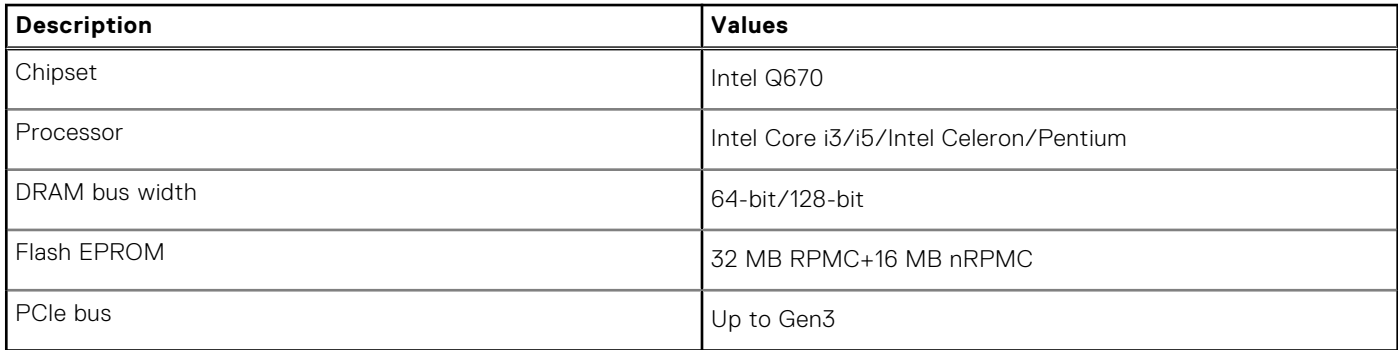

## **Operating system**

Your OptiPlex Small Form Factor 7010 supports the following operating systems:

- Windows 11 Home
- Windows 11 Pro
- Windows 11 Pro Downgrade (Windows 10 image)
- Windows 11 Pro National Education
- Windows 11 CMIT Government Edition (China only)
- Ubuntu Linux 22.04 LTS

## **Memory**

The following table lists the memory specifications of your OptiPlex Small Form Factor 7010.

### **Table 5. Memory specifications**

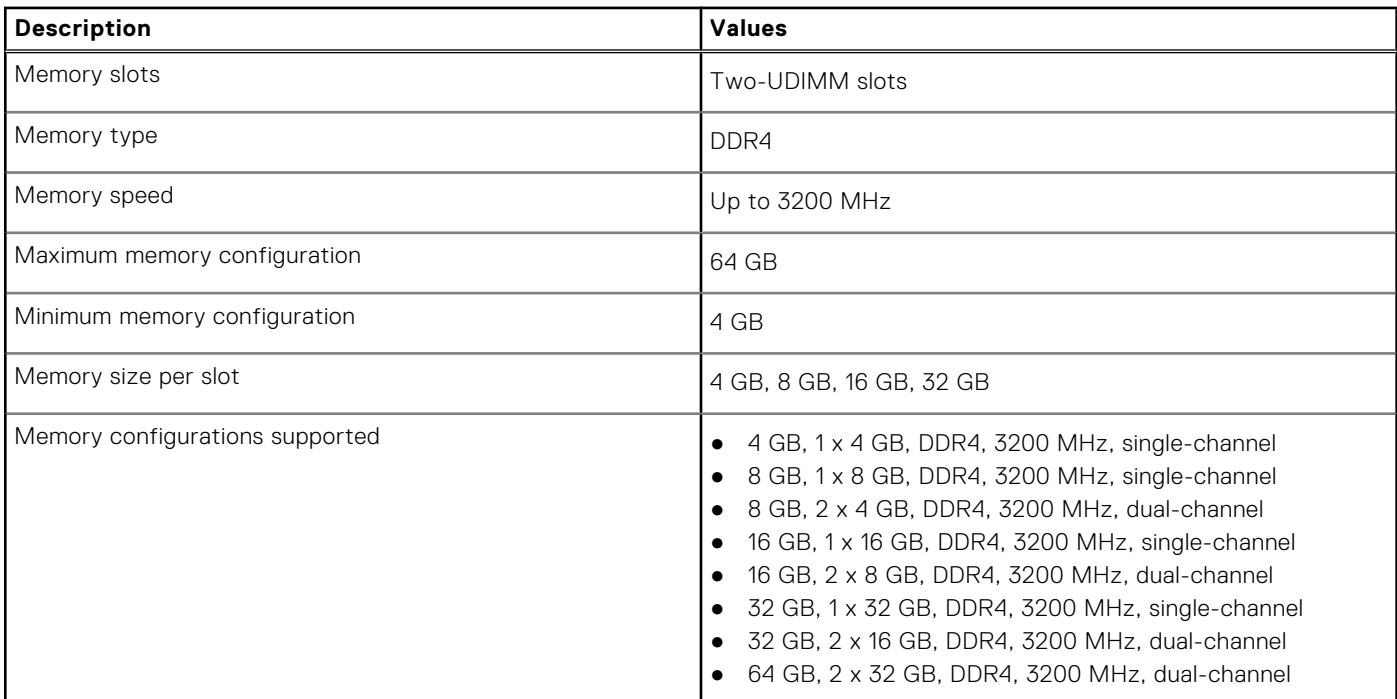

### <span id="page-20-0"></span>**Memory matrix**

The following table lists the memory configurations supported on your OptiPlex Small Form Factor 7010.

#### **Table 6. Memory matrix**

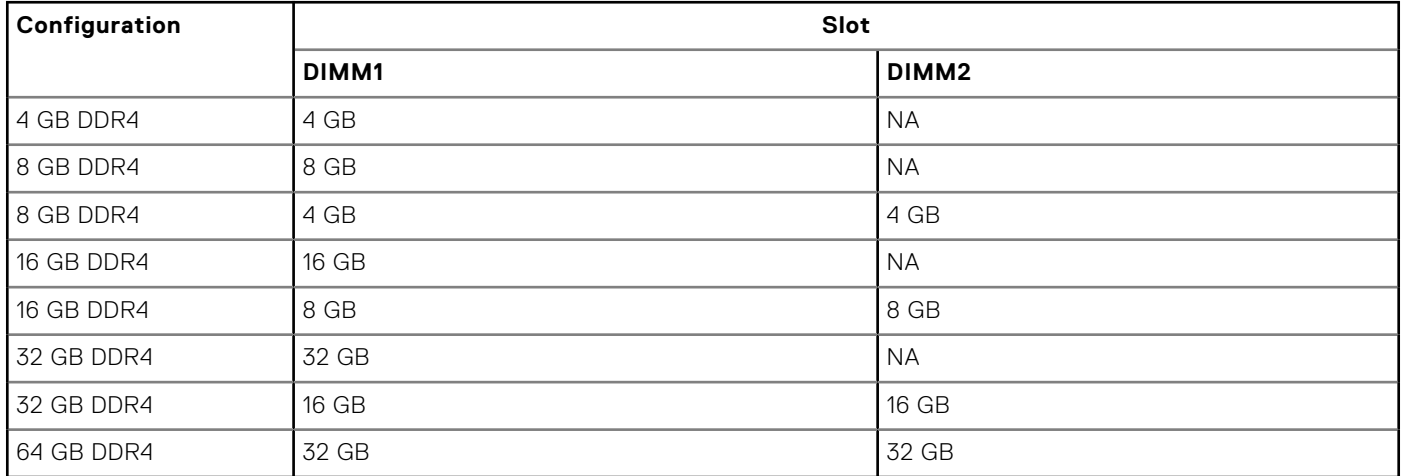

## **External ports**

The following table lists the external ports of your OptiPlex Small Form Factor 7010.

#### **Table 7. External ports**

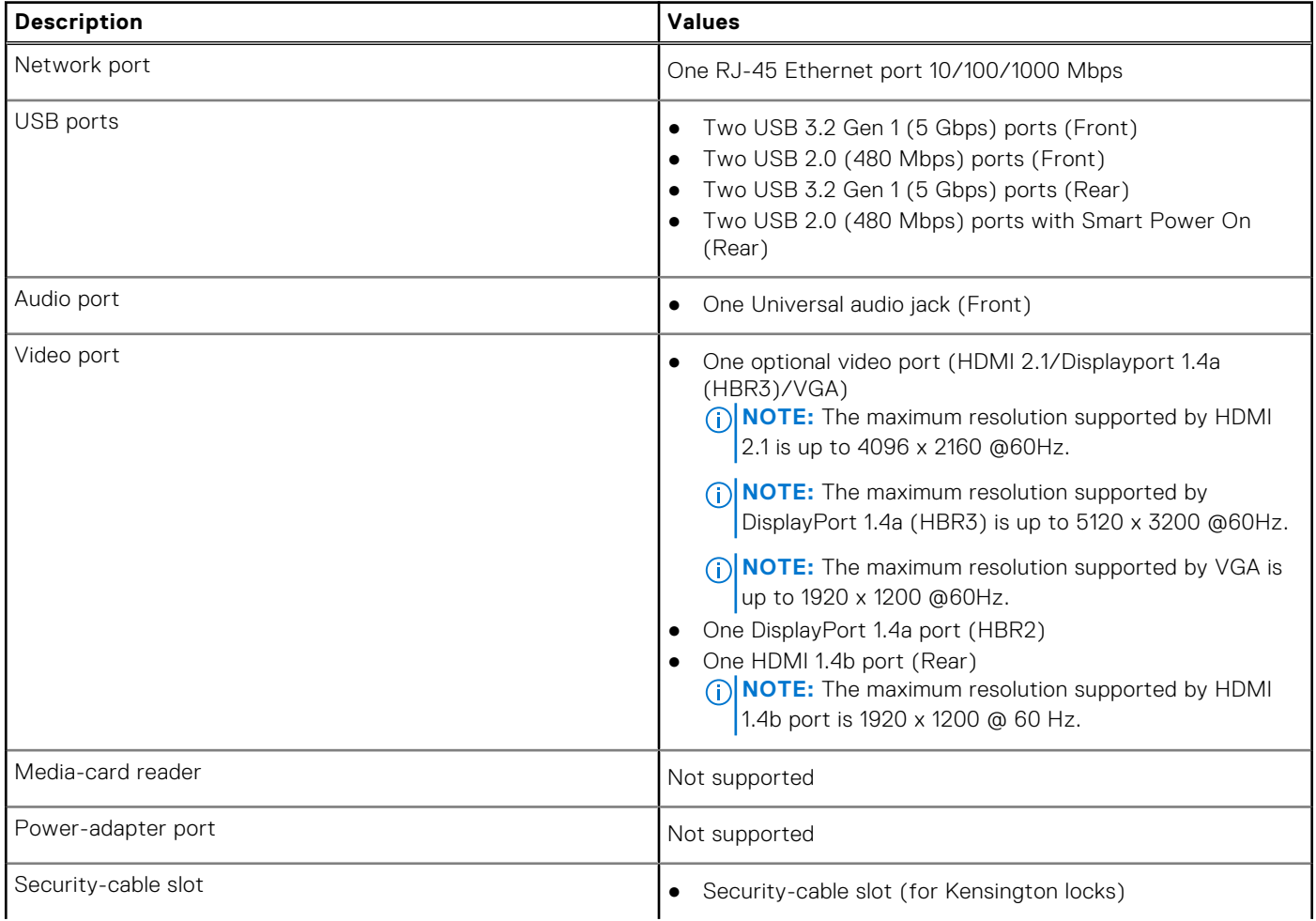

### <span id="page-21-0"></span>**Table 7. External ports (continued)**

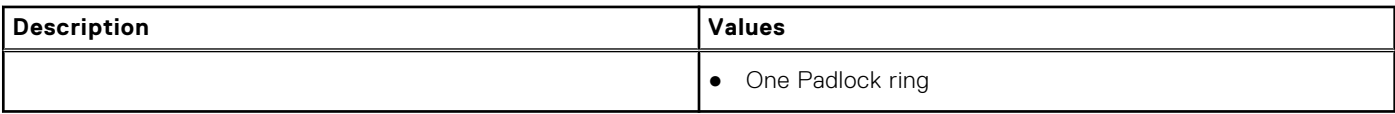

## **Internal slots**

The following table lists the internal slots of your OptiPlex Small Form Factor 7010.

### **Table 8. Internal slots**

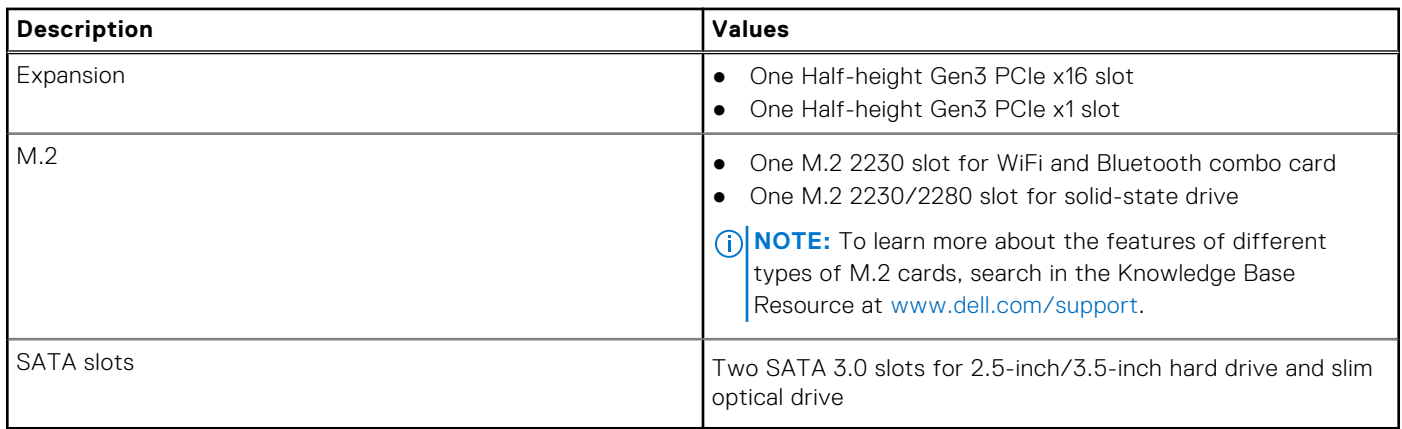

## **Ethernet**

The following table lists the wired Ethernet Local Area Network (LAN) specifications of your OptiPlex Small Form Factor 7010.

### **Table 9. Ethernet specifications**

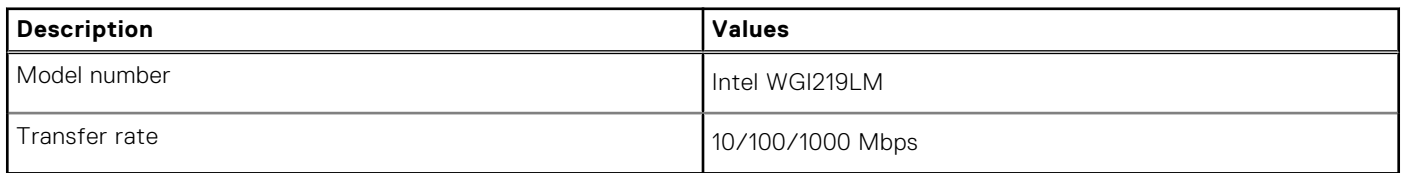

### **Wireless module**

The following table lists the Wireless Local Area Network (WLAN) module specifications of your OptiPlex Small Form Factor 7010.

### **Table 10. Wireless module specifications**

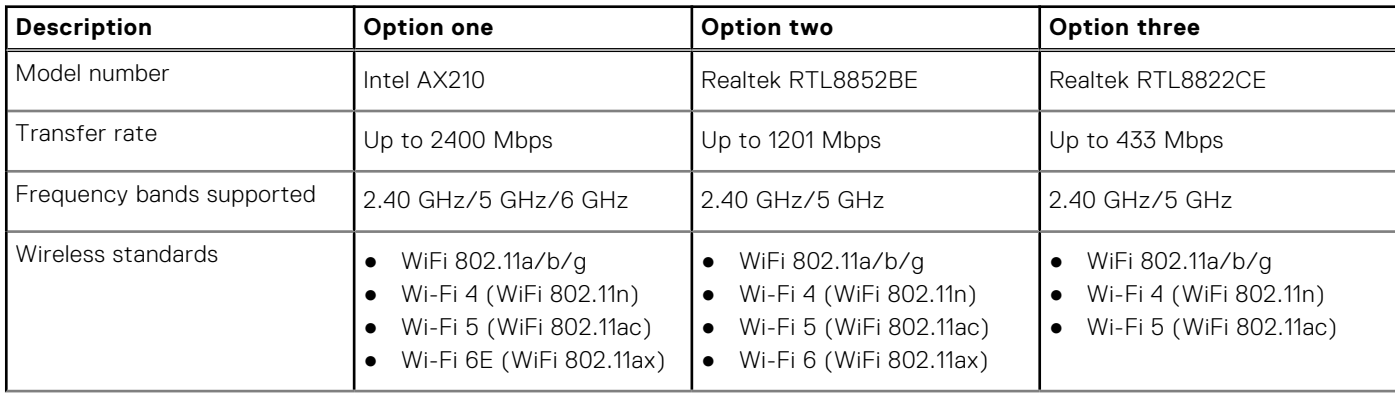

<span id="page-22-0"></span>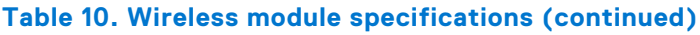

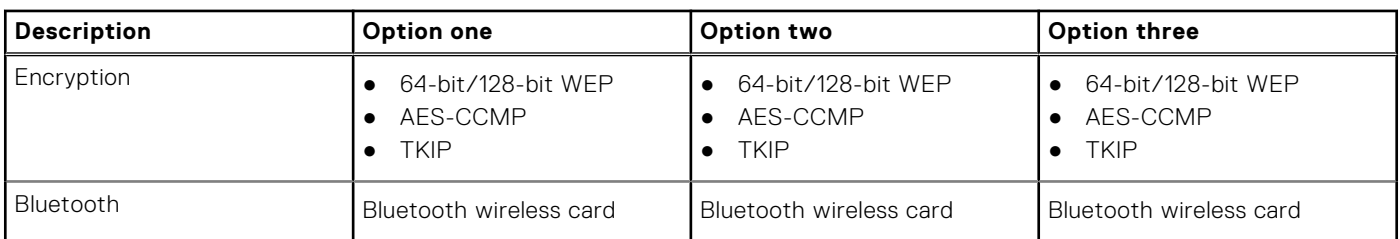

## **Audio**

The following table lists the audio specifications of your OptiPlex Small Form Factor 7010.

### **Table 11. Audio specifications**

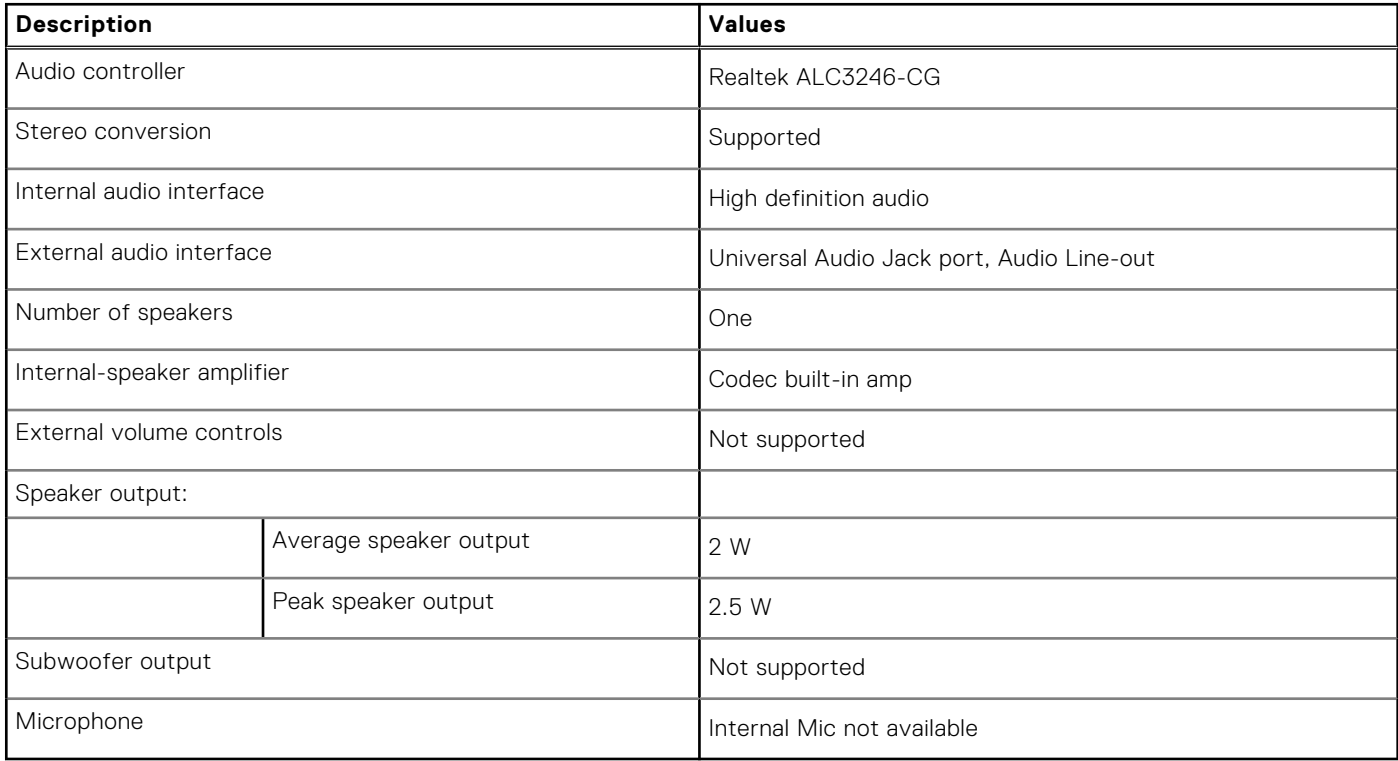

## **Storage**

This section lists the storage options on your OptiPlex Small Form Factor 7010.

### **Table 12. Storage matrix**

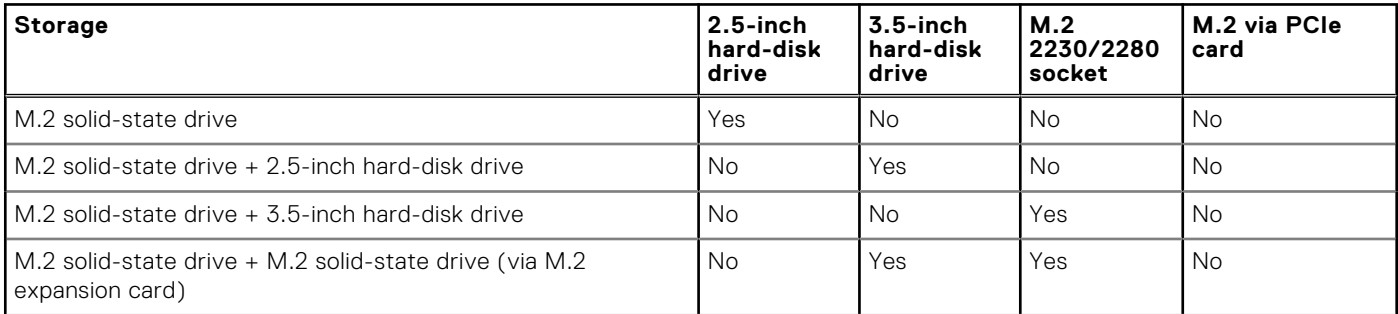

### <span id="page-23-0"></span>**Table 12. Storage matrix (continued)**

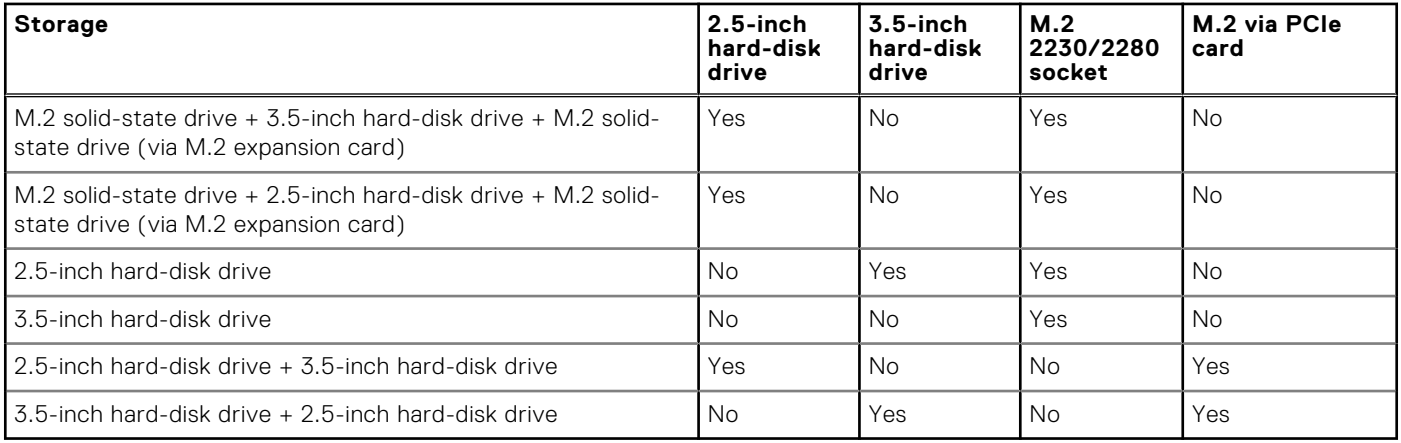

### **Table 13. Storage specifications**

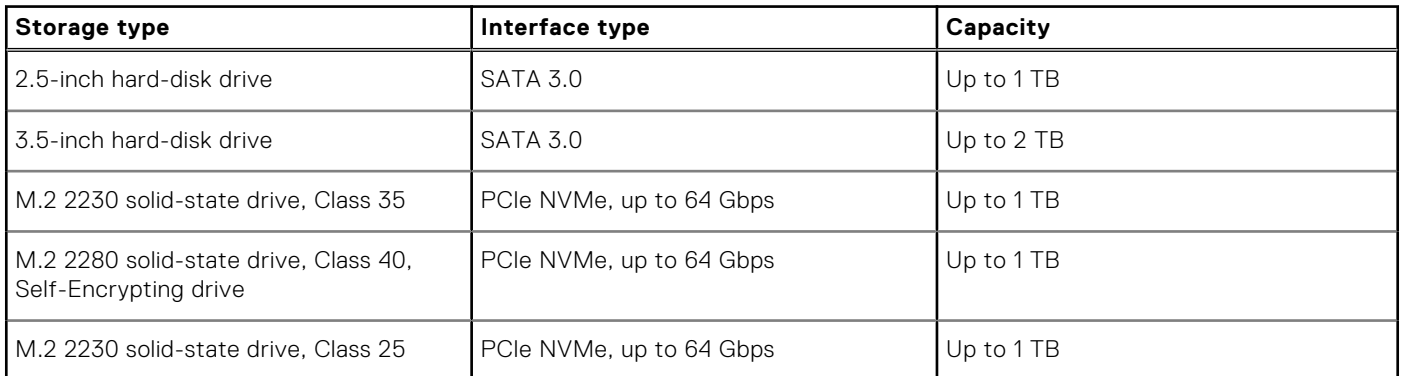

## **Power ratings**

The following table lists the power rating specifications of OptiPlex Small Form Factor 7010.

### **Table 14. Power ratings**

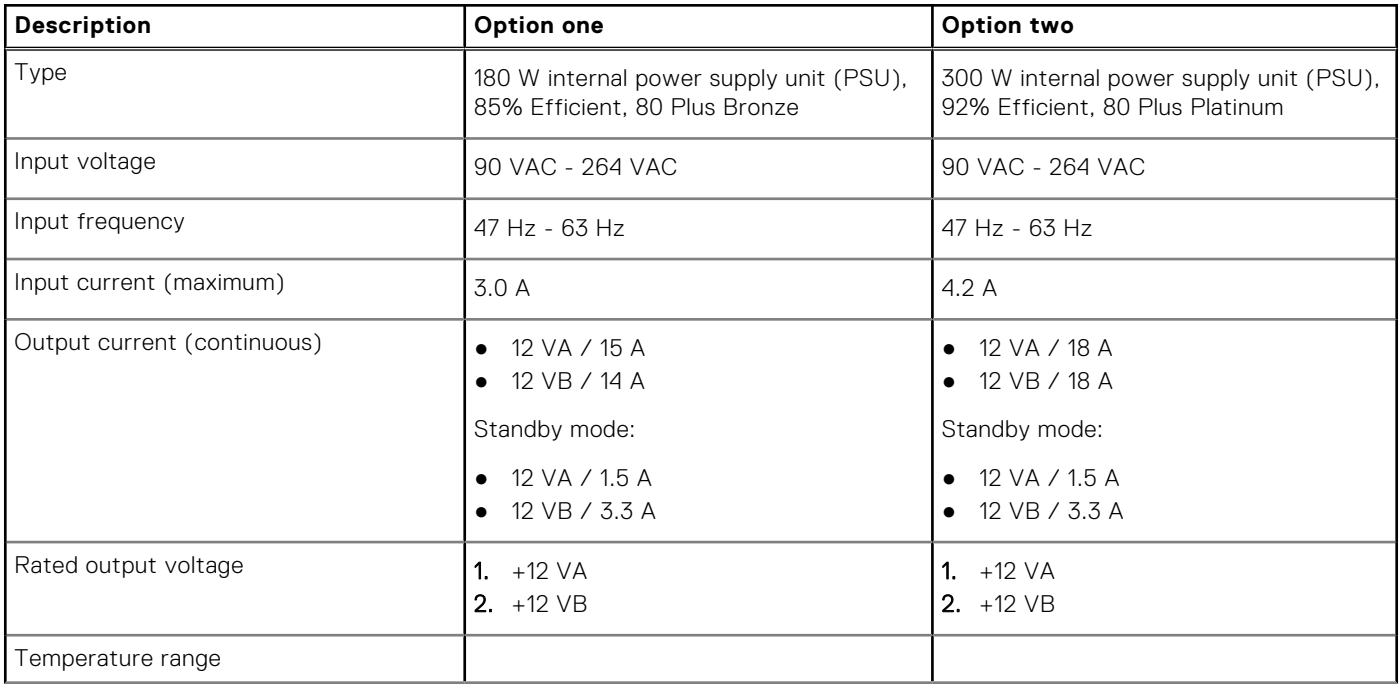

### <span id="page-24-0"></span>**Table 14. Power ratings (continued)**

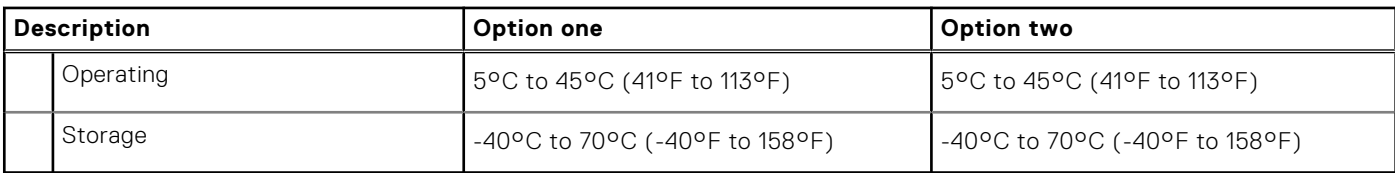

### **Power supply connector**

The following table lists the Power supply connector specifications of your OptiPlex Small Form Factor 7010.

#### **Table 15. Power supply connector**

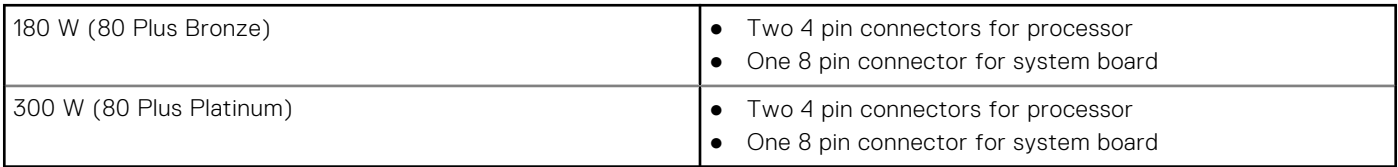

## **GPU—Integrated**

The following table lists the specifications of the integrated Graphics Processing Unit (GPU) supported by your OptiPlex Small Form Factor 7010.

### **Table 16. GPU—Integrated**

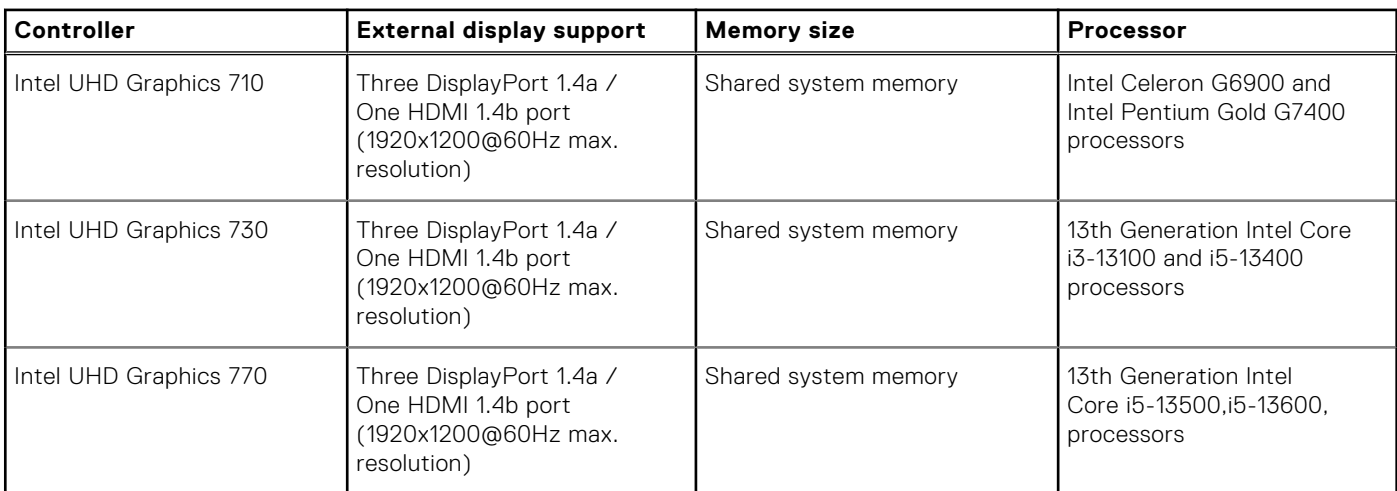

## **External display support (GPU—Integrated)**

### Display support for the integrated graphics card

### **Table 17. Display support specifications**

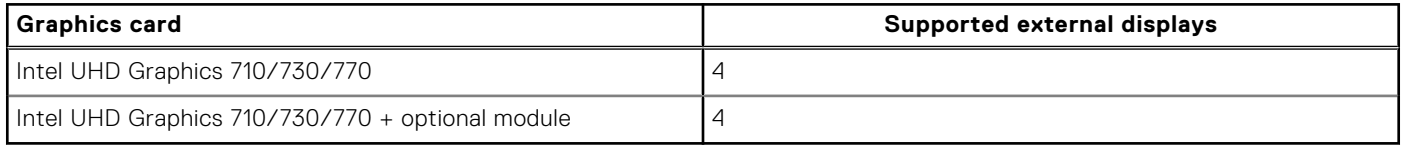

## <span id="page-25-0"></span>**GPU—Discrete**

The following table lists the specifications of the discrete Graphics Processing Unit (GPU) supported by your OptiPlex Small Form Factor 7010.

### **Table 18. GPU—Discrete**

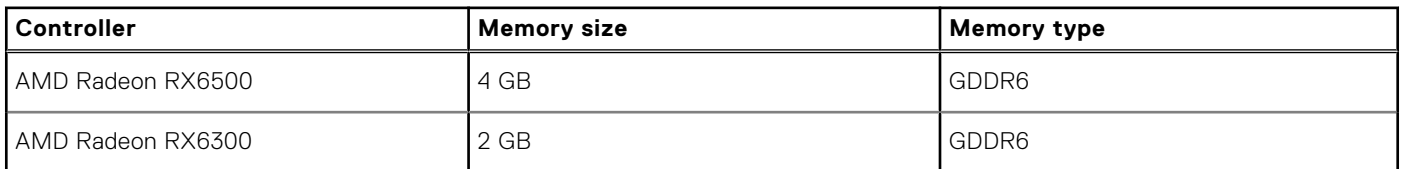

### **External display support (GPU—Discrete)**

### **Table 19. External display support (GPU—Discrete)**

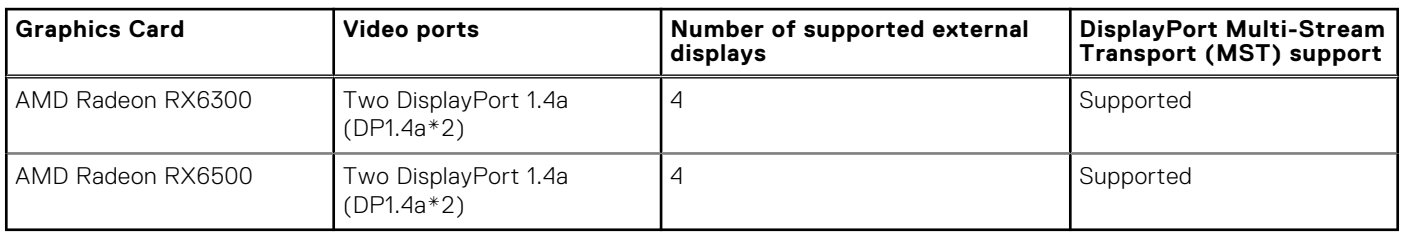

**(i)** NOTE: DisplayPort Multi-Stream Transport (MST) allows you to daisy chain monitors that have DisplayPort 1.2 and above ports and MST support. For more information about using DisplayPort Multi-Stream Transport, see [www.dell.com/support.](https://www.dell.com/support)

## **Hardware security**

The following table lists the hardware security of your OptiPlex Small Form Factor 7010.

### **Table 20. Hardware security**

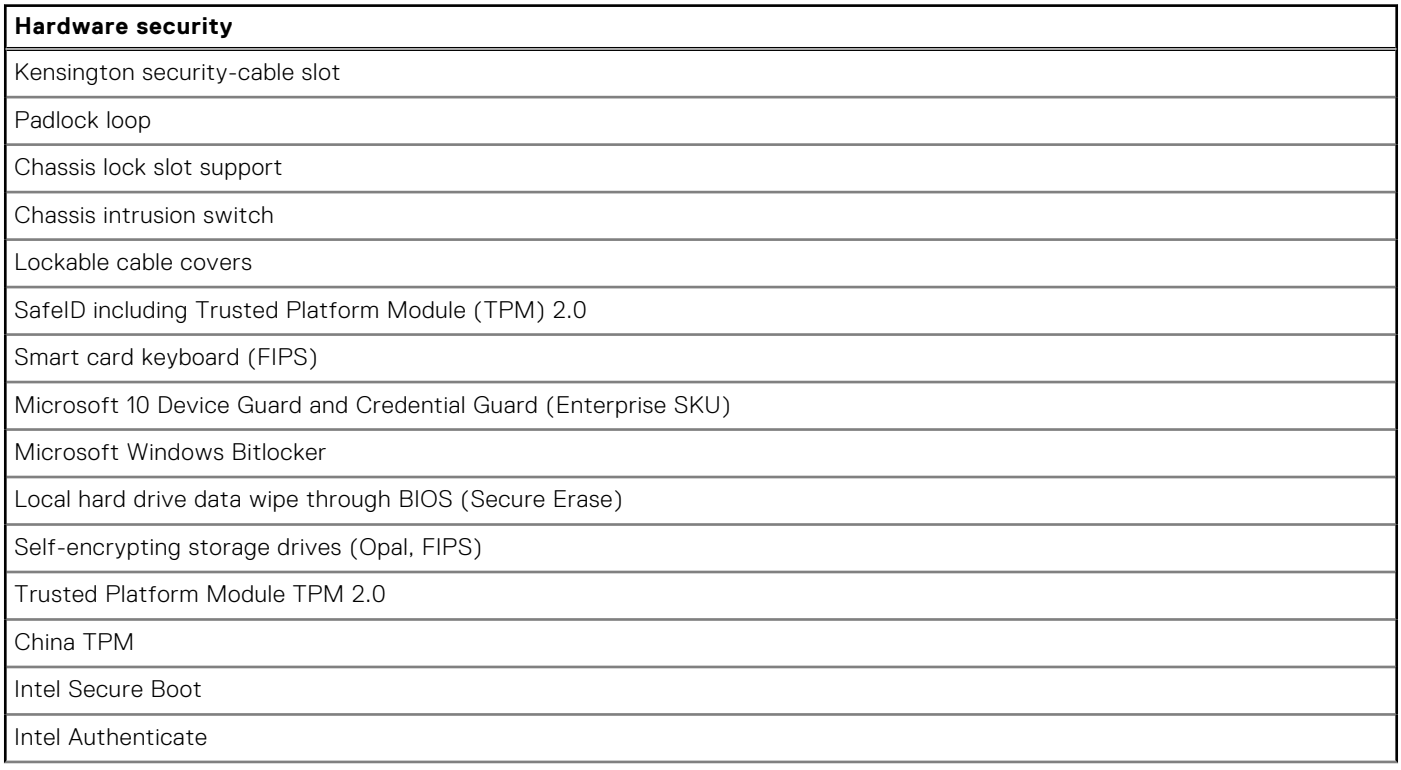

#### <span id="page-26-0"></span>**Table 20. Hardware security (continued)**

#### **Hardware security**

SafeBIOS: includes Dell Off-host BIOS Verification, BIOS Resilience, BIOS Recovery, and additional BIOS Controls

OptiPlex SFF Cable Cover

### **Environmental**

The following table lists the environmental specifications of your OptiPlex Small Form Factor 7010.

#### **Table 21. Environmental**

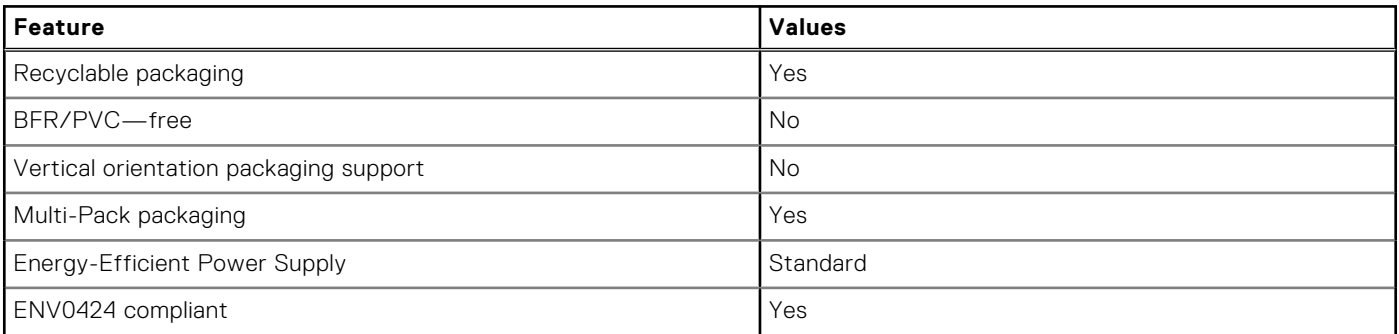

**NOTE:** Wood‐based fiber packaging contains a minimum of 35% recycled content by total weight of wood‐based fiber. Packaging that contains without wood-based fiber can be claimed as Not Applicable. The anticipated required criteria for EPEAT 2018.

### **Regulatory compliance**

The following table lists the regulatory compliance of your OptiPlex Small Form Factor 7010.

#### **Table 22. Regulatory compliance**

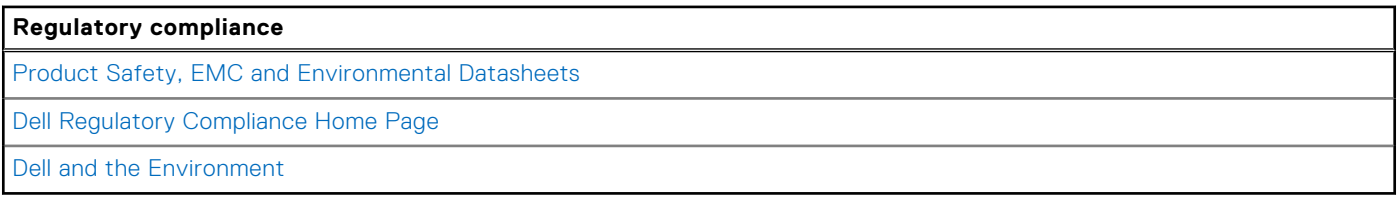

### **Operating and storage environment**

This table lists the operating and storage specifications of your OptiPlex Small Form Factor 7010.

**Airborne contaminant level:** G1 as defined by ISA-S71.04-1985

#### **Table 23. Computer environment**

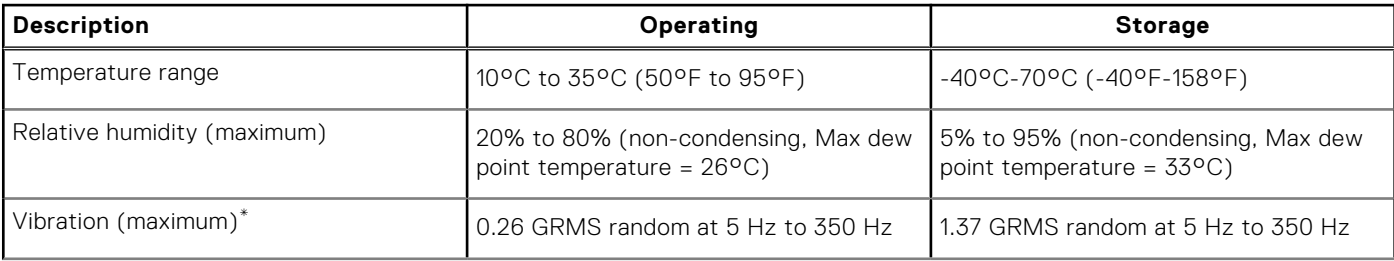

### **Table 23. Computer environment (continued)**

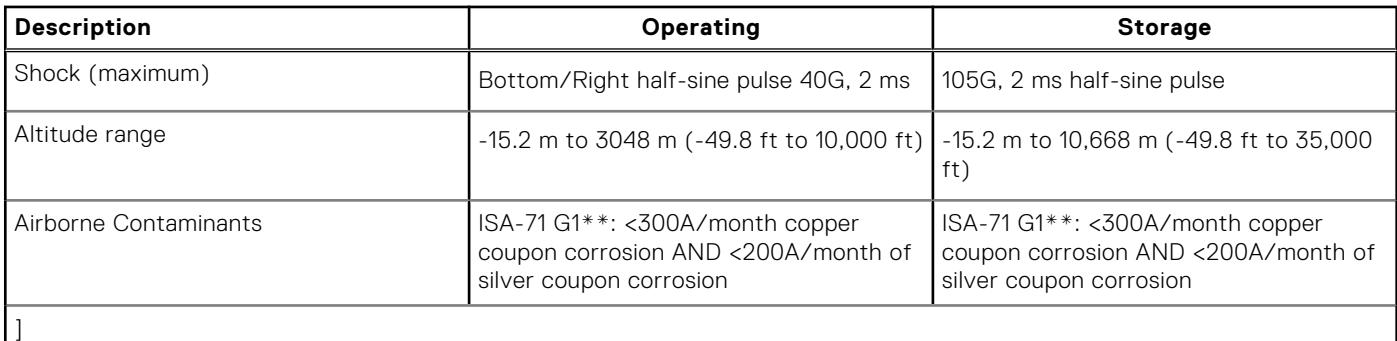

**CAUTION: Operating and storage temperature ranges may differ among components, so operating or storing the device outside these ranges may impact the performance of specific components.**

\* Measured using a random vibration spectrum that simulates user environment.

† Measured using a 2 ms half-sine pulse.

# **Working inside your computer**

## <span id="page-28-0"></span>**Safety instructions**

Use the following safety guidelines to protect your computer from potential damage and to ensure your personal safety. Unless otherwise noted, each procedure included in this document assumes that you have read the safety information that shipped with your computer.

- **WARNING: Before working inside your computer, read the safety information that is shipped with your**  $\bigwedge$ **computer. For more safety best practices, see the Regulatory Compliance home page at [www.dell.com/](https://www.dell.com/regulatory_compliance) [regulatory\\_compliance](https://www.dell.com/regulatory_compliance).**
- **WARNING: Disconnect your computer from all power sources before opening the computer cover or panels.**  $\mathcal{N}$ **After you finish working inside the computer, replace all covers, panels, and screws before connecting your computer to an electrical outlet.**

**CAUTION: To avoid damaging the computer, ensure that the work surface is flat, dry, and clean.**

- **CAUTION: To avoid damaging the components and cards, handle them by their edges, and avoid touching the pins and the contacts.**
- **CAUTION: You should only perform troubleshooting and repairs as authorized or directed by the Dell technical assistance team. Damage due to servicing that is not authorized by Dell is not covered by your warranty. See the safety instructions that is shipped with the product or at [www.dell.com/regulatory\\_compliance](https://www.dell.com/regulatory_compliance).**
- **CAUTION: Before touching anything inside your computer, ground yourself by touching an unpainted metal surface, such as the metal at the back of the computer. While you work, periodically touch an unpainted metal surface to dissipate static electricity which could harm internal components.**
- **CAUTION: When you disconnect a cable, pull it by its connector or its pull tab, not the cable itself. Some cables have connectors with locking tabs or thumbscrews that you must disengage before disconnecting the cable. When disconnecting cables, keep them evenly aligned to avoid bending the connector pins. When connecting cables, ensure that the ports and the connectors are correctly oriented and aligned.**
- **CAUTION: Press and eject any installed card from the media-card reader.**
- **CAUTION: Exercise caution when handling Lithium-ion batteries in laptops. Swollen batteries should not be used and should be replaced and disposed properly.**
- **NOTE:** The color of your computer and certain components may appear differently than shown in this document. (i)

### **Before working inside your computer**

#### **About this task**

 $\Omega$ **NOTE:** The images in this document may differ from your computer depending on the configuration you ordered.

#### **Steps**

- 1. Save and close all open files and exit all open applications.
- 2. Shut down your computer. For Windows operating system, click **Start** > **Power** > **Shut down**.

<span id="page-29-0"></span>**NOTE:** If you are using a different operating system, see the documentation of your operating system for shut-down instructions.

- 3. Disconnect your computer and all attached devices from their electrical outlets.
- 4. Disconnect all attached network devices and peripherals, such as keyboard, mouse, and monitor from your computer.

**CAUTION: To disconnect a network cable, first unplug the cable from your computer and then unplug the cable from the network device.**

5. Remove any media card and optical disc from your computer, if applicable.

### **Safety precautions**

The safety precautions chapter details the primary steps to be taken before performing any disassembly instructions.

Observe the following safety precautions before you perform any installation or break/fix procedures involving disassembly or reassembly:

- Turn off the system and all attached peripherals.
- Disconnect the system and all attached peripherals from AC power.
- Disconnect all network cables, telephone, and telecommunications lines from the system.
- Use an ESD field service kit when working inside any desktop to avoid electrostatic discharge (ESD) damage.
- After removing any system component, carefully place the removed component on an anti-static mat.
- Wear shoes with non-conductive rubber soles to reduce the chance of getting electrocuted.

### Standby power

Dell products with standby power must be unplugged before you open the case. Systems that incorporate standby power are essentially powered while turned off. The internal power enables the system to be remotely turned on (wake on LAN) and suspended into a sleep mode and has other advanced power management features.

Unplugging, pressing, and holding the power button for 15 seconds should discharge residual power in the system board.

### Bonding

Bonding is a method for connecting two or more grounding conductors to the same electrical potential. This is done through the use of a field service electrostatic discharge (ESD) kit. When connecting a bonding wire, ensure that it is connected to bare metal and never to a painted or non-metal surface. The wrist strap should be secure and in full contact with your skin, and ensure that you remove all jewelry such as watches, bracelets, or rings prior to bonding yourself and the equipment.

### **Electrostatic discharge—ESD protection**

ESD is a major concern when you handle electronic components, especially sensitive components such as expansion cards, processors, memory DIMMs, and system boards. Very slight charges can damage circuits in ways that may not be obvious, such as intermittent problems or a shortened product life span. As the industry pushes for lower power requirements and increased density, ESD protection is an increasing concern.

Due to the increased density of semiconductors used in recent Dell products, the sensitivity to static damage is now higher than in previous Dell products. For this reason, some previously approved methods of handling parts are no longer applicable.

Two recognized types of ESD damage are catastrophic and intermittent failures.

- **Catastrophic** Catastrophic failures represent approximately 20 percent of ESD-related failures. The damage causes an immediate and complete loss of device functionality. An example of catastrophic failure is a memory DIMM that has received a static shock and immediately generates a "No POST/No Video" symptom with a beep code emitted for missing or nonfunctional memory.
- **Intermittent** Intermittent failures represent approximately 80 percent of ESD-related failures. The high rate of intermittent failures means that most of the time when damage occurs, it is not immediately recognizable. The DIMM receives a static shock, but the tracing is merely weakened and does not immediately produce outward symptoms related to the damage. The weakened trace may take weeks or months to melt, and in the meantime may cause degradation of memory integrity, intermittent memory errors, etc.

<span id="page-30-0"></span>The more difficult type of damage to recognize and troubleshoot is the intermittent (also called latent or "walking wounded") failure.

Perform the following steps to prevent ESD damage:

- Use a wired ESD wrist strap that is properly grounded. The use of wireless anti-static straps is no longer allowed; they do not provide adequate protection. Touching the chassis before handling parts does not ensure adequate ESD protection on parts with increased sensitivity to ESD damage.
- Handle all static-sensitive components in a static-safe area. If possible, use anti-static floor pads and workbench pads.
- When unpacking a static-sensitive component from its shipping carton, do not remove the component from the anti-static packing material until you are ready to install the component. Before unwrapping the anti-static packaging, ensure that you discharge static electricity from your body.
- Before transporting a static-sensitive component, place it in an anti-static container or packaging.

### **ESD field service kit**

The unmonitored Field Service kit is the most commonly used service kit. Each Field Service kit includes three main components: anti-static mat, wrist strap, and bonding wire.

### Components of an ESD field service kit

The components of an ESD field service kit are:

- Anti-Static Mat The anti-static mat is dissipative and parts can be placed on it during service procedures. When using an anti-static mat, your wrist strap should be snug and the bonding wire should be connected to the mat and to any bare metal on the system being worked on. Once deployed properly, service parts can be removed from the ESD bag and placed directly on the mat. ESD-sensitive items are safe in your hand, on the ESD mat, in the system, or inside a bag.
- Wrist Strap and Bonding Wire The wrist strap and bonding wire can be either directly connected between your wrist and bare metal on the hardware if the ESD mat is not required, or connected to the anti-static mat to protect hardware that is temporarily placed on the mat. The physical connection of the wrist strap and bonding wire between your skin, the ESD mat, and the hardware is known as bonding. Use only Field Service kits with a wrist strap, mat, and bonding wire. Never use wireless wrist straps. Always be aware that the internal wires of a wrist strap are prone to damage from normal wear and tear, and must be checked regularly with a wrist strap tester in order to avoid accidental ESD hardware damage. It is recommended to test the wrist strap and bonding wire at least once per week.
- **ESD Wrist Strap Tester** The wires inside of an ESD strap are prone to damage over time. When using an unmonitored kit, it is a best practice to regularly test the strap prior to each service call, and at a minimum, test once per week. A wrist strap tester is the best method for doing this test. If you do not have your own wrist strap tester, check with your regional office to find out if they have one. To perform the test, plug the wrist-strap's bonding-wire into the tester while it is strapped to your wrist and push the button to test. A green LED is lit if the test is successful; a red LED is lit and an alarm sounds if the test fails.
- **Insulator Elements** It is critical to keep ESD sensitive devices, such as plastic heat sink casings, away from internal parts that are insulators and often highly charged.
- **Working Environment**  Before deploying the ESD Field Service kit, assess the situation at the customer location. For example, deploying the kit for a server environment is different than for a desktop or portable environment. Servers are typically installed in a rack within a data center; desktops or portables are typically placed on office desks or cubicles. Always look for a large open flat work area that is free of clutter and large enough to deploy the ESD kit with additional space to accommodate the type of system that is being repaired. The workspace should also be free of insulators that can cause an ESD event. On the work area, insulators such as Styrofoam and other plastics should always be moved at least 12 inches or 30 centimeters away from sensitive parts before physically handling any hardware components
- **ESD Packaging** All ESD-sensitive devices must be shipped and received in static-safe packaging. Metal, static-shielded bags are preferred. However, you should always return the damaged part using the same ESD bag and packaging that the new part arrived in. The ESD bag should be folded over and taped shut and all the same foam packing material should be used in the original box that the new part arrived in. ESD-sensitive devices should be removed from packaging only at an ESD-protected work surface, and parts should never be placed on top of the ESD bag because only the inside of the bag is shielded. Always place parts in your hand, on the ESD mat, in the system, or inside an anti-static bag.
- **Transporting Sensitive Components** When transporting ESD sensitive components such as replacement parts or parts to be returned to Dell, it is critical to place these parts in anti-static bags for safe transport.

### <span id="page-31-0"></span>ESD protection summary

It is recommended to use the traditional wired ESD grounding wrist strap and protective anti-static mat at all times when servicing Dell products. In addition, it is critical to keep sensitive parts separate from all insulator parts while performing service and that they use anti-static bags for transporting sensitive components.

### **Transporting sensitive components**

When transporting ESD sensitive components such as replacement parts or parts to be returned to Dell, it is critical to place these parts in anti-static bags for safe transport.

### Lifting equipment

Adhere to the following guidelines when lifting heavy weight equipment:

#### **CAUTION: Do not lift greater than 50 pounds. Always obtain additional resources or use a mechanical lifting device.**

- 1. Get a firm balanced footing. Keep your feet apart for a stable base, and point your toes out.
- 2. Tighten stomach muscles. Abdominal muscles support your spine when you lift, offsetting the force of the load.
- 3. Lift with your legs, not your back.
- 4. Keep the load close. The closer it is to your spine, the less force it exerts on your back.
- 5. Keep your back upright, whether lifting or setting down the load. Do not add the weight of your body to the load. Avoid twisting your body and back.
- 6. Follow the same techniques in reverse to set the load down.

### **After working inside your computer**

#### **About this task**

**NOTE:** Leaving stray or loose screws inside your computer may severely damage your computer.

#### **Steps**

- 1. Replace all screws and ensure that no stray screws remain inside your computer.
- 2. Connect any external devices, peripherals, or cables you removed before working on your computer.
- 3. Replace any media cards, discs, or any other parts that you removed before working on your computer.
- 4. Connect your computer and all attached devices to their electrical outlets.
- 5. Turn on your computer.

### **BitLocker**

 $\bigwedge\big\vert$ CAUTI<mark>ON:</mark> If BitLocker is not suspended before updating the BIOS, the next time you reboot the system it **will not recognize the BitLocker key. You will then be prompted to enter the recovery key to progress, and the system will ask for this on each reboot. If the recovery key is not known this can result in data loss or an unnecessary operating system reinstall. For more information about this subject, see Knowledge Article: [updating the BIOS on Dell systems with BitLocker enabled.](https://www.dell.com/support/kbdoc/000134415)**

The installation of the following components triggers BitLocker:

- Hard disk drive or solid state drive
- System board

### **Recommended tools**

The procedures in this document may require the following tools:

- <span id="page-32-0"></span>● Phillips screwdriver #0
- Phillips screwdriver #1
- Torx #5 (T5) screwdriver
- Plastic scribe

## **Screw list**

- **(i)** NOTE: When removing screws from a component, it is recommended to note the screw type, the quantity of screws, and then place them in a screw storage box. This is to ensure that the correct number of screws and correct screw type is restored when the component is replaced.
- **(i)** NOTE: Some computers have magnetic surfaces. Ensure that the screws are not left attached to such surfaces when replacing a component.

**NOTE:** Screw color may vary with the configuration ordered.

### **Table 24. Screw list**

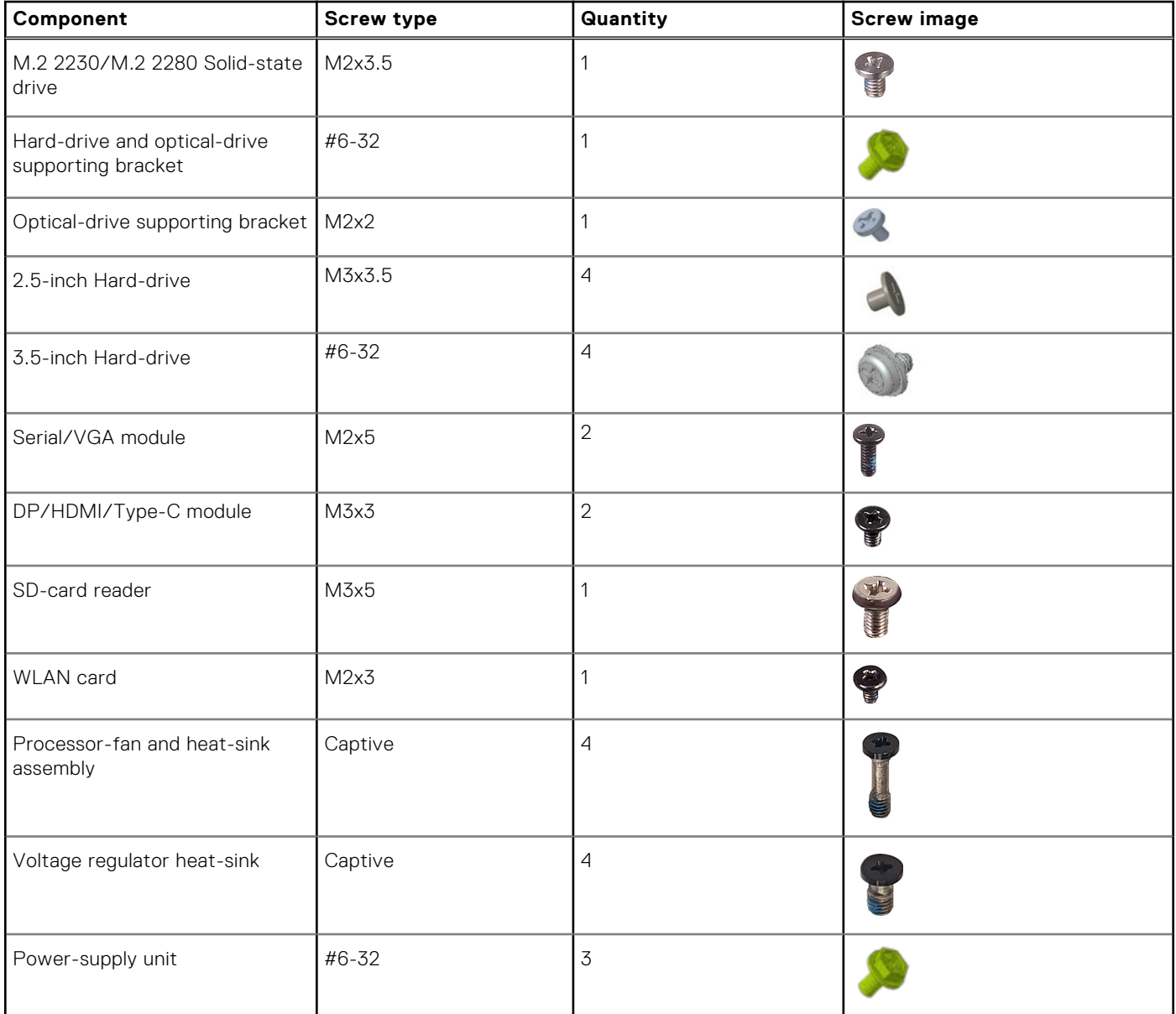

### <span id="page-33-0"></span>**Table 24. Screw list (continued)**

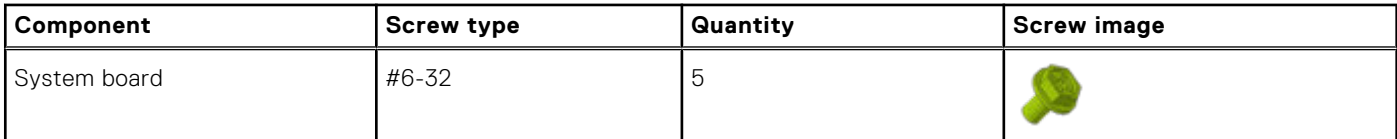

### **Major components of OptiPlex Small Form Factor 7010**

The following image shows the major components of OptiPlex Small Form Factor 7010.

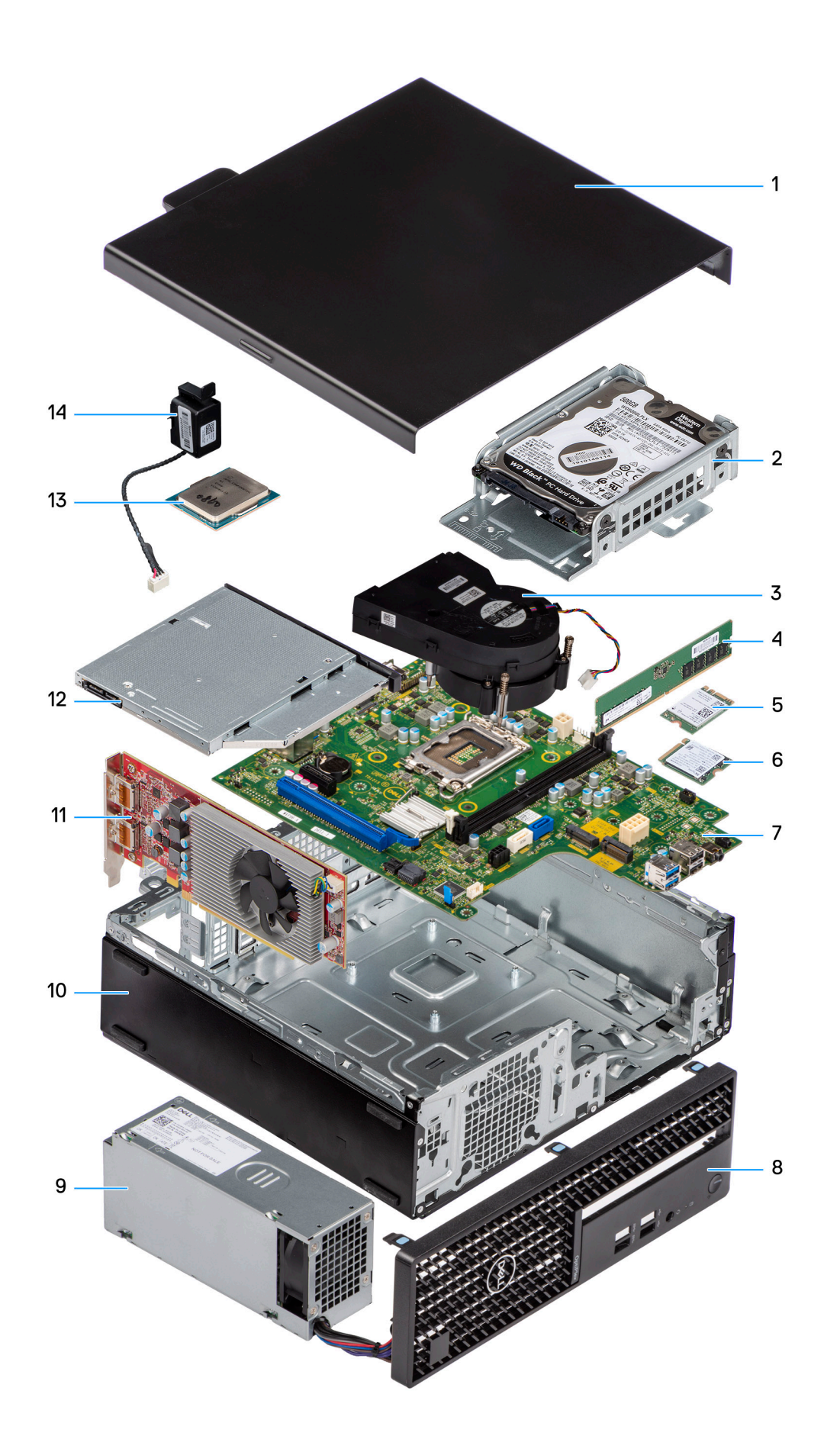

- 
- 3. Heat-sink and fan assembly entitled and the set of the 4. Memory module
- 
- 7. System board 8. Front bezel
- 9. Power-supply unit 10. Chassis
- 11. Expansion card 12. Optical drive
- 13. Processor 14. Speaker
- 1. Side cover **2.** Hard-drive assembly
	-
- 5. Wireless card 6. M.2 solid-state drive
	-
	-
	-
	-

**(i)** NOTE: Dell provides a list of components and their part numbers for the original system configuration purchased. These parts are available according to warranty coverages purchased by the customer. Contact your Dell sales representative for purchase options.
# **Removing and installing Customer Replaceable Units (CRUs)**

<span id="page-36-0"></span>The replaceable components in this chapter are Customer Replaceable Units (CRUs).

**CAUTION: Customers can replace only the Customer Replaceable Units (CRUs) following the safety precautions and replacement procedures.**

**NOTE:** The images in this document may differ from your computer depending on the configuration you ordered.

# **Side cover**

## **Removing the side cover**

### **Prerequisites**

1. Follow the procedure in [Before working inside your computer](#page-28-0).

### **About this task**

The following image indicates the location of the side cover and provides a visual representation of the removal procedure.

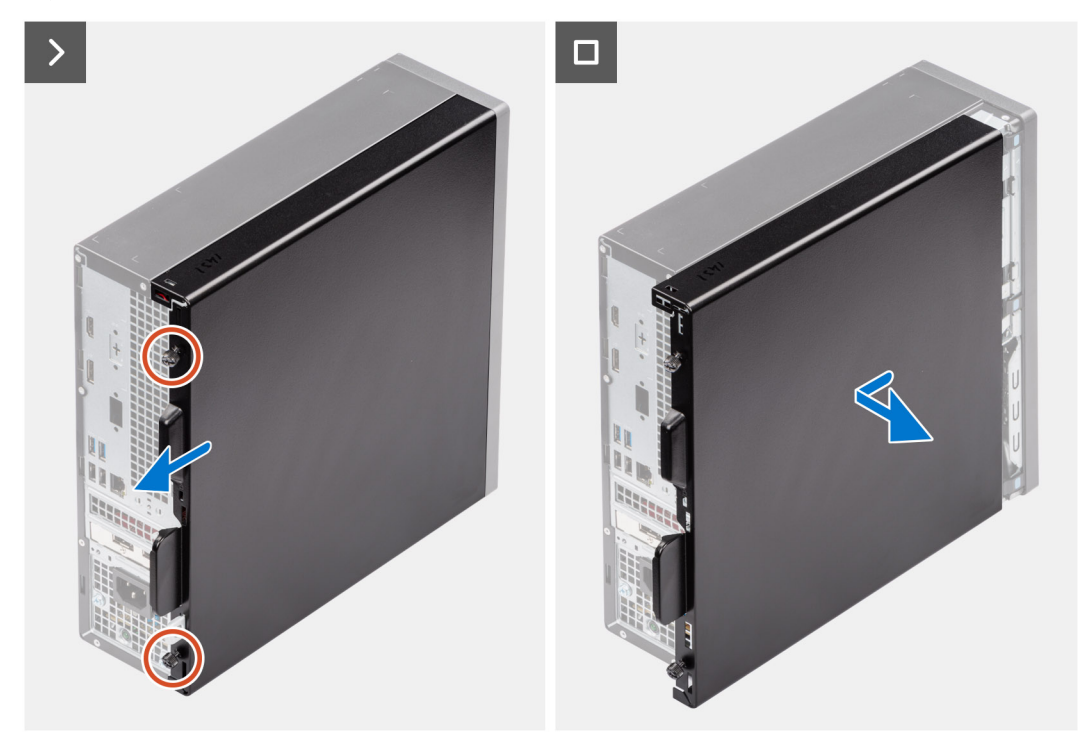

#### **Steps**

- 1. Loosen the two captive screws that secure the side cover to the chassis.
- 2. Slide the side cover towards the back of the computer.
- 3. Lift the side cover from the chassis.

# <span id="page-37-0"></span>**Installing the side cover**

### **Prerequisites**

If you are replacing a component, remove the existing component before performing the installation procedure.

### **About this task**

The following image indicates the location of the side cover and provides a visual representation of the installation procedure.

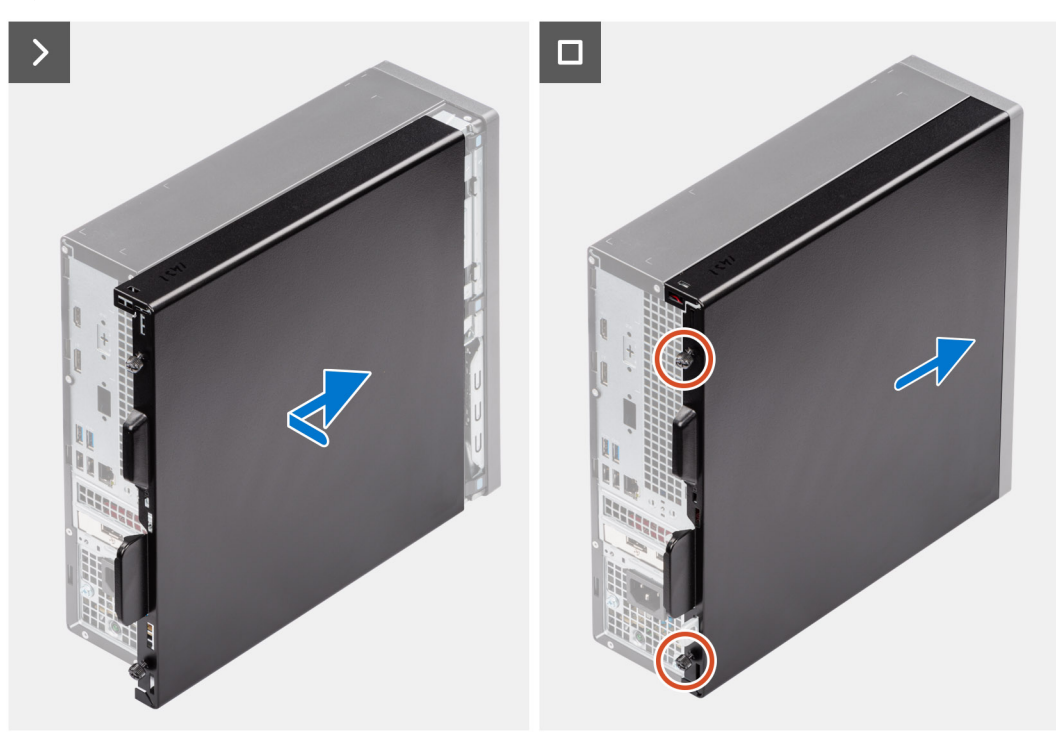

### **Steps**

- 1. Align the tabs on the side cover with the slots on the chassis.
- 2. Slide the side cover towards the front of the computer.
- 3. Tighten the two captive screws to secure the side cover to the chassis.

### **Next steps**

1. Follow the procedure in [After working inside your computer](#page-31-0).

# **Front bezel**

## **Removing the front bezel**

### **Prerequisites**

- 1. Follow the procedure in [Before working inside your computer](#page-28-0).
- 2. Remove the [side cover](#page-36-0).

### **About this task**

The following images indicate the location of the front bezel and provides a visual representation of the removal procedure.

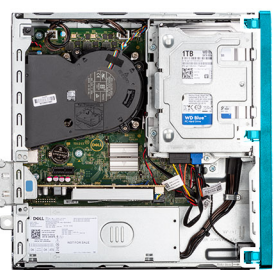

<span id="page-38-0"></span>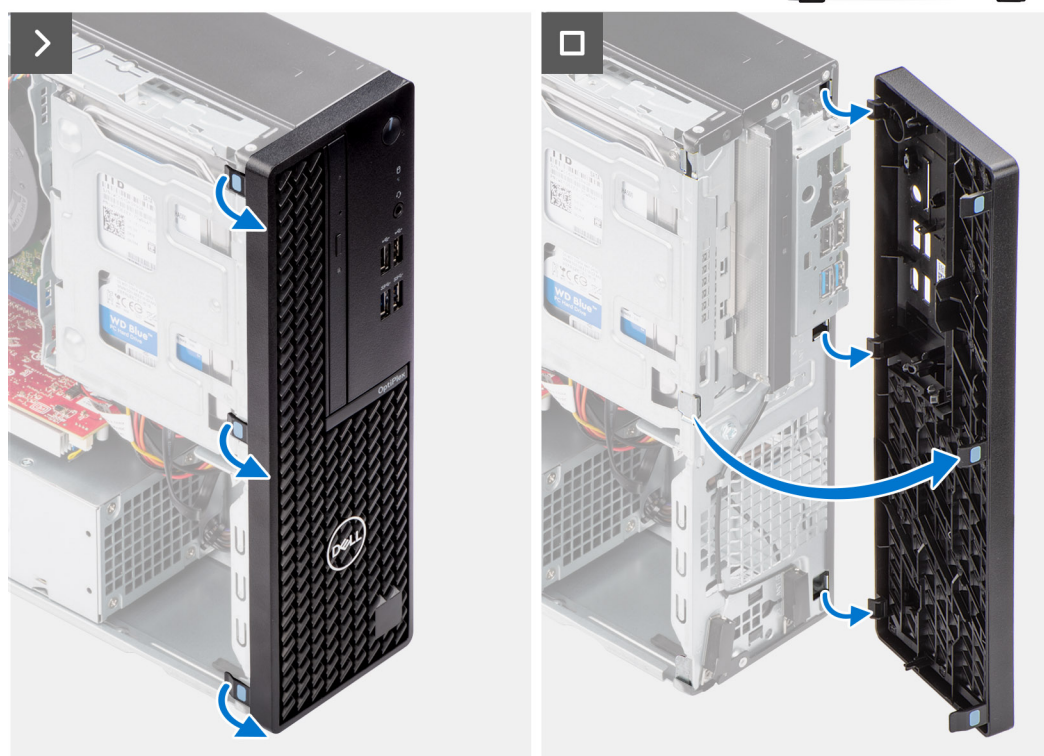

- 1. Gently pry and release the front-bezel tabs sequentially from the top.
- 2. Rotate the front bezel outward from the chassis and remove the front bezel.

## **Installing the front bezel**

### **Prerequisites**

If you are replacing a component, remove the existing component before performing the installation procedure.

### **About this task**

The following images indicate the location of the front bezel and provides a visual representation of the installation procedure.

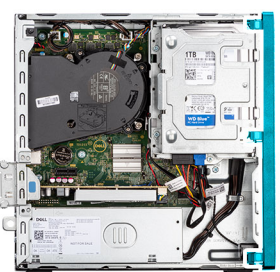

<span id="page-39-0"></span>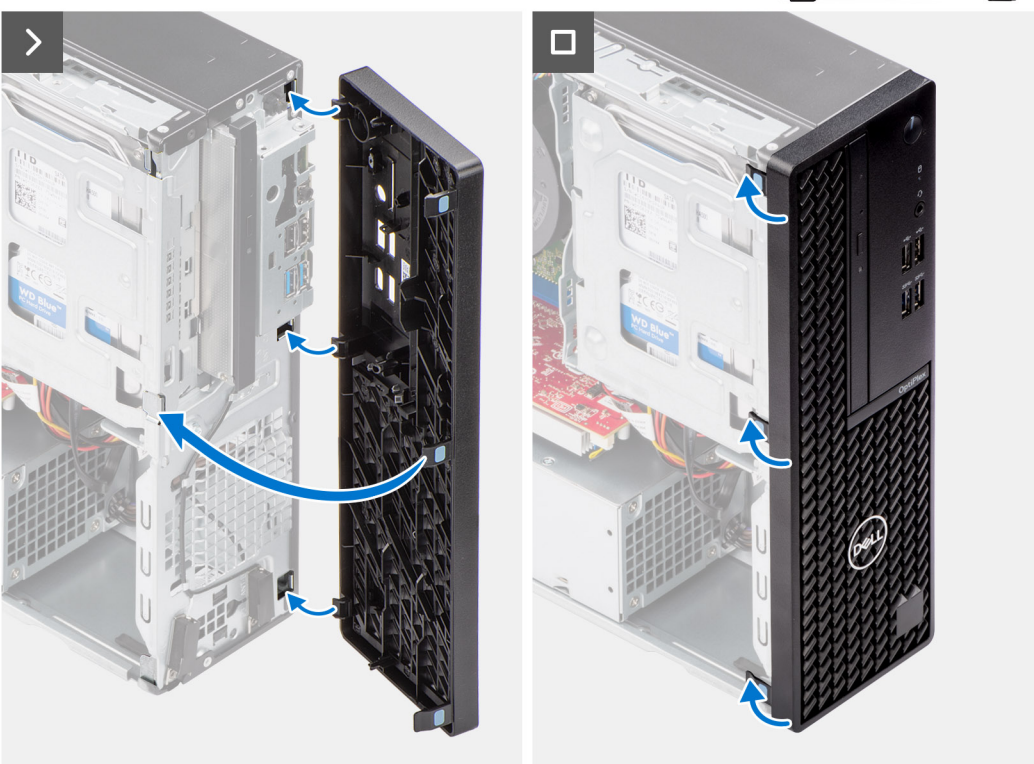

- 1. Align the front-cover tabs with the slots on the chassis.
- 2. Rotate the front cover towards the chassis and snap it into place.

### **Next steps**

- 1. Install the [side cover.](#page-37-0)
- 2. Follow the procedure in [After working inside your computer](#page-31-0).

# **Hard drive**

## **2.5-inch hard drive**

## **Removing the 2.5-inch hard drive**

### **Prerequisites**

- 1. Follow the procedure in [Before working inside your computer](#page-28-0).
- 2. Remove the [side cover](#page-36-0).

### **About this task**

The following image indicates the location of the 2.5-inch hard-drive assembly and provide a visual representation of the removal procedure.

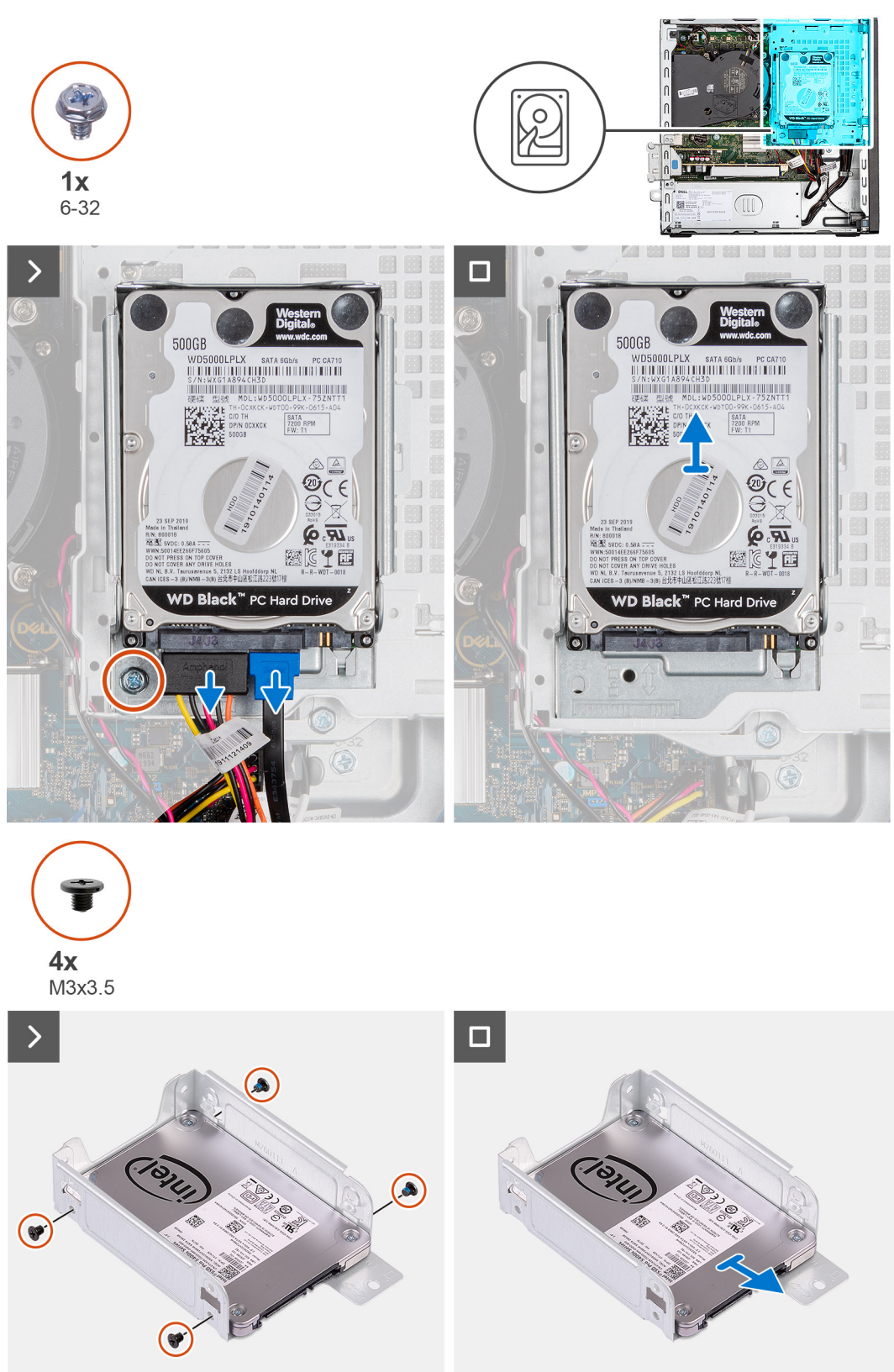

### **Steps**

1. Disconnect the data and power cables from the hard drive.

- <span id="page-41-0"></span>2. Remove the screw (#6-32) that secures the hard drive carrier to the chassis.
- 3. Remove the four screws (M3x3.5) that secure the hard drive to the hard-drive carrier.
- 4. Slide and lift the 2.5-inch hard drive off the hard-drive carrier.

**(i)** NOTE: Note the orientation or the SATA connector marking on the hard-drive carrier so that you can replace it correctly.

### **Installing the 2.5-inch hard drive**

### **Prerequisites**

If you are replacing a component, remove the existing component before performing the installation procedure.

### **About this task**

The following image indicates the location of the 2.5-inch hard drive and provides a visual representation of the installation procedure.

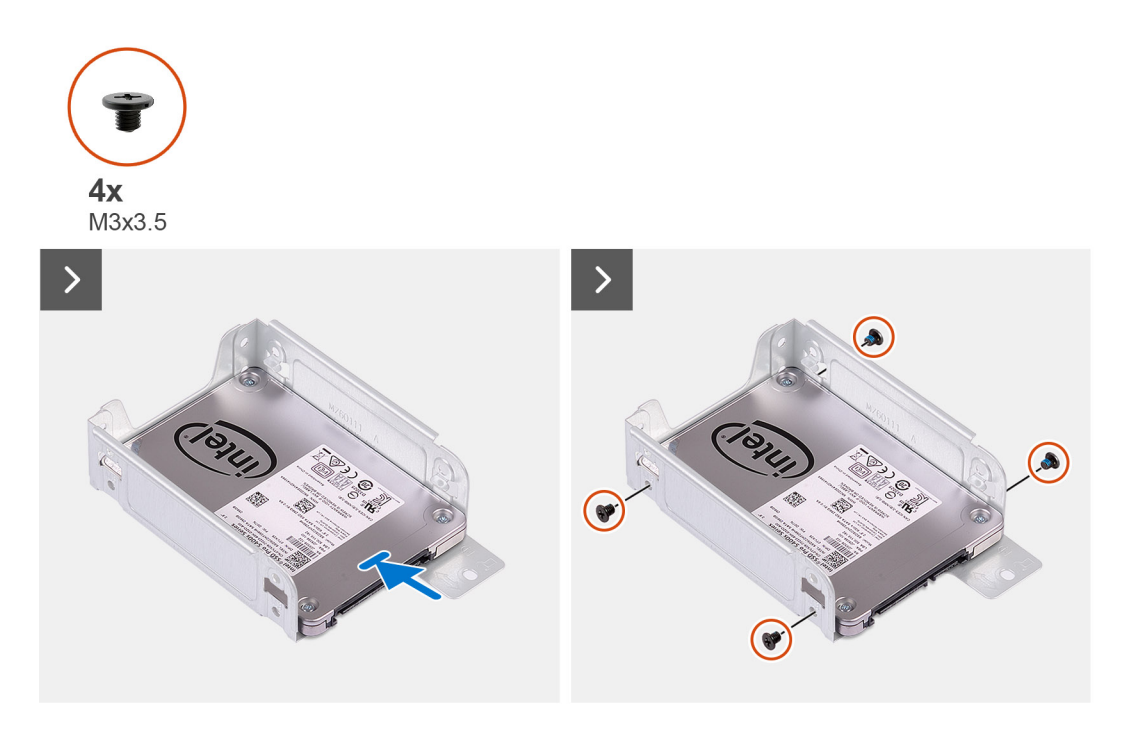

<span id="page-42-0"></span>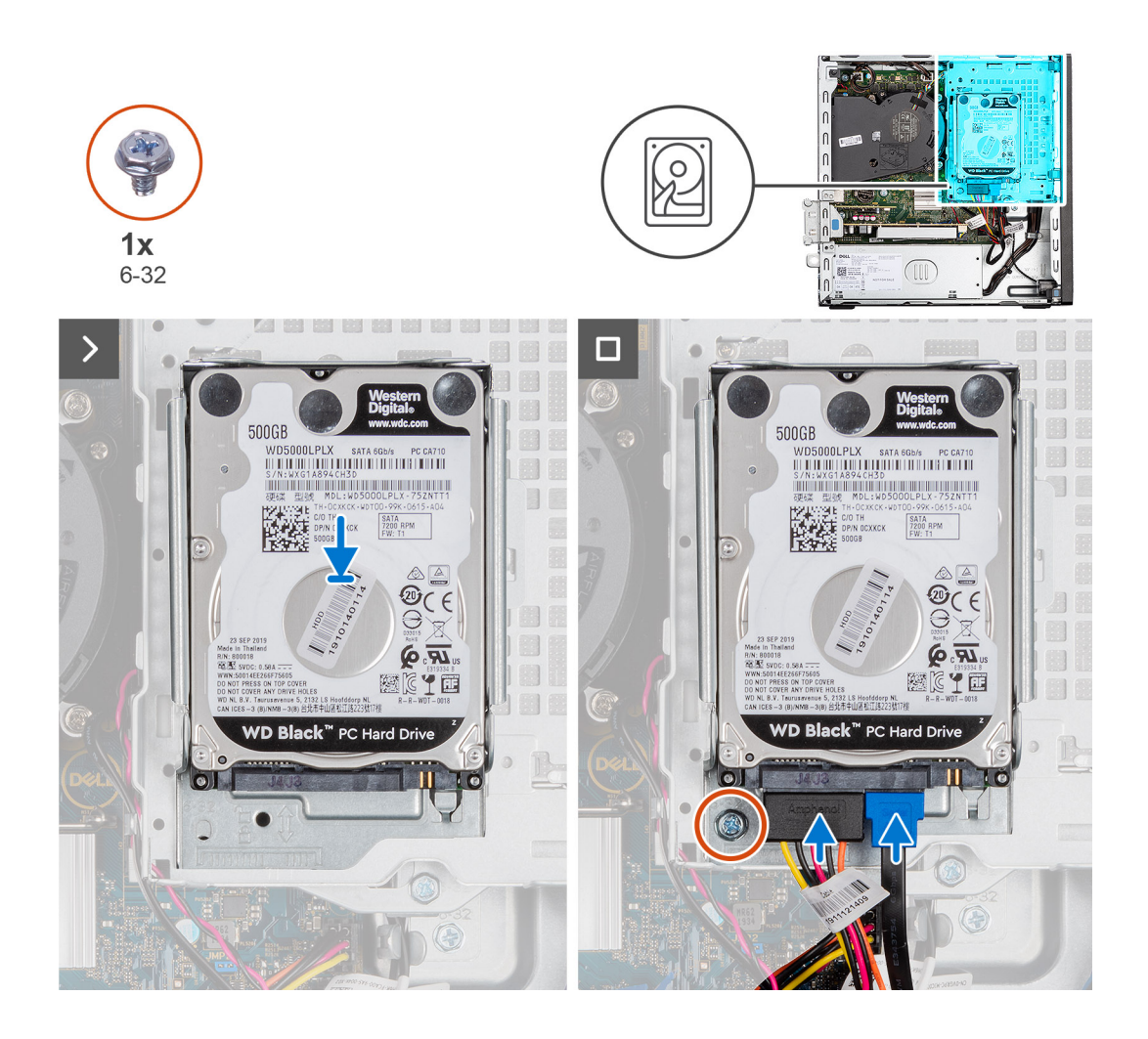

- 1. Insert and align the hard drive into the hard-drive carrier.
- 2. Replace the four screws (M3x3) that secure the hard drive to the hard-drive carrier.
- 3. Align the tabs on the hard-drive carrier with the slots on the chassis and snap the hard-drive carrier into place.
- 4. Replace the screw (#6-32) to secure the hard-drive carrier to the chassis.
- 5. Connect the data and power cables to the connectors on the hard drive.

### **Next steps**

- 1. Install the [side cover.](#page-37-0)
- 2. Follow the procedure in [After working inside your computer](#page-31-0).

## **3.5-inch hard drive**

### **Removing the 3.5-inch hard drive**

### **Prerequisites**

- 1. Follow the procedure in [Before working inside your computer](#page-28-0).
- 2. Remove the [side cover](#page-36-0).

### **About this task**

The following image indicates the location of the 3.5-inch hard-drive assembly and provide a visual representation of the removal procedure.

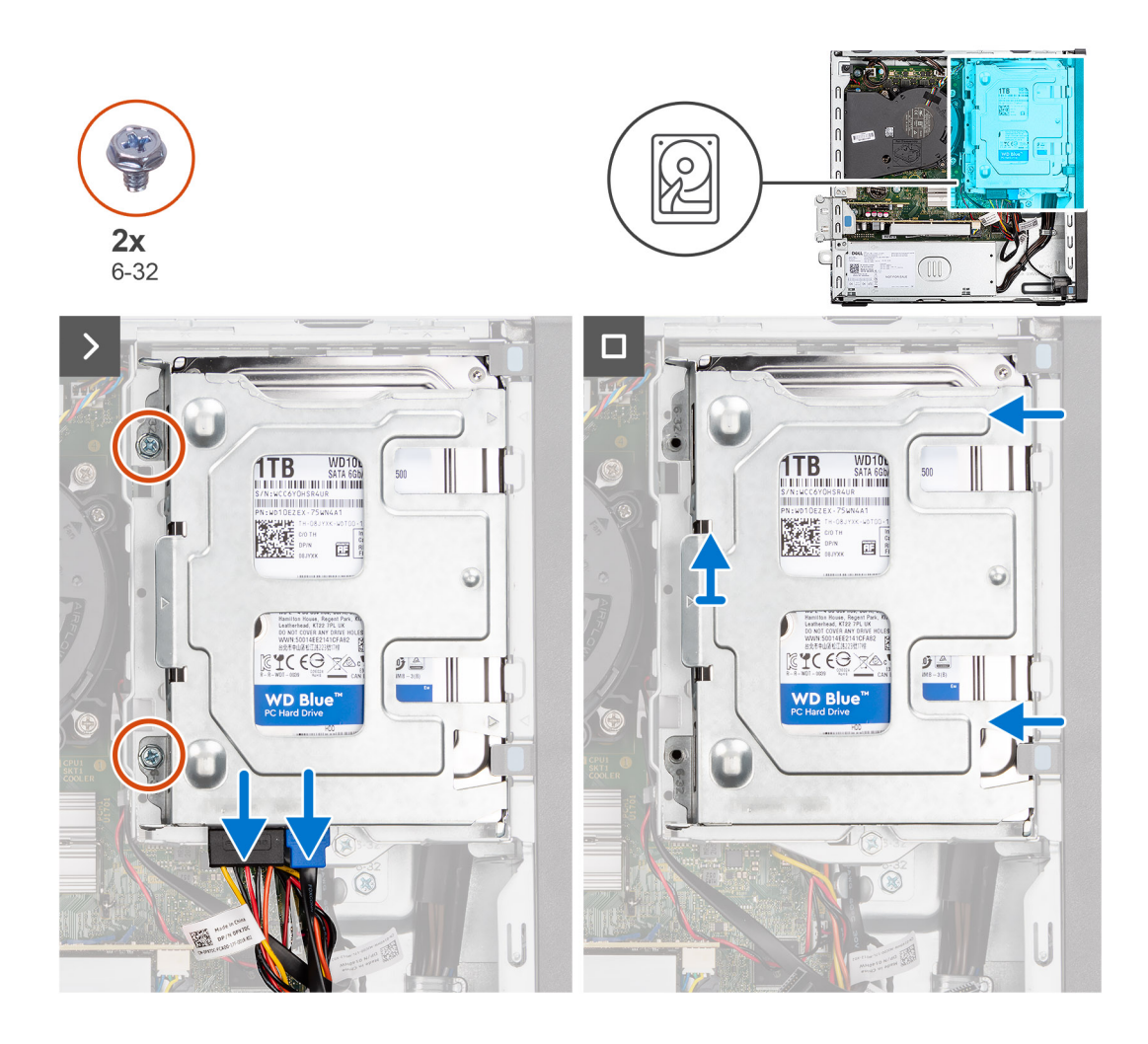

<span id="page-44-0"></span>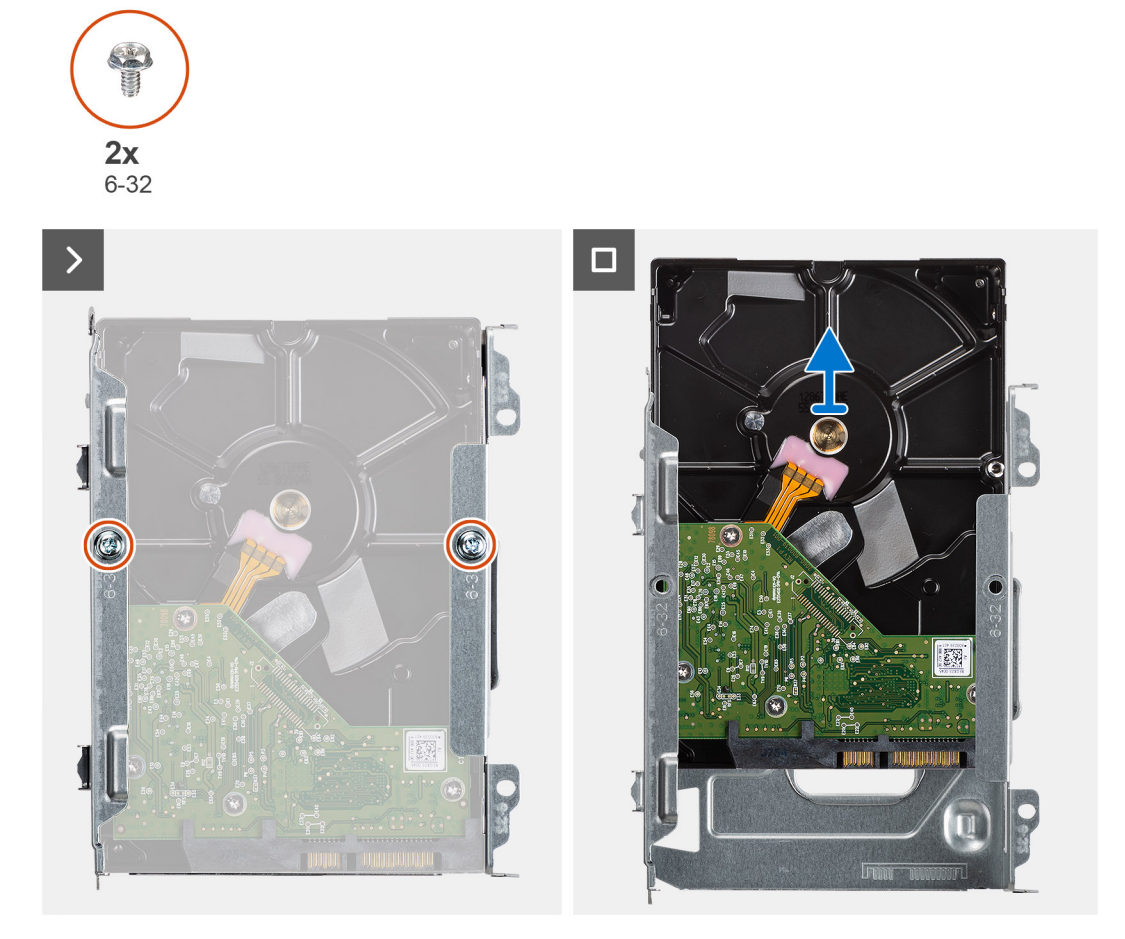

- 1. Disconnect the data and power cables from the hard drive.
- 2. Remove the two screws (6-32) that secure the hard-drive carrier to the chassis.
- 3. Slide the hard-drive carrier away from the chassis and lift hard-drive carrier out of the disk-drive cage.
- 4. Remove the two screws (6-32) that secure the hard drive to the hard-drive carrier.
- 5. Slide and remove the hard drive from the hard-drive carrier.

### **Installing the 3.5-inch hard drive**

### **Prerequisites**

If you are replacing a component, remove the existing component before performing the installation procedure.

### **About this task**

The following image indicates the location of the 3.5-inch hard drive and provide a visual representation of the installation procedure.

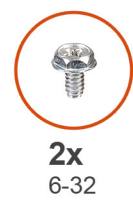

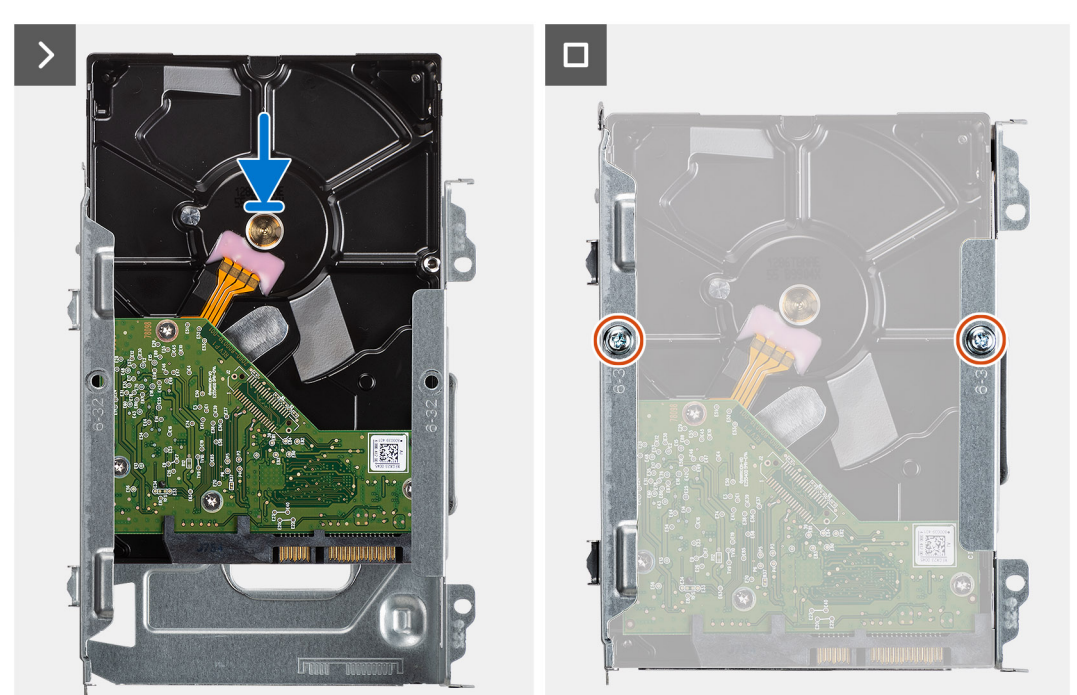

<span id="page-46-0"></span>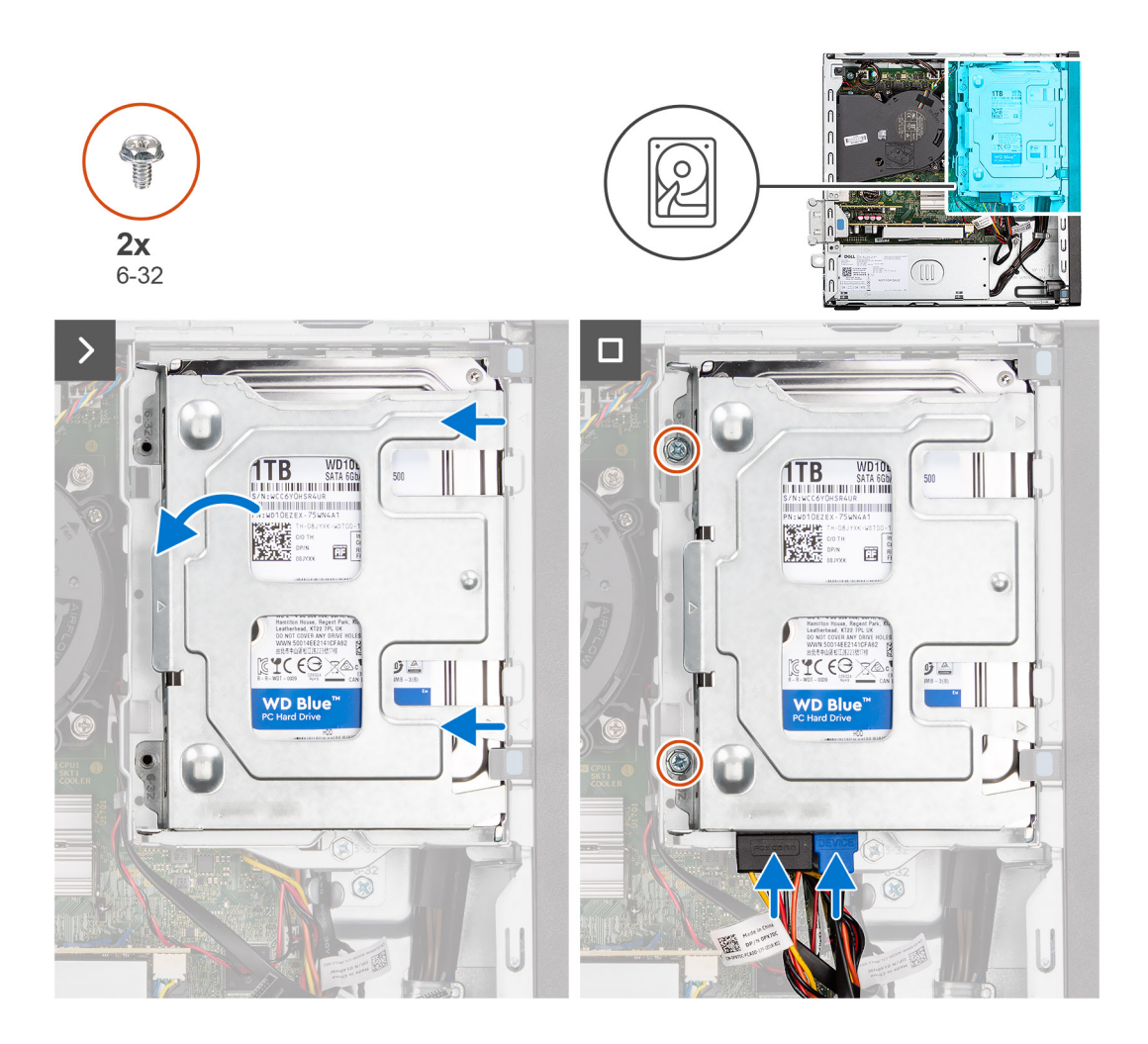

- 1. Slide the hard drive into the hard-drive carrier.
- 2. Replace the two screws (6-32) to secure the hard drive to the hard-drive carrier.
- 3. Align the tabs on the hard-drive carrier with the slots on the chassis and snap the hard-drive carrier onto the disk-drive cage.
- 4. Replace the two screws (6-32) to secure the hard drive carrier on the chassis.
- 5. Connect the data and power cables to the connectors on the hard drive.

### **Next steps**

- 1. Install the [side cover.](#page-37-0)
- 2. Follow the procedure in [After working inside your computer](#page-31-0).

# **Disk-drive cage**

### **Removing the disk-drive cage**

### **Prerequisites**

- 1. Follow the procedure in [Before working inside your computer](#page-28-0).
- 2. Remove the [side cover](#page-36-0).
- 3. Remove the [front bezel.](#page-37-0)
- 4. Remove the [2.5-inch hard drive](#page-39-0) if applicable.
- **5.** Remove the [3.5-inch hard drive](#page-42-0) if applicable.

### **About this task**

The following image indicates the location of the disk-drive cage and provides a visual representation of the removal procedure.

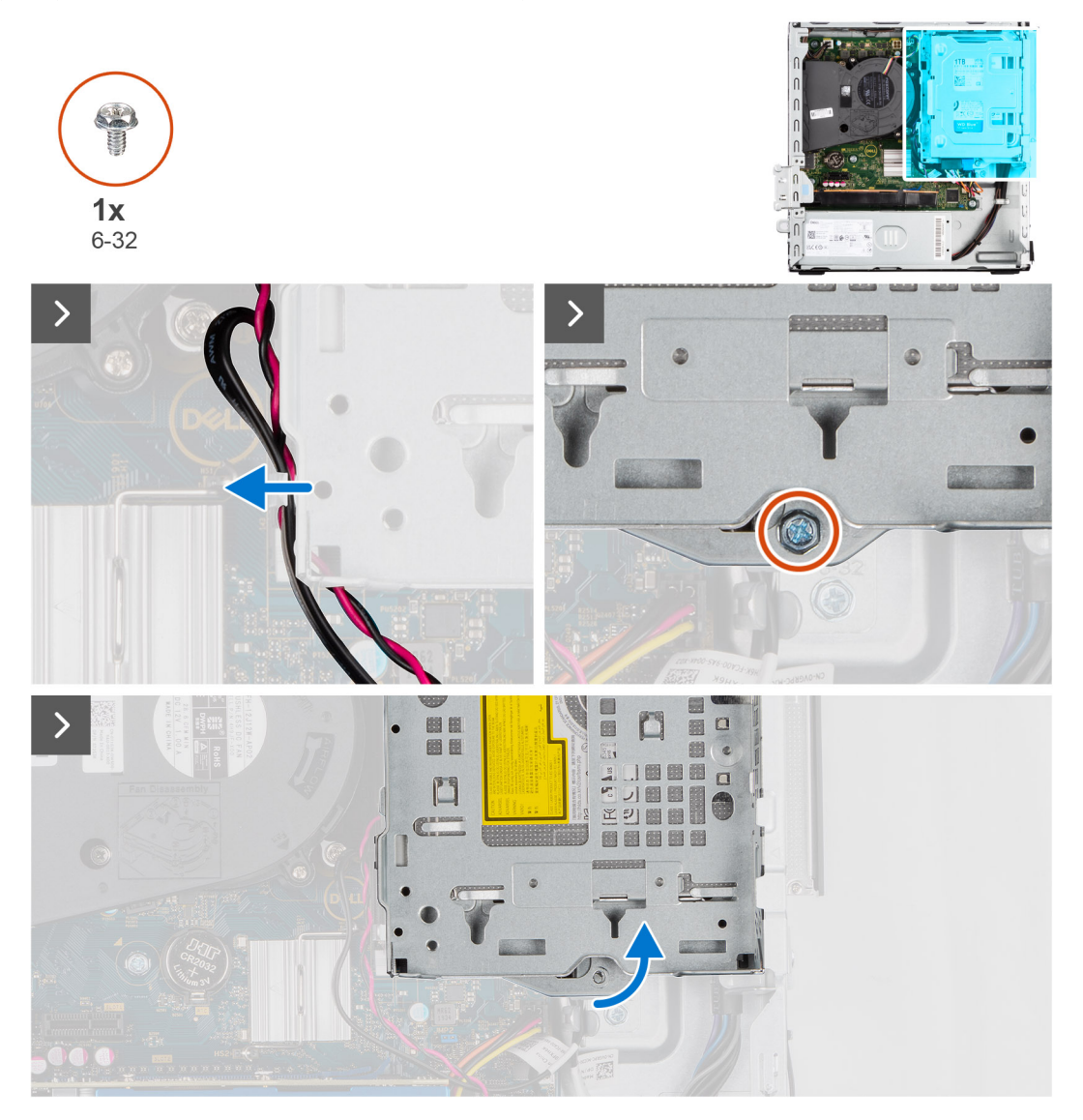

<span id="page-48-0"></span>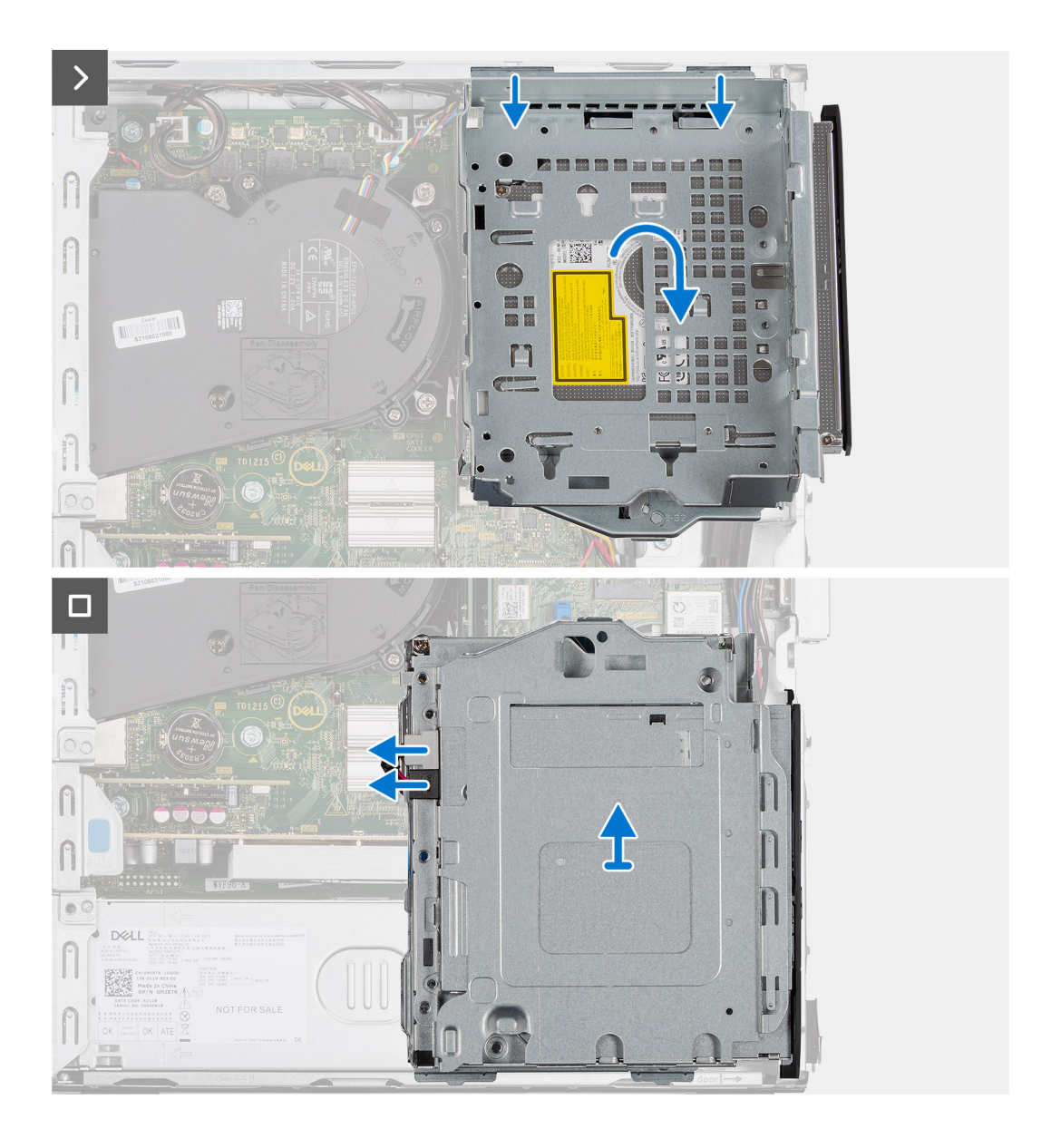

- 1. If the optical drive is installed, remove the data and power cables from the routing points on the disk-drive cage.
- 2. Remove the single (6-32) screw to release the disk-drive cage from the chassis..
- 3. Lift the disk-drive and detach it from the mounting points on the chassis.
- 4. Rotate the drive-cage and place it on the chassis.
- 5. If the optical drive is installed, disconnect the power and data cables from the connectors on the optical drive.
- 6. Lift the disk-drive cage away from the computer.

### **Installing the disk-drive cage**

### **Prerequisites**

If you are replacing a component, remove the existing component before performing the installation procedure.

### **About this task**

The following images indicate the location of the disk-drive cage and provides a visual representation of the installation procedure.

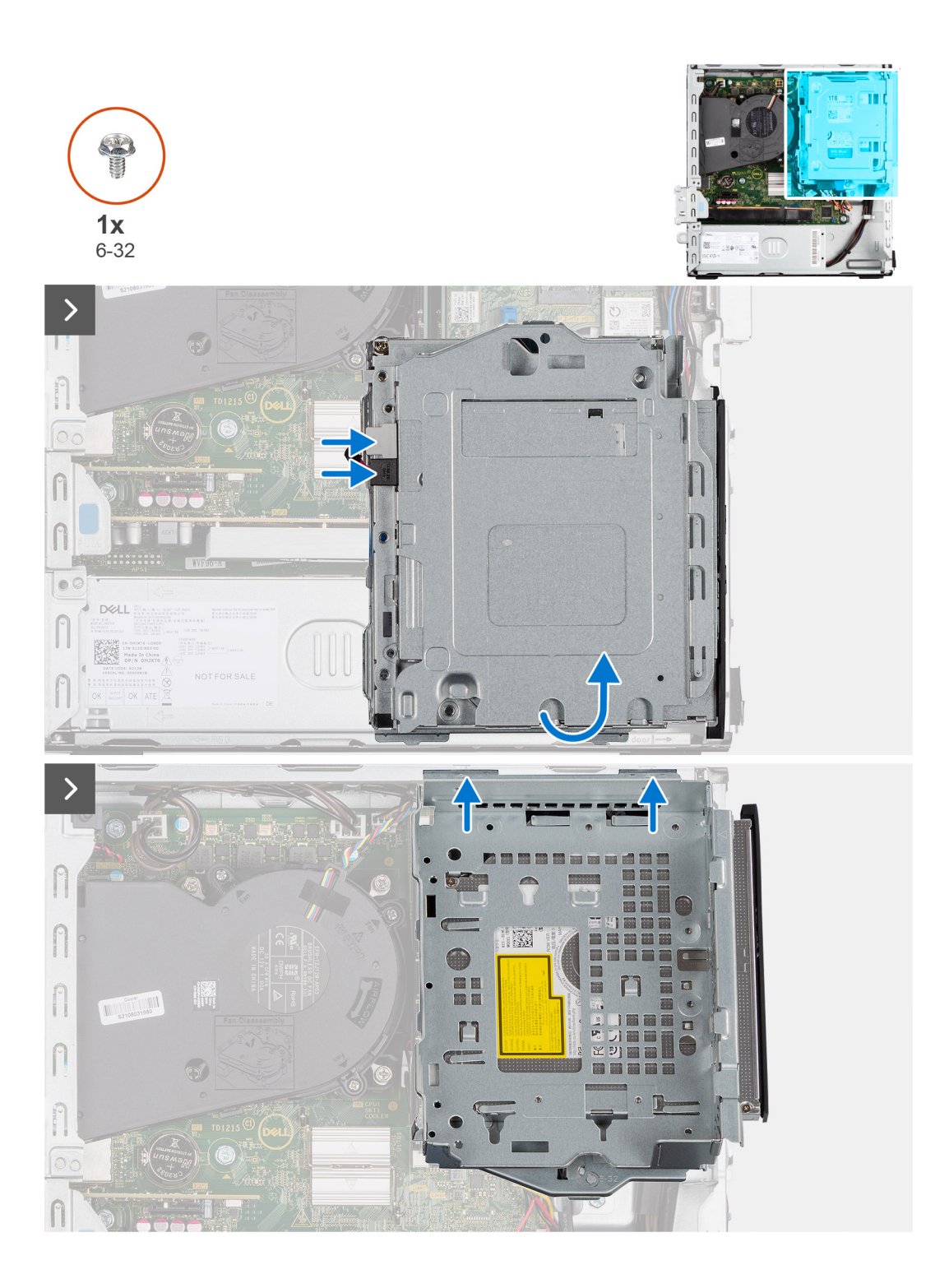

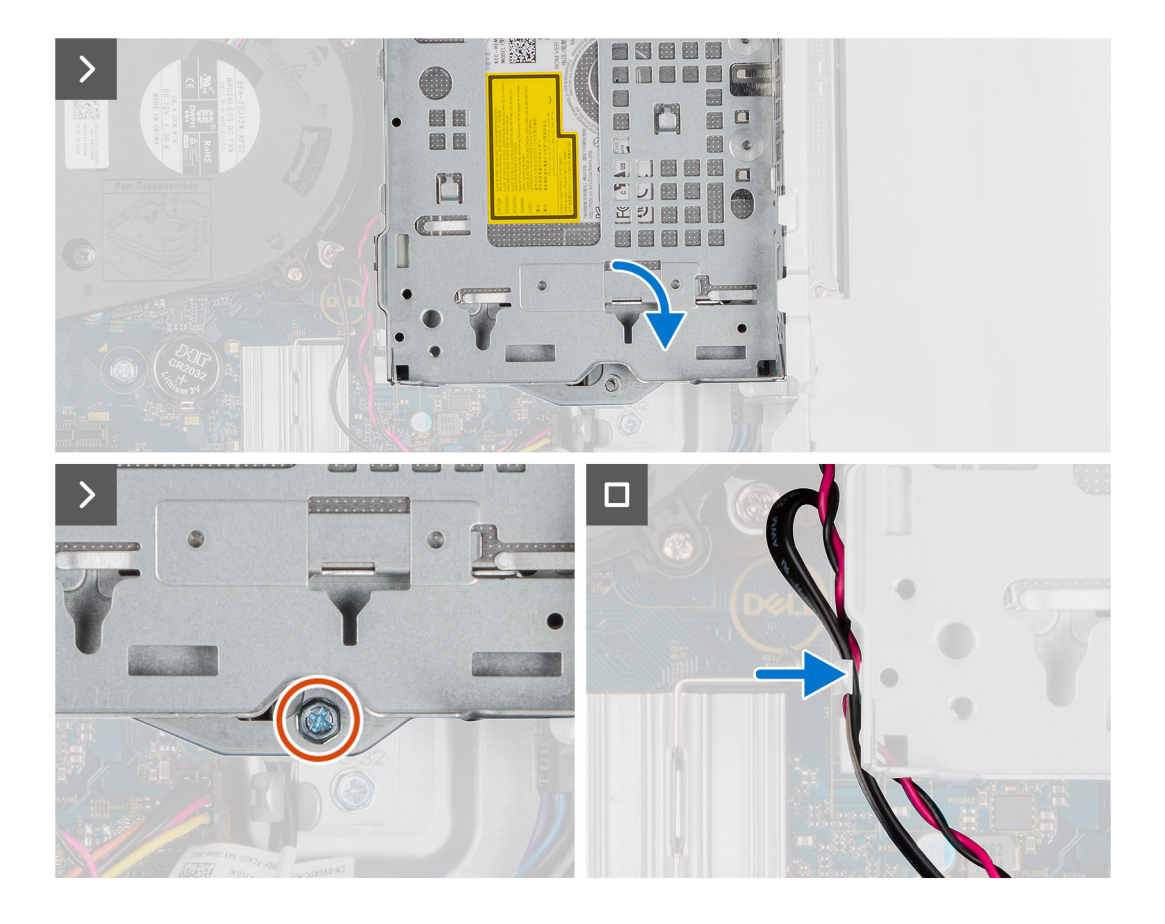

- 1. Place the disk-drive cage upside down on the chassis.
- 2. If the optical drive is installed, connect the data and power cable to the connectors on the optical drive.
- 3. Hold the disk-drive cage upright and align the mounting points on the disk-drive cage with the slots on the chassis.
- 4. Align the screw hole on the cage with the screw hole on the chassis.
- 5. Install the single (6-32) screw to secure the disk-drive cage in place.
- 6. If the optical drive is installed, route the power and data cables through the routing guide on the disk-drive cage.

### **Next steps**

- 1. Install the [3.5-inch hard drive](#page-44-0) if applicable.
- 2. Install the [2.5-inch hard drive](#page-41-0) if applicable.
- 3. Install the [front bezel](#page-38-0).
- 4. Install the [side cover.](#page-37-0)
- 5. Follow the procedure in [After working inside your computer](#page-31-0).

# **Optical drive**

### **Removing the optical drive**

### **Prerequisites**

- 1. Follow the procedure in [Before working inside your computer](#page-28-0).
- 2. Remove the [side cover](#page-36-0).
- 3. Remove the [front bezel.](#page-36-0)
- 4. Remove the [2.5-inch hard drive](#page-39-0) if applicable.
- **5.** Remove the [3.5-inch hard drive](#page-42-0) if applicable.
- 6. Remove the [disk-drive cage](#page-46-0).

### **About this task**

The following image indicates the location of the optical-drive assembly and provides a visual representation of the removal procedure.

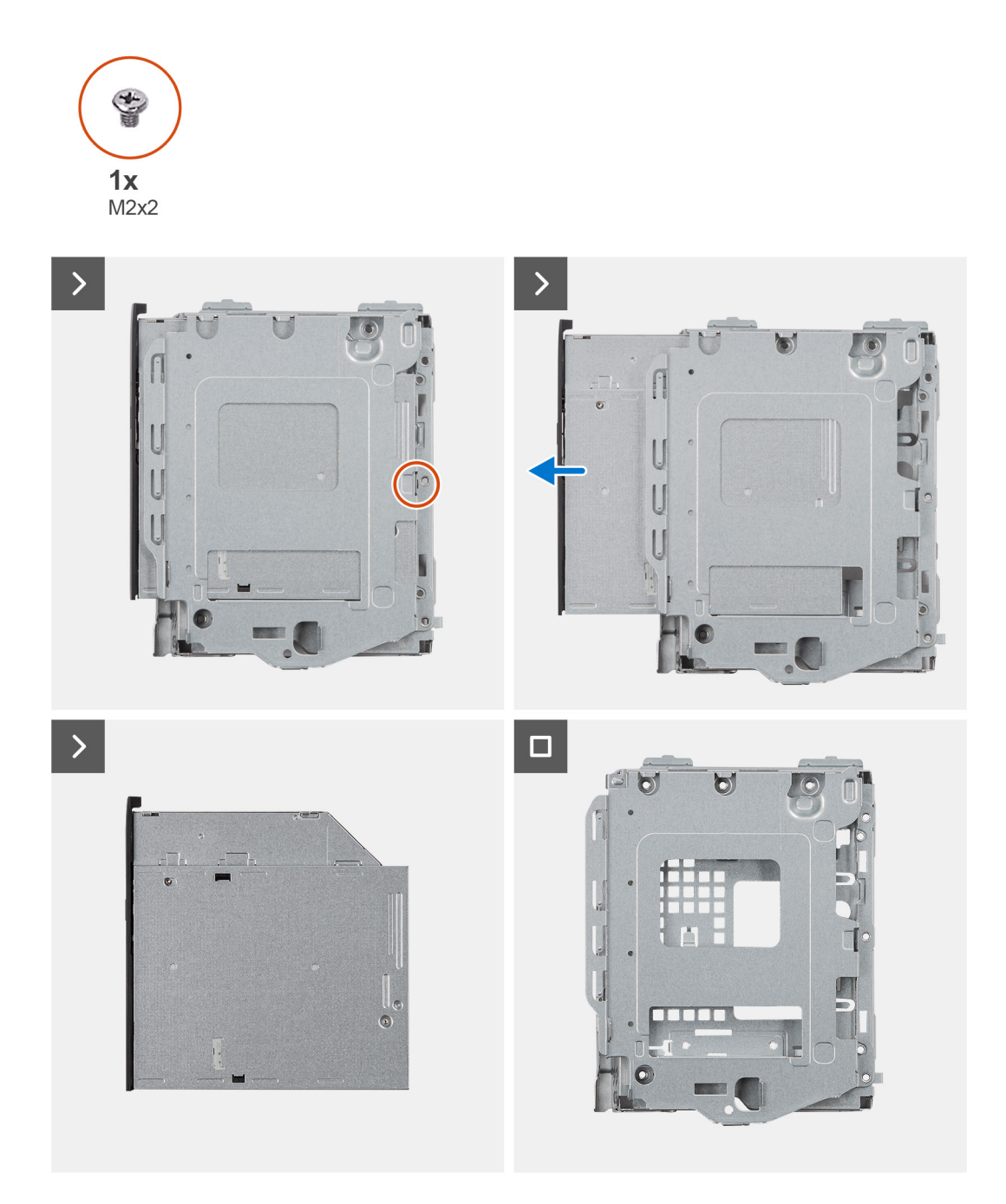

### **Steps**

- 1. Remove the single (M2x2) screw to release the optical drive from the disk-drive cage.
- 2. Slide the optical drive out of the disk-drive cage.

## **Installing the optical drive**

### **Prerequisites**

If you are replacing a component, remove the existing component before performing the installation procedure.

### **About this task**

The following image indicates the location of the optical drive and provides a visual representation of the installation procedure.

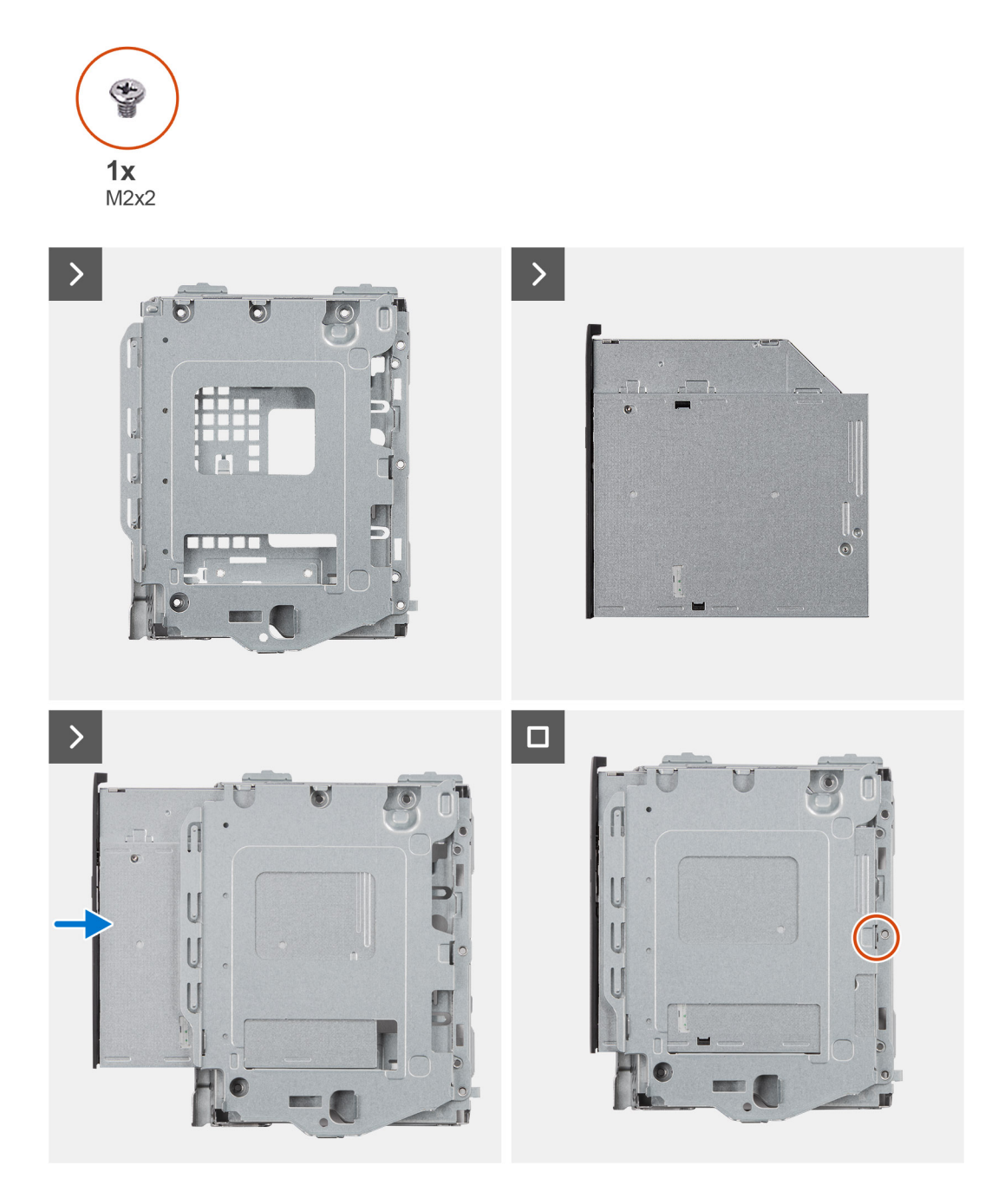

### **Steps**

- 1. Slide the optical drive into the disk-drive cage until it snaps into place.
- 2. Install the single (M2x2) screw to secure the optical drive from the disk-drive cage.

### **Next steps**

- 1. Install the [3.5-inch hard drive](#page-44-0) if applicable.
- 2. Install the [2.5-inch hard drive](#page-41-0) if applicable.
- 3. Install the [disk-drive cage.](#page-48-0)
- 4. Install the [front bezel](#page-38-0).
- 5. Install the [side cover.](#page-37-0)
- **6.** Follow the procedure in [After working inside your computer](#page-31-0).

# **Memory**

## **Removing the memory**

### **Prerequisites**

- 1. Follow the procedure in [Before working inside your computer](#page-28-0).
- 2. Remove the [side cover](#page-36-0).
- 3. Remove the [front bezel.](#page-36-0)
- 4. Remove the [2.5-inch hard drive](#page-39-0) if applicable.
- 5. Remove the [3.5-inch hard drive](#page-42-0) if applicable.
- 6. Remove the [disk-drive cage](#page-46-0).

### **About this task**

The following image indicates the location of the memory modules and provides a visual representation of the removal procedure.

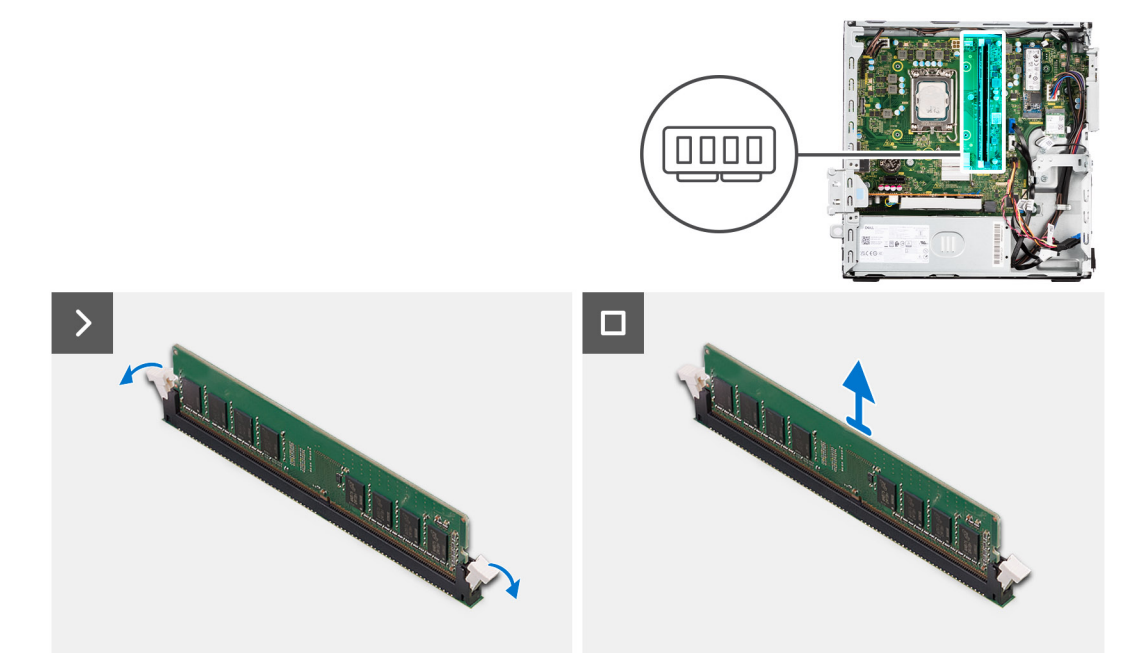

#### **Steps**

- 1. Use your fingertips to carefully spread apart the securing-clips on each end of the memory-module slot.
- 2. Grasp the memory module near the securing clip, and then gently ease the memory module out of the memory-module slot.
	- **CAUTION: To prevent damage to the memory module, hold the memory module by the edges. Do not touch the components on the memory module.**
	- **NOTE:** Repeat step 1 to step 2 to remove any other memory modules installed in your computer.
	- **NOTE:** Note the slot and the orientation of the memory module in order to replace it in the correct slot.
	- **NOTE:** If the memory module is difficult to remove, gently ease the memory module back and forth to remove it from the slot.

# **Installing the memory**

### **Prerequisites**

If you are replacing a component, remove the existing component before performing the installation procedure.

### **About this task**

The following image indicates the location of the memory modules and provides a visual representation of the installation procedure.

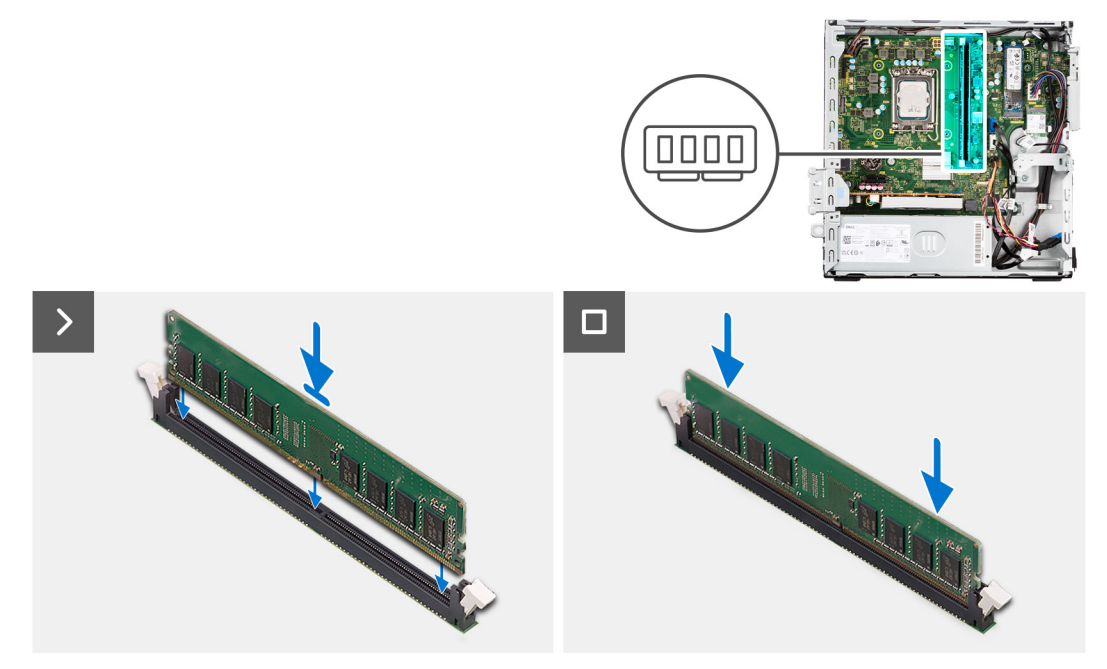

### **Steps**

- 1. Ensure that the securing clips are in an open position.
- 2. Align the notch on the memory module with the tab on the memory-module slot.
- 3. Press down on the memory module until the memory module snaps into position and the securing clip locks in place.
	- **CAUTION: To prevent damage to the memory module, hold the memory module by the edges. Do not touch the components on the memory module.**
	- **NOTE:** Repeat step 1 to step 3 to install more than one memory module in your computer.

### **Next steps**

- 1. Install the [disk-drive cage.](#page-48-0)
- 2. Install the [3.5-inch hard drive](#page-44-0) if applicable.
- 3. Install the [2.5-inch hard drive](#page-41-0) if applicable.
- 4. Install the [front bezel](#page-38-0).
- 5. Install the [side cover.](#page-37-0)
- 6. Follow the procedure in [After working inside your computer](#page-31-0).

# **Solid-state drives**

# **Solid-state drive (half-length)**

### **Removing the M.2230 solid-state drives**

### **Prerequisites**

- 1. Follow the procedure in [Before working inside your computer](#page-28-0).
- 2. Remove the [side cover](#page-36-0).
- 3. Remove the [front bezel.](#page-36-0)
- 4. Remove the [2.5-inch hard drive](#page-39-0) if applicable.
- 5. Remove the [3.5-inch hard drive](#page-42-0) if applicable.
- 6. Remove the [disk-drive cage](#page-46-0).

### **About this task**

The following image indicates the location of the M.2230 solid-state drives and provides a visual representation of the removal procedure.

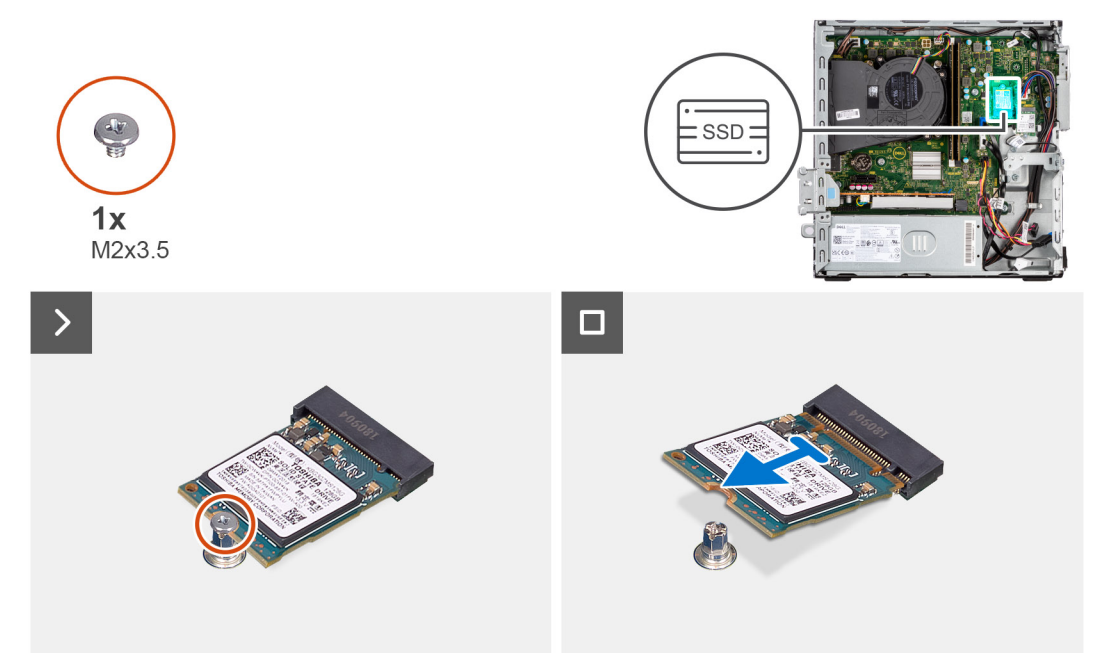

### **Steps**

- 1. Remove the screw (M2x3.5) that secures the M.2230 solid-state drive to the system board.
- 2. Slide and lift the M.2230 solid-state drive from the M.2 card slot on the system board.

### **Installing the M.2230 solid-state drives**

### **Prerequisites**

If you are replacing a component, remove the existing component before performing the installation procedure.

### **About this task**

**NOTE:** If you are replacing a M.2 2280 solid-state drive with a M.2 2230 solid-state drive, ensure the M.2 2280 solid-state drive is removed first.

**NOTE:** The following image indicates the location to install the solid-state drive screw mount based on form factor.

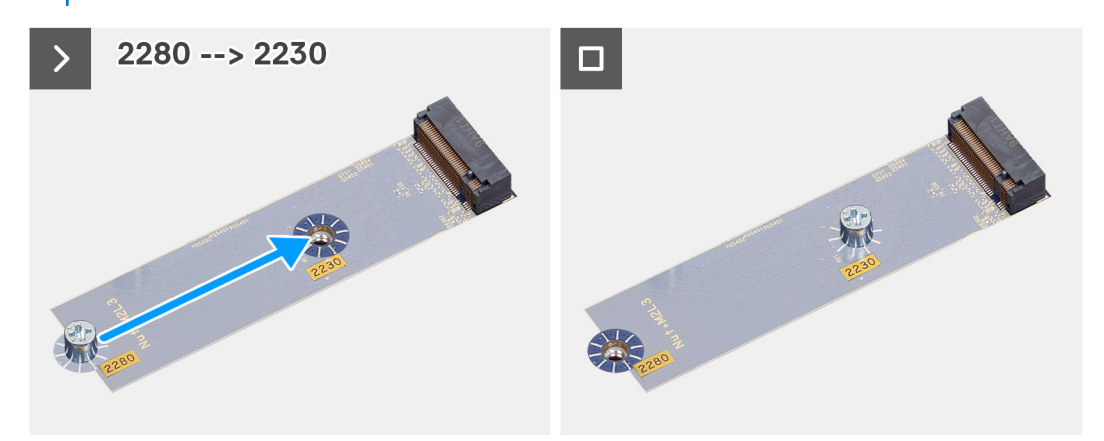

The following image indicates the location of the M.2230 solid-state drives and provides a visual representation of the installation procedure.

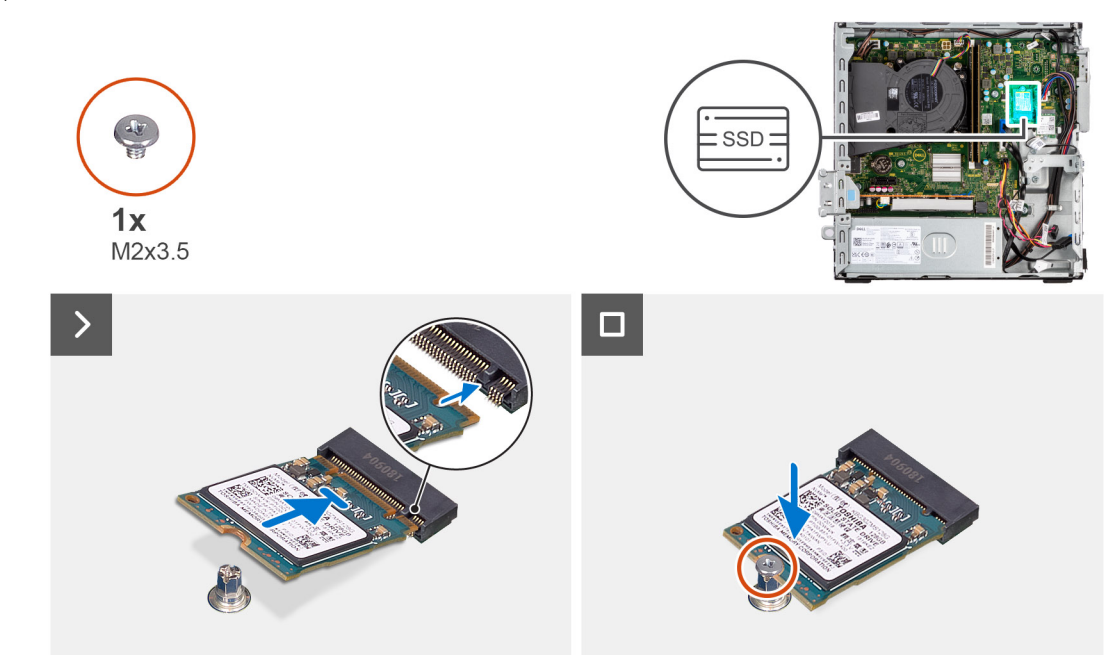

### **Steps**

- 1. Peel off the protection film on the thermal pad and align and adhere the thermal pad on the M.2 2230 solid-state drive slot on the system board.
	- **(i)** NOTE: The thermal pad is re-usable. The thermal pad is pre-installed on systems shipped with solid-state drive. If the solid-state drive is purchased separately, the thermal pad is not bundled with the solid-state drive kit and is to be purchased separately.

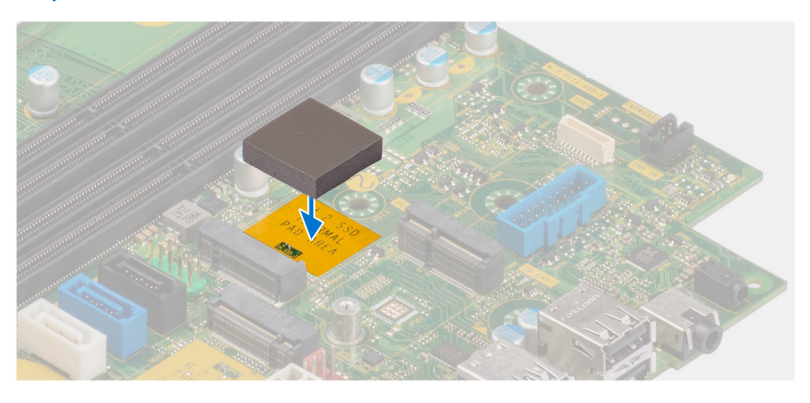

- 2. Peel off the protection mylar on the thermal pad.
- 3. Align the notch on the M.2230 solid-state drive with the tab on the M.2 card slot on the system board.
- 4. Slide the M.2230 solid-state drive into the M.2 card slot on the system board.
- 5. Replace the screw (M2x3.5) to secure the M.2230 solid-state drive to the system board.

### **Next steps**

- 1. Install the [disk-drive cage.](#page-48-0)
- 2. Install the [3.5-inch hard drive](#page-44-0) if applicable.
- 3. Install the [2.5-inch hard drive](#page-41-0) if applicable.
- 4. Install the [front bezel](#page-38-0).
- 5. Install the [side cover.](#page-37-0)
- 6. Follow the procedure in [After working inside your computer](#page-31-0).

# **Solid-state drive (full-length)**

### **Removing the M.2280 solid-state drive**

### **Prerequisites**

- 1. Follow the procedure in [Before working inside your computer](#page-28-0).
- 2. Remove the [side cover](#page-36-0).
- 3. Remove the [front bezel.](#page-36-0)
- 4. Remove the [2.5-inch hard drive](#page-39-0) if applicable.
- 5. Remove the [3.5-inch hard drive](#page-42-0) if applicable.
- 6. Remove the [disk-drive cage](#page-46-0).

### **About this task**

The following image indicates the location of the M.2280 solid-state drive and provides a visual representation of the removal procedure.

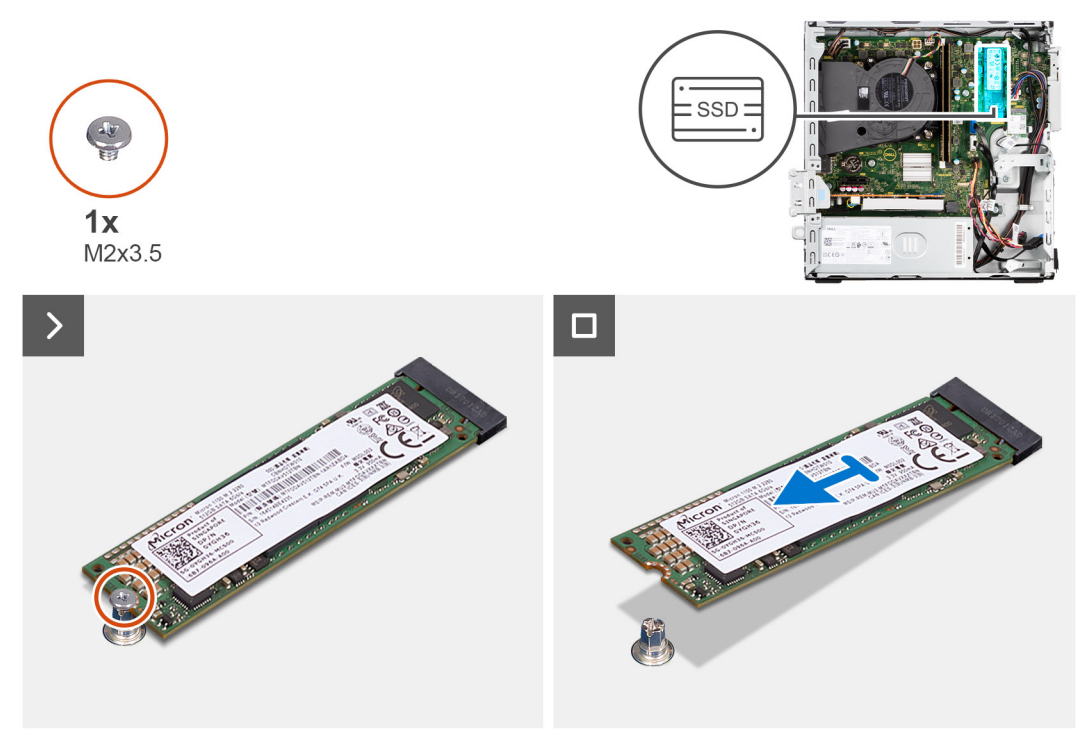

### **Steps**

1. Remove the screw (M2x3.5) that secures the M.2280 solid-state drive to the system board.

2. Slide and lift the M.2280 solid-state drive from the M.2 card slot on the system board.

### **Installing the M.2280 solid-state drive**

### **Prerequisites**

If you are replacing a component, remove the existing component before performing the installation procedure.

### **About this task**

**(i)** NOTE: If you are replacing a M.2 2230 solid-state drive with a M.2 2280 solid-state drive, ensure the M.2 2230 solid-state drive is removed first.

 $\circ$ **NOTE:** The following image indicates the location to install the solid-state drive screw mount based on form factor.

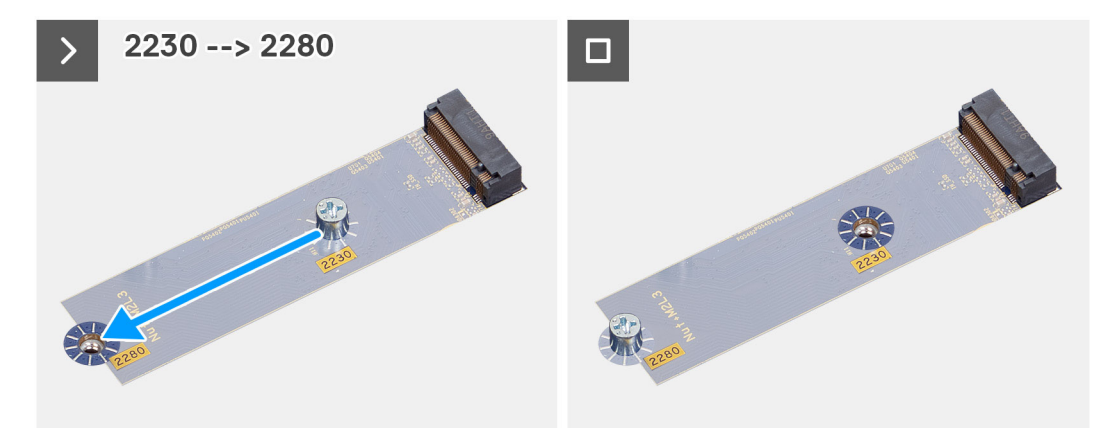

The following image indicates the location of the M.2280 solid-state drive and provides a visual representation of the installation procedure.

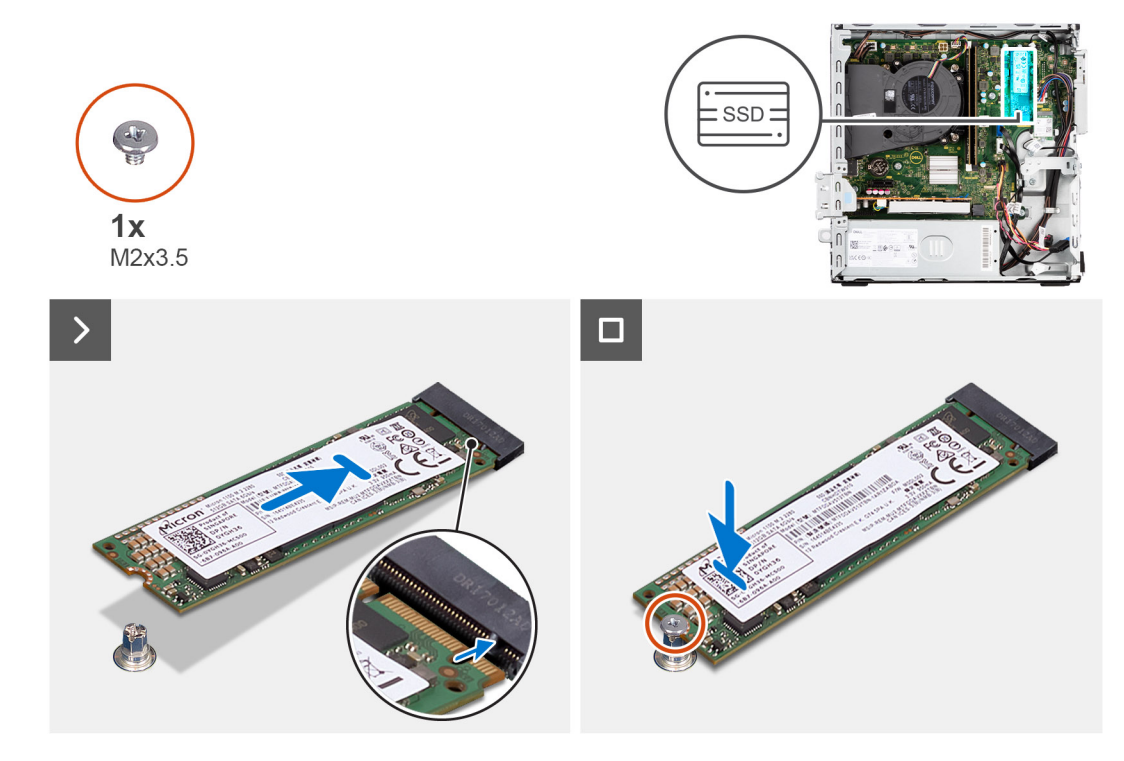

### **Steps**

1. Peel off the protection film on the thermal pad and align and adhere the thermal pad on the M.2 2230 solid-state drive slot on the system board.

**NOTE:** The thermal pad is re-usable. The thermal pad is pre-installed on systems shipped with solid-state drive. If the solid-state drive is purchased separately, the thermal pad is not bundled with the solid-state drive kit and is to be purchased separately.

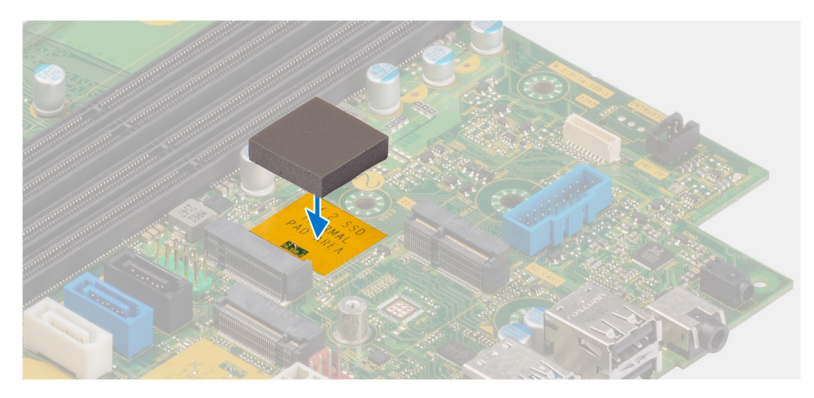

- 2. Peel off the protection mylar on the thermal pad.
- 3. Align the notch on the M.2280 solid-state drive with the tab on the M.2 card slot on the system board.
- 4. Slide the M.2280 solid-state drive into the M.2 card slot on the system board.
- 5. Replace the screw (M2x3.5) to secure the M.2280 solid-state drive to the system board.

### **Next steps**

- 1. Install the [disk-drive cage.](#page-48-0)
- 2. Install the [3.5-inch hard drive](#page-44-0) if applicable.
- 3. Install the [2.5-inch hard drive](#page-41-0) if applicable.
- 4. Install the [front bezel](#page-38-0).
- 5. Install the [side cover.](#page-37-0)
- 6. Follow the procedure in [After working inside your computer](#page-31-0).

# **Wireless card**

### **Removing the wireless card**

### **Prerequisites**

- 1. Follow the procedure in [Before working inside your computer](#page-28-0).
- 2. Remove the [side cover](#page-36-0).
- 3. Remove the [front bezel.](#page-36-0)
- 4. Remove the [2.5-inch hard drive](#page-39-0) if applicable.
- **5.** Remove the [3.5-inch hard drive](#page-42-0) if applicable.
- 6. Remove the [disk-drive cage](#page-46-0).

### **About this task**

The following image indicates the location of the wireless card and provides a visual representation of the removal procedure.

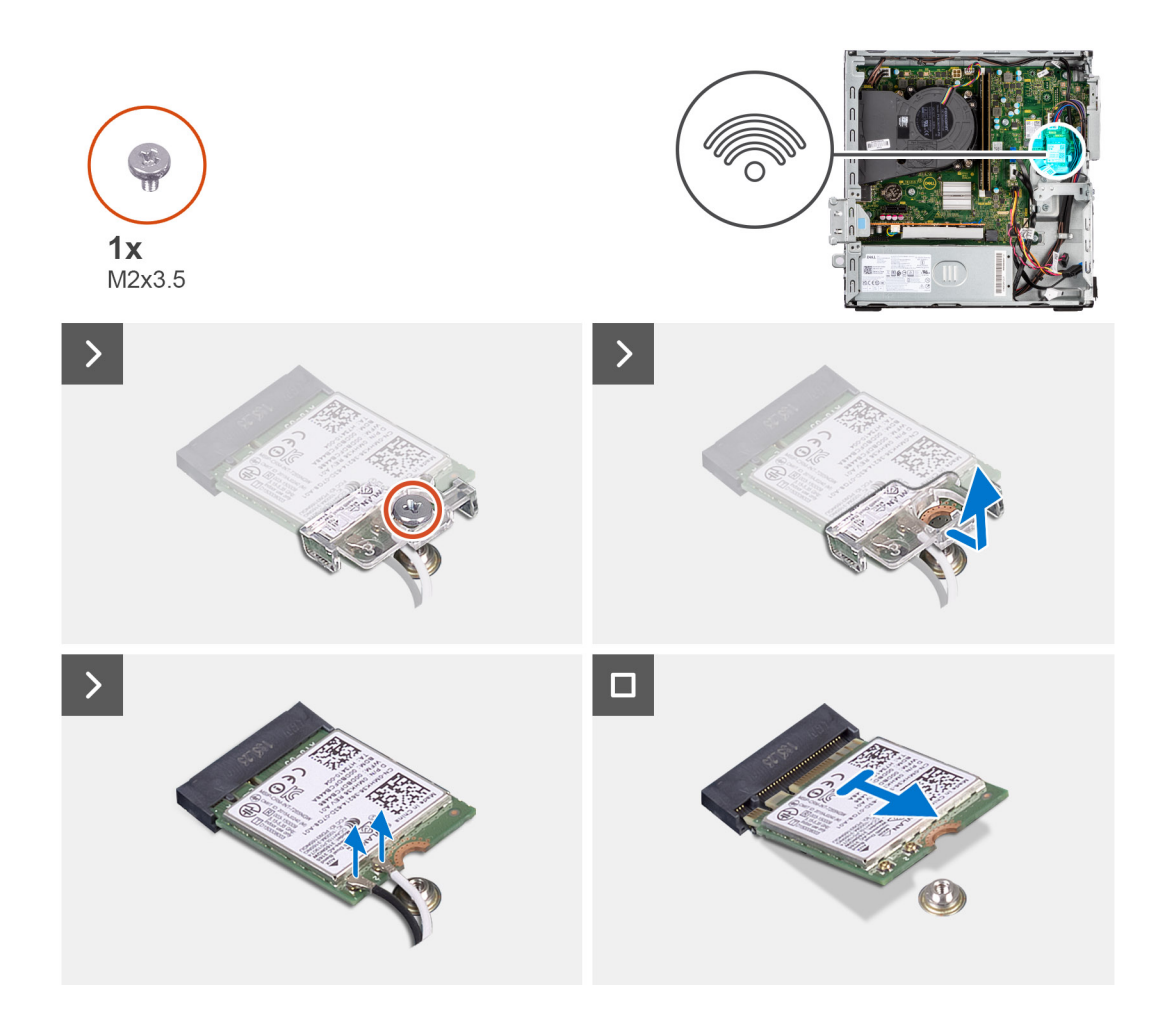

- 1. Remove the (M2x3.5) screw that secures the wireless card bracket to the system board.
- 2. Slide and lift the wireless card bracket away from the wireless card.
- 3. Disconnect the antenna cables from the wireless card.
- 4. Slide and remove the wireless card from the connector on the system board.

### **Installing the wireless card**

#### **Prerequisites**

If you are replacing a component, remove the existing component before performing the installation procedure.

### **About this task**

The following image indicates the location of the wireless card and provides a visual representation of the installation procedure.

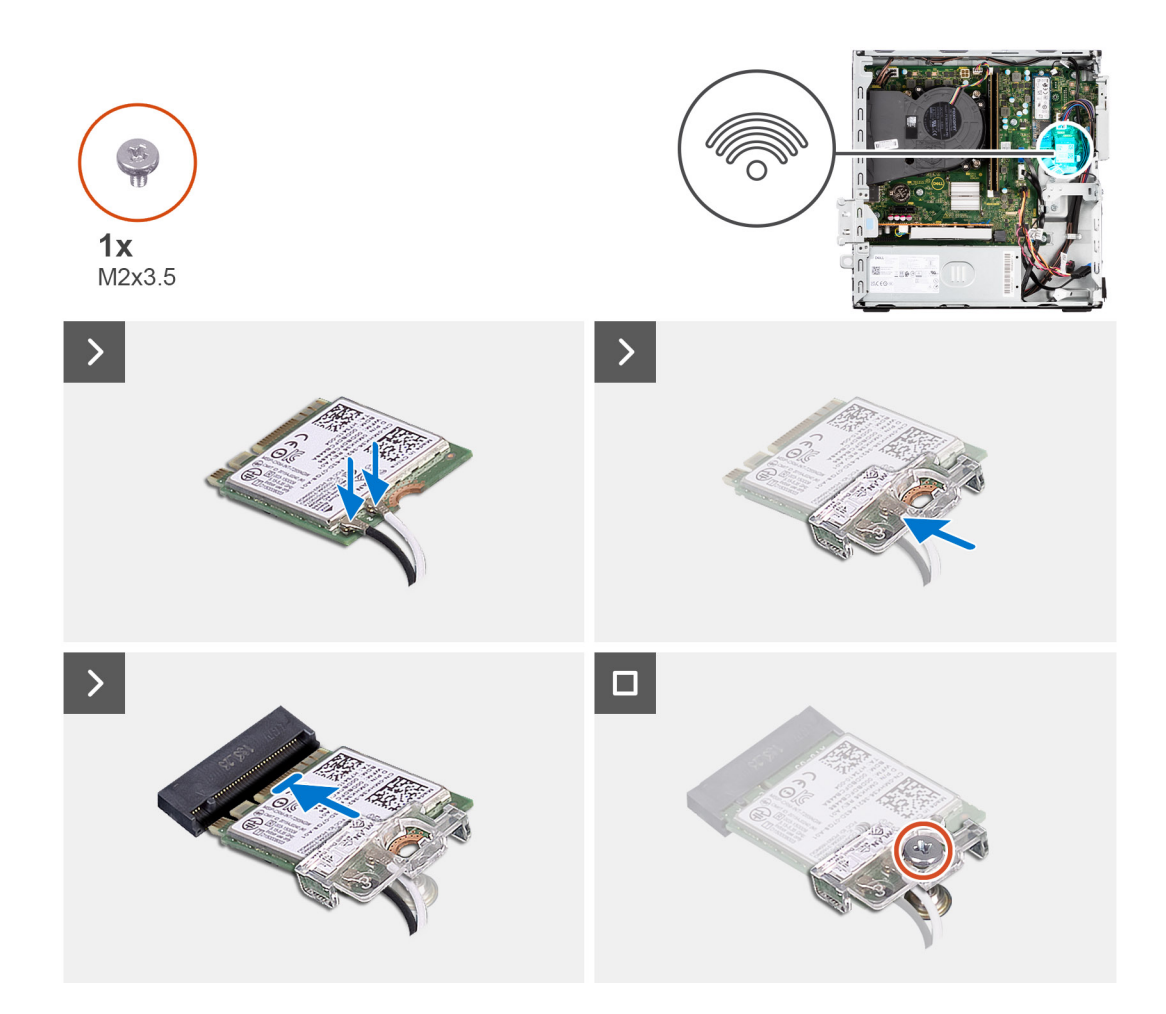

1. Connect the antenna cables to the wireless card.

The following table provides the antenna-cable color scheme for the wireless card of your computer.

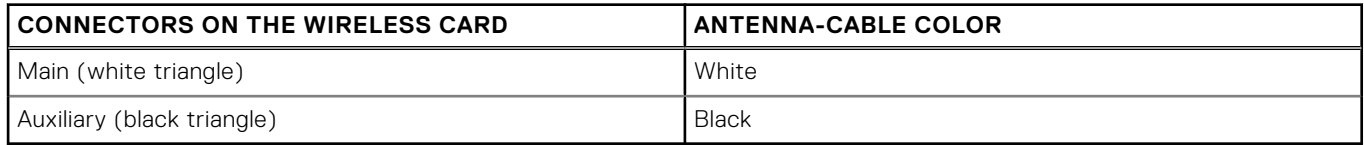

- 2. Slide and place the wireless-card bracket on the wireless card.
- 3. Align the notch on the wireless card with the tab on the wireless-card slot.
- 4. Slide the wireless card at an angle into the wireless-card slot.
- 5. Replace the screw (M2x3.5) to secure the wireless card to the system board.

### **Next steps**

- 1. Install the [disk-drive cage.](#page-48-0)
- 2. Install the [3.5-inch hard drive](#page-44-0) if applicable.
- 3. Install the [2.5-inch hard drive](#page-41-0) if applicable.
- 4. Install the [front bezel](#page-38-0).
- 5. Install the [side cover.](#page-37-0)
- 6. Follow the procedure in [After working inside your computer](#page-31-0).

# **Expansion card**

## **Removing the graphics card**

### **Prerequisites**

- 1. Follow the procedure in [Before working inside your computer](#page-28-0).
- 2. Remove the [side cover](#page-36-0).
- 3. Remove the [front bezel.](#page-36-0)
- 4. Remove the [2.5-inch hard drive](#page-39-0) if applicable.
- **5.** Remove the [3.5-inch hard drive](#page-42-0) if applicable.
- 6. Remove the [disk-drive cage](#page-46-0).

### **About this task**

The following image indicates the location of the graphics card and provides a visual representation of the removal procedure.

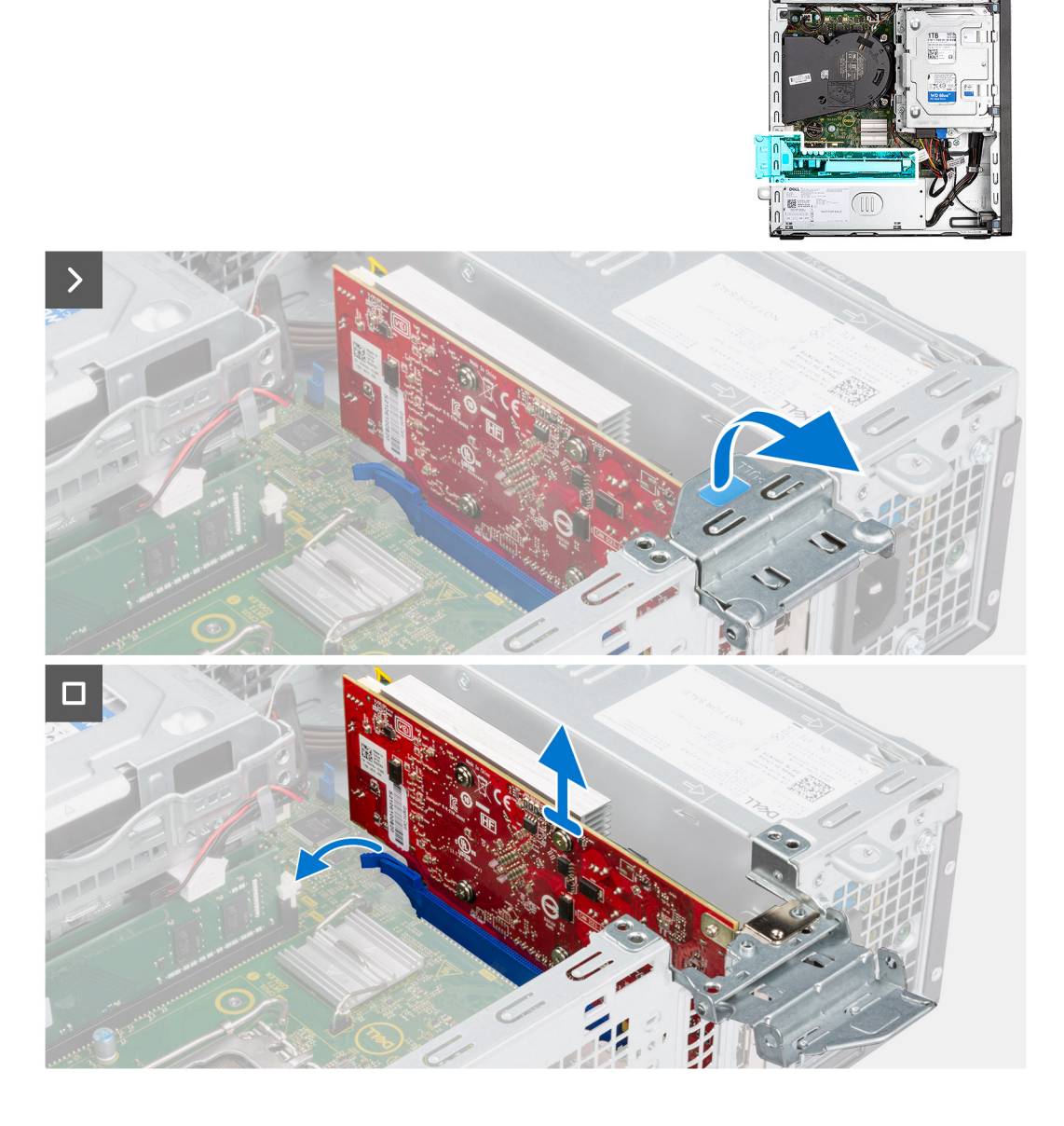

### **Steps**

1. Push the securing tab on the graphics-card support bracket and rotate the bracket to move it away from the chassis.

2. Push and hold the securing tab on the graphics-card slot and lift the graphics card from the graphics-card slot

# **Installing the graphics card**

### **Prerequisites**

If you are replacing a component, remove the existing component before performing the installation procedure.

### **About this task**

The following image indicates the location of the graphics card and provides a visual representation of the installation procedure.

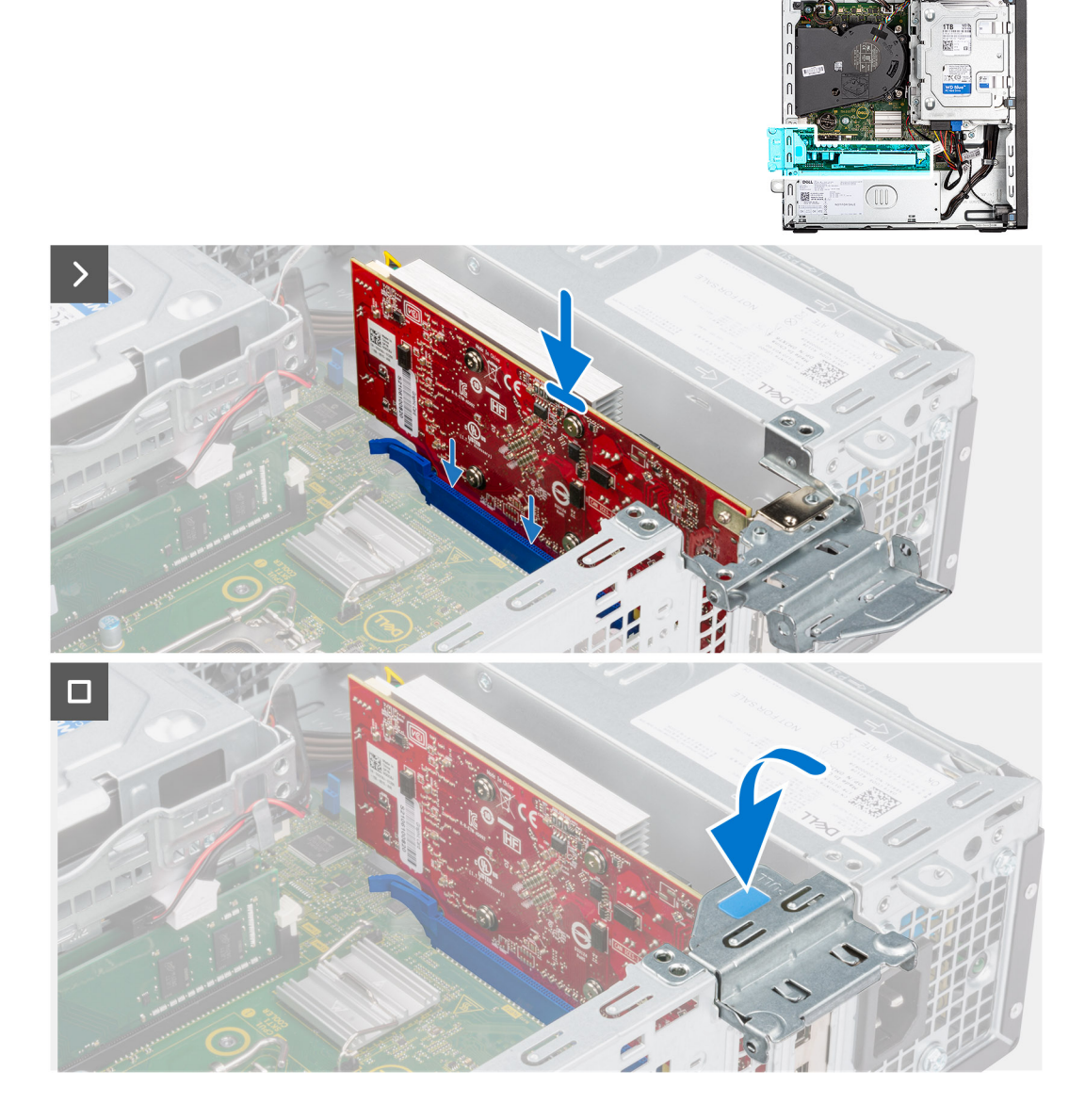

### **Steps**

- 1. Align the graphics card with the PCIe x16 card connector on the system board.
- 2. Using the alignment post, connect the card in the connector and press down firmly. Ensure that the card is firmly seated.
- 3. Rotate the graphics-card support bracket that connects the graphics card.

### **Next steps**

- 1. Install the [disk-drive cage.](#page-48-0)
- 2. Install the [3.5-inch hard drive](#page-44-0) if applicable.
- 3. Install the [2.5-inch hard drive](#page-41-0) if applicable.
- 4. Install the [front bezel](#page-38-0).
- 5. Install the [side cover.](#page-37-0)
- 6. Follow the procedure in [After working inside your computer](#page-31-0).

# **Internal speaker**

## **Removing the speaker**

### **Prerequisites**

- 1. Follow the procedure in [Before working inside your computer](#page-28-0).
- 2. Remove the [side cover](#page-36-0).

### **About this task**

The following image indicates the location of the speaker and provides a visual representation of the removal procedure.

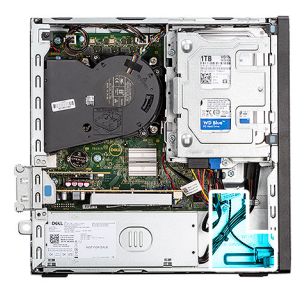

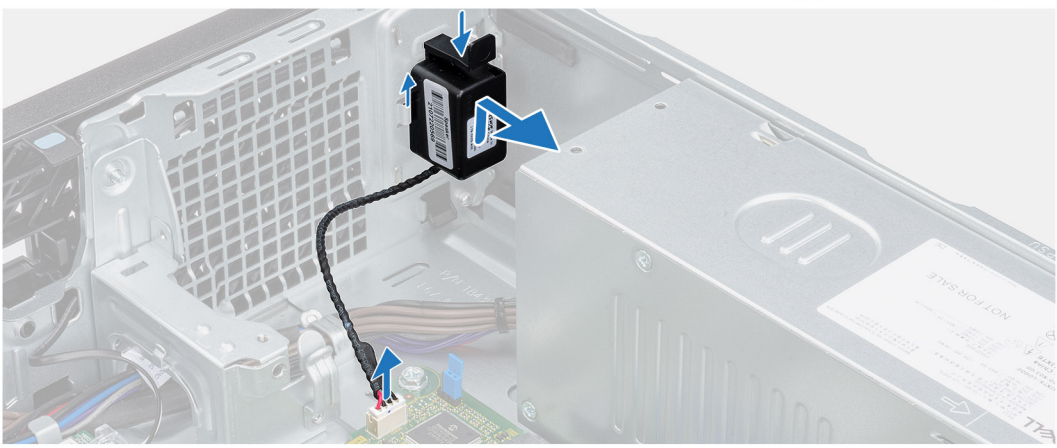

### **Steps**

- 1. Disconnect the speaker cable from the connector on the system board.
- 2. Press the tab, lift and slide the speaker along with the cable from the slot on the chassis.

## **Installing the speaker**

### **Prerequisites**

If you are replacing a component, remove the existing component before performing the installation procedure.

### **About this task**

The following image indicates the location of the speaker and provides a visual representation of the installation procedure.

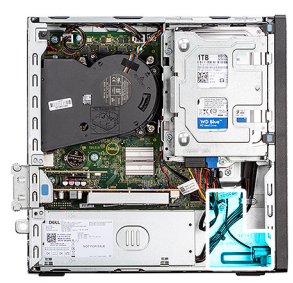

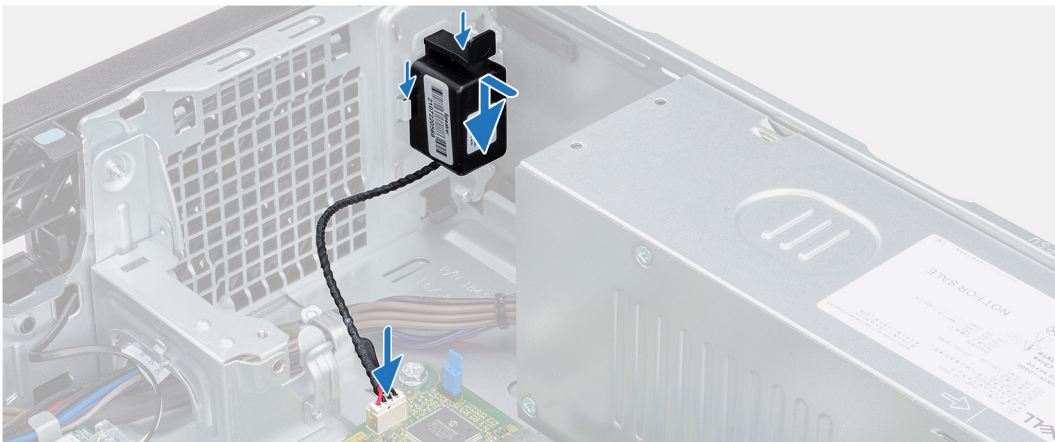

- 1. Press the tab on the speaker and slide the speaker into the slot on the chassis until it snaps into place.
- 2. Connect the speaker cable to the connector on the system board.

### **Next steps**

- 1. Install the [side cover.](#page-37-0)
- 2. Follow the procedure in [After working inside your computer](#page-31-0).

# **Coin-cell battery**

## **Removing the coin-cell battery**

### **Prerequisites**

- 1. Follow the procedure in [Before working inside your computer](#page-28-0).
- 2. Remove the [side cover](#page-36-0).

### **About this task**

The following image indicates the location of the coin-cell battery and provides a visual representation of the removal procedure.

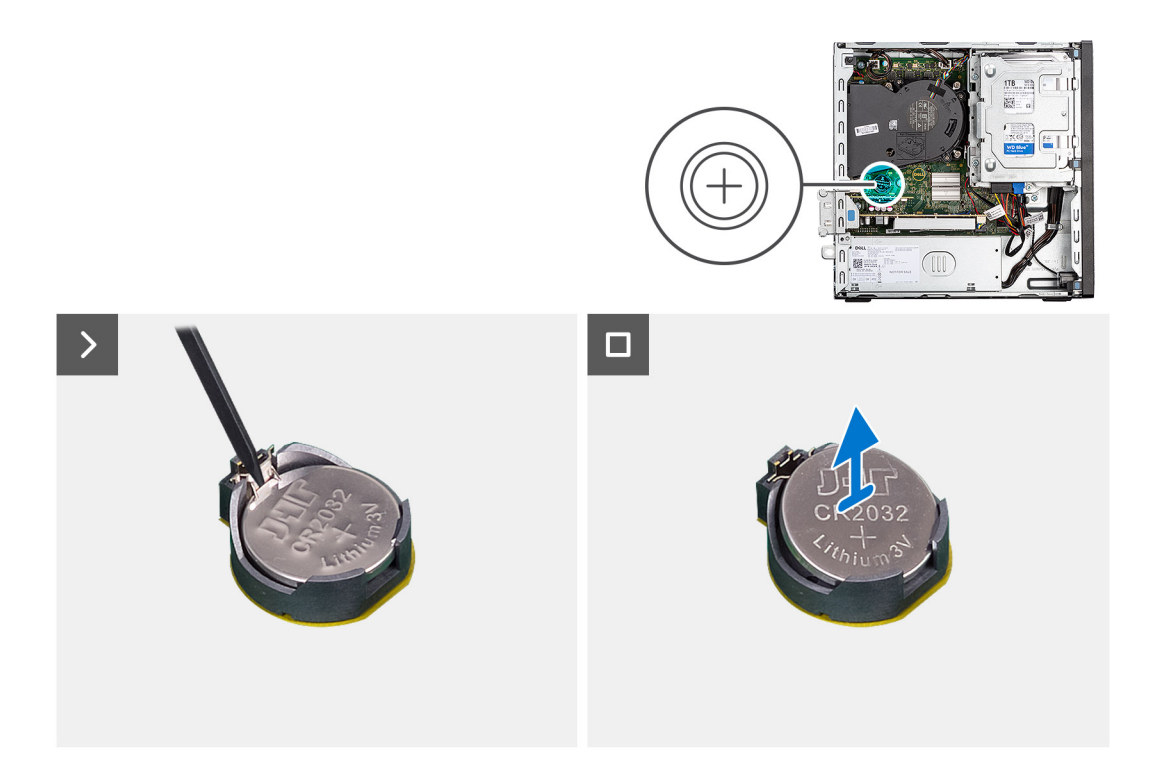

- 1. Push the coin-cell battery-release lever on the coin-cell battery socket to release the coin-cell battery out of the socket.
- 2. Remove the coin-cell battery.

## **Installing the coin-cell battery**

### **Prerequisites**

If you are replacing a component, remove the existing component before performing the installation procedure.

### **About this task**

The following image indicates the location of the speaker and provides a visual representation of the installation procedure.

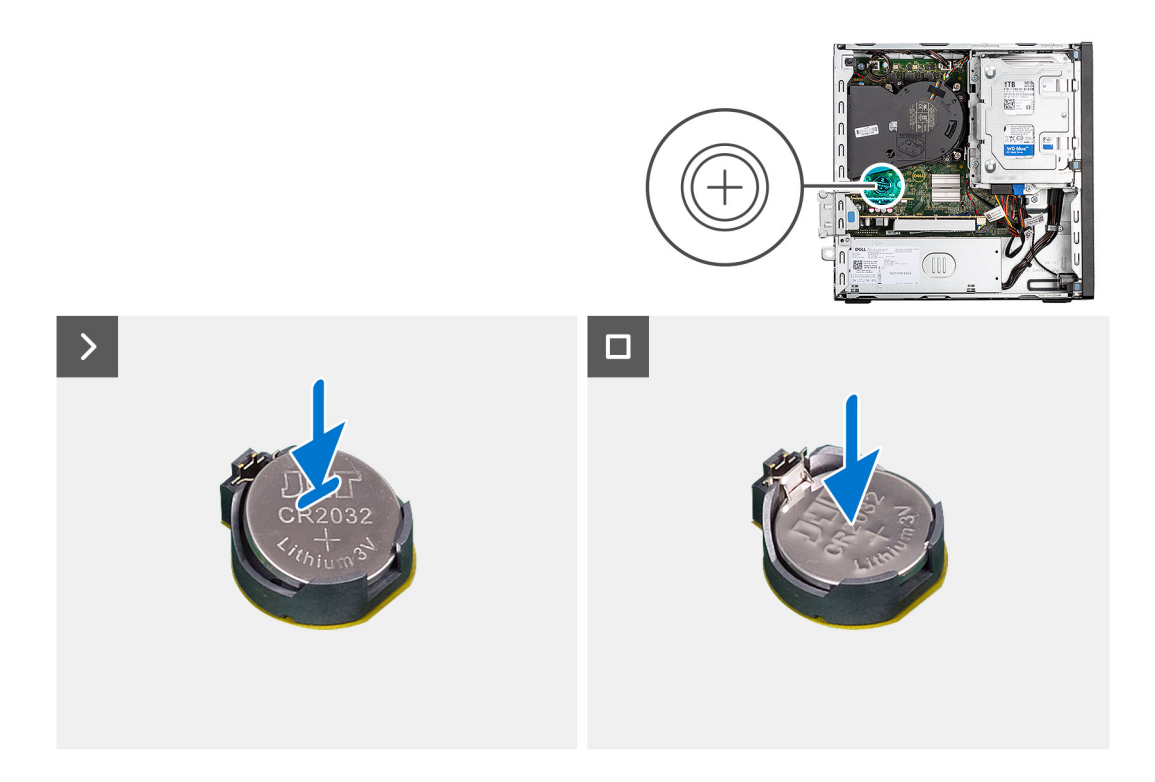

Insert the coin-cell battery into the socket with the positive side (+) label facing up and snap the battery in the socket.

### **Next steps**

- 1. Install the [side cover.](#page-37-0)
- 2. Follow the procedure in [After working inside your computer](#page-31-0).

# **Removing and installing Field Replaceable Units (FRUs)**

**6**

The replaceable components in this chapter are Field Replaceable Units (FRUs).

**CAUTION: The information in this section is intended for authorized service technicians only.**

- **CAUTION: To avoid any potential damage to the component or loss of data, ensure that an authorized service technician replaces the Field Replaceable Units (FRUs).**
- **CAUTION: Dell Technologies recommends that this set of repairs, if needed, to be conducted by trained technical repair specialists.**
- $\bigwedge$  CAUTI<mark>ON:</mark> As a reminder, your warranty does not cover damages that may occur during the courses of FRU **repairs that are not authorized by Dell Technologies.**
- **NOTE:** The images in this document may differ from your computer depending on the configuration you ordered.

# **Power button**

## **Removing the power button**

### **Prerequisites**

- 1. Follow the procedure in [Before working inside your computer](#page-28-0).
- 2. Remove the [side cover](#page-36-0).

### **About this task**

The following image indicates the location of the power button and provides a visual representation of the removal procedure.

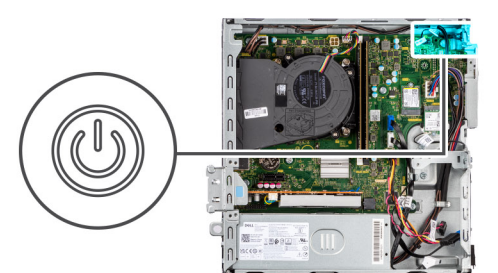

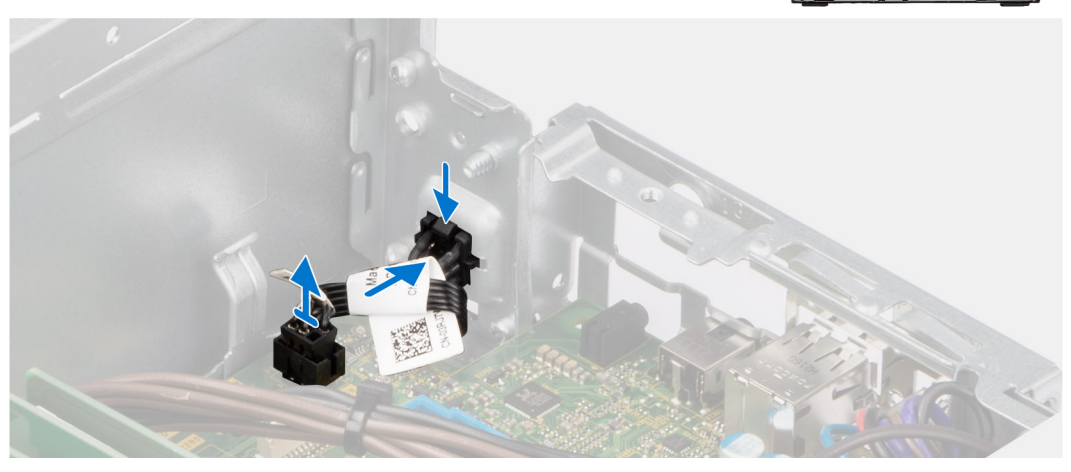

- 1. Disconnect the power button cable from the connector on the system board.
- 2. Slide and lift the power button away from the computer.

## **Installing the power button**

### **Prerequisites**

If you are replacing a component, remove the existing component before performing the installation procedure.

### **About this task**

The following image indicates the location of the power button and provides a visual representation of the installation procedure.

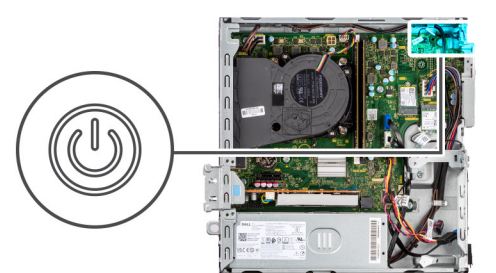

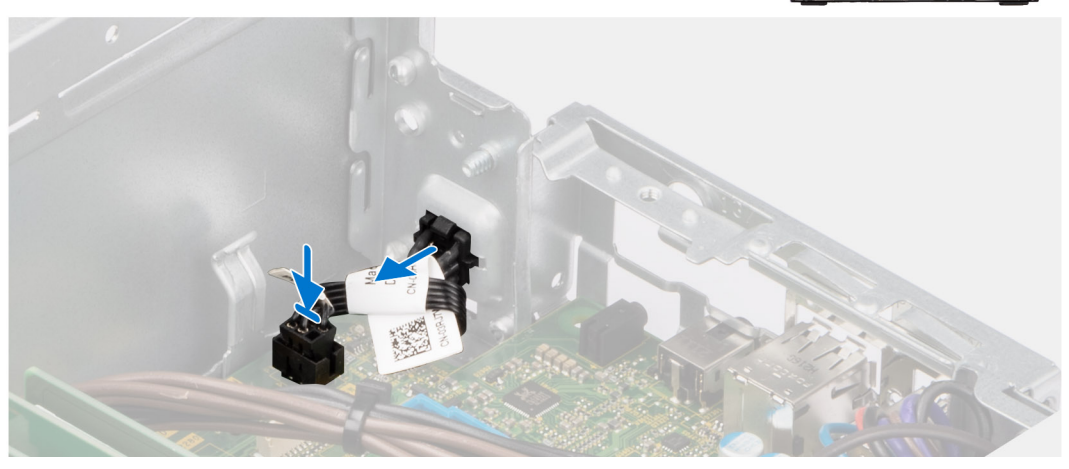

- 1. Slide the power button into the slot on the chassis.
- 2. Connect the power button cable to the connector on the system board.

### **Next steps**

- 1. Install the [side cover.](#page-37-0)
- 2. Follow the procedure in [After working inside your computer](#page-31-0).

# **Intrusion switch**

## **Removing the intrusion switch**

### **Prerequisites**

- 1. Follow the procedure in [Before working inside your computer](#page-28-0).
- 2. Remove the [side cover](#page-36-0).

### **About this task**

The following image indicates the location of the intrusion switch and provides a visual representation of the removal procedure.

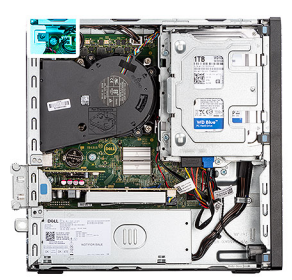

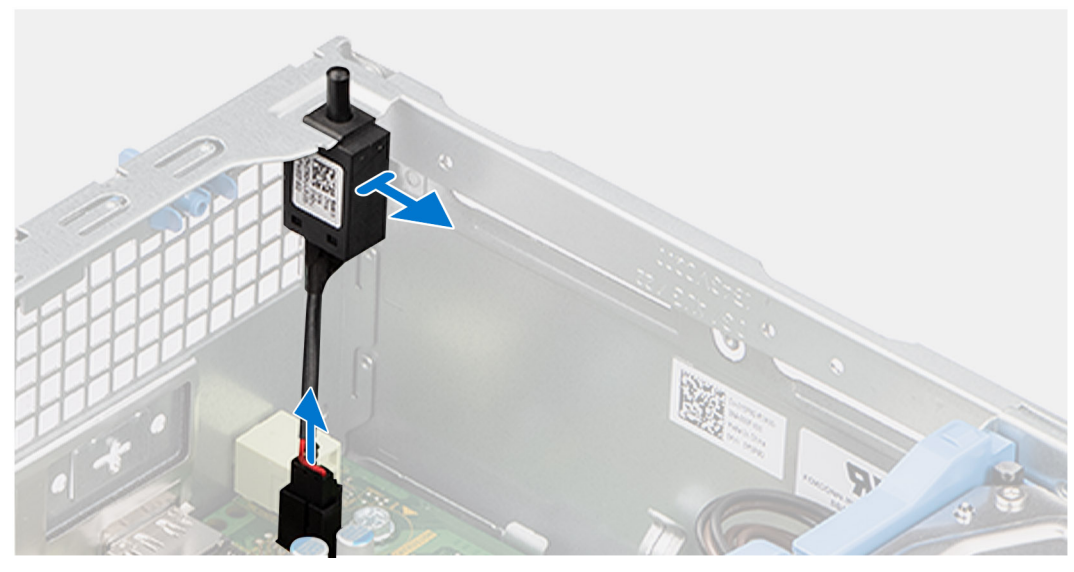

- 1. Remove the intrusion-switch cable from the routing guides on the chassis.
- 2. Disconnect the intrusion-switch cable from the connector on the system board.
- 3. Slide and lift the Intrusion switch away from the computer.

## **Installing the Intrusion switch**

### **Prerequisites**

If you are replacing a component, remove the existing component before performing the installation procedure.

### **About this task**

The following image indicates the location of the Intrusion switch and provides a visual representation of the installation procedure.
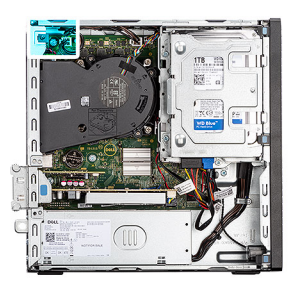

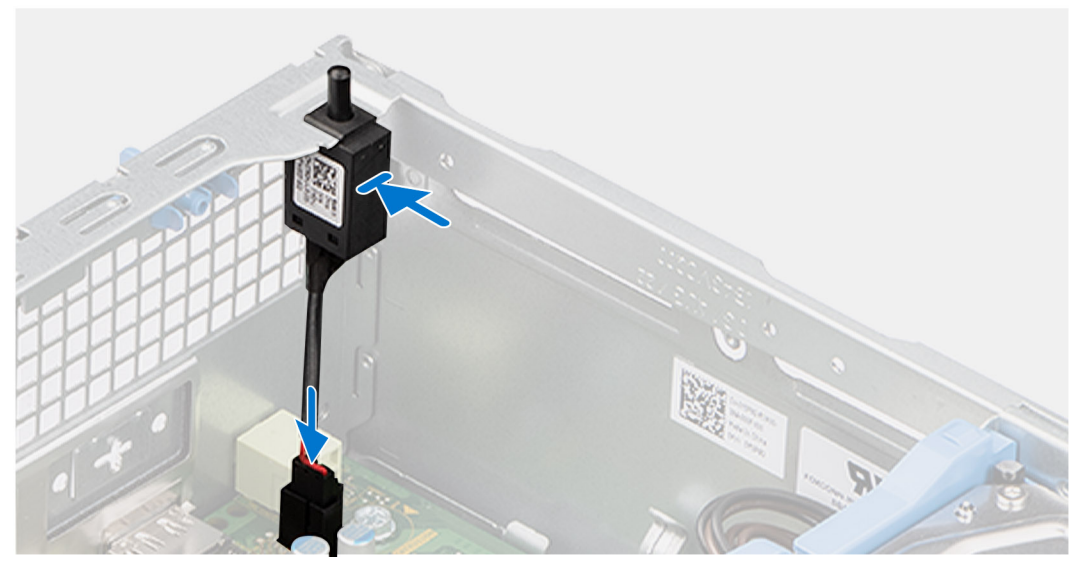

- 1. Slide the intrusion switch into the slot on the chassis.
- 2. Route the intrusion-switch cable through the routing guides on the chassis.
- 3. Connect the intrusion-switch cable to the connector on the system board.

#### **Next steps**

- 1. Install the [side cover.](#page-37-0)
- 2. Follow the procedure in [After working inside your computer](#page-31-0).

## **Power-supply unit**

## **Removing the power-supply unit**

**CAUTION:** The information in this section is intended for authorized service technicians only.

#### **Prerequisites**

- 1. Follow the procedure in [Before working inside your computer](#page-28-0).
- 2. Remove the [side cover](#page-36-0).
- 3. Remove the [front bezel.](#page-36-0)
- 4. Remove the [2.5-inch hard drive](#page-39-0) if applicable.
- 5. Remove the [3.5-inch hard drive](#page-42-0) if applicable.
- 6. Remove the [disk-drive cage](#page-46-0).

#### **About this task**

The following image indicates the location of the power-supply unit and provides a visual representation of the removal procedure.

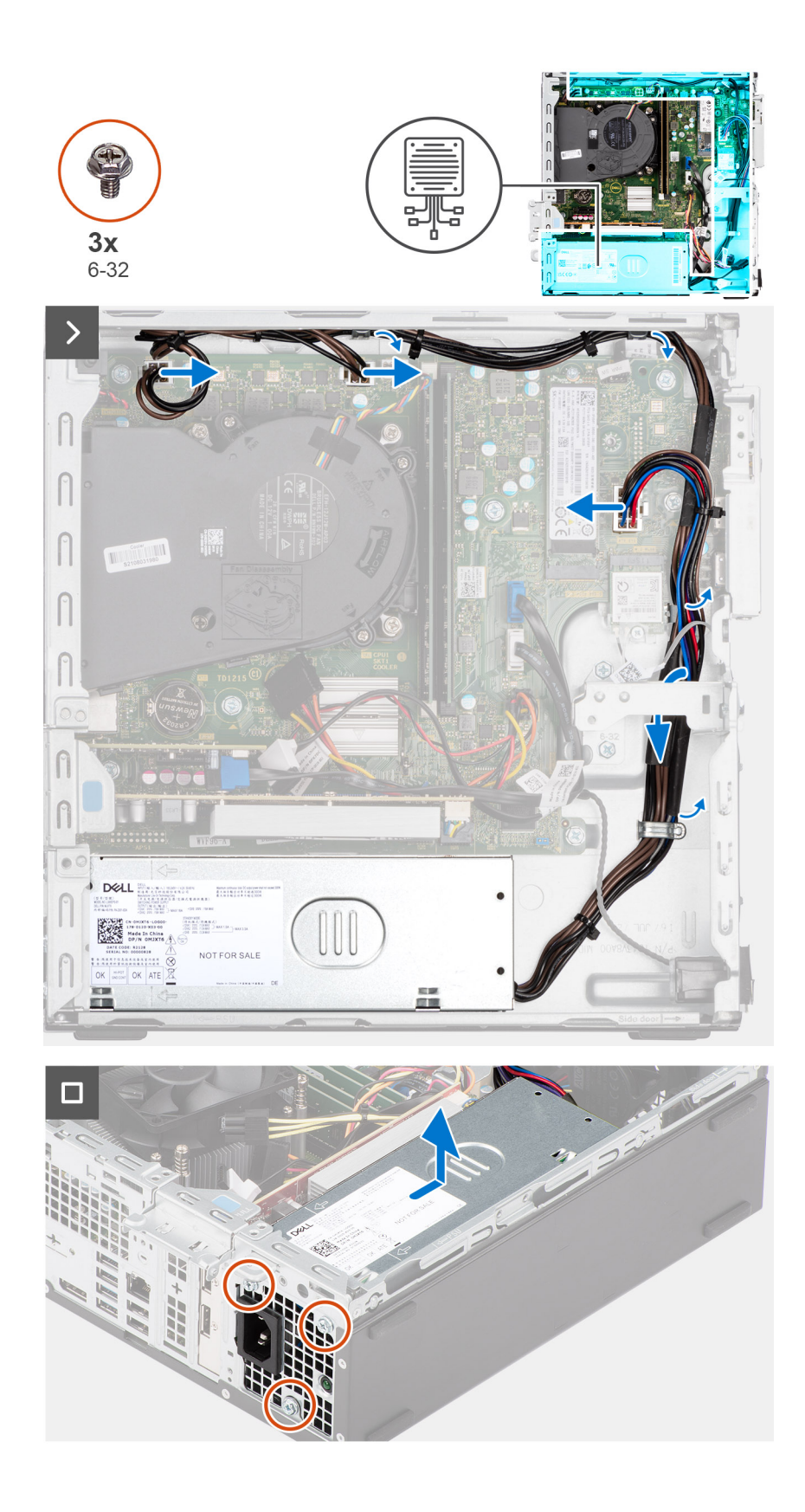

- 1. Disconnect the power-supply cables from their connectors on the system board.
- 2. Unroute the power-supply cables from the routing guides on the chassis.
- 3. Remove the three screws (M6-32) that secure the power-supply unit to the chassis.
- 4. Slide and lift the power-supply unit off the chassis.

## **Installing the power-supply unit**

### **CAUTION:** The information in this section is intended for authorized service technicians only.

#### **Prerequisites**

If you are replacing a component, remove the existing component before performing the installation procedure.

#### **About this task**

The following image indicates the location of the power-supply unit and provides a visual representation of the installation procedure.

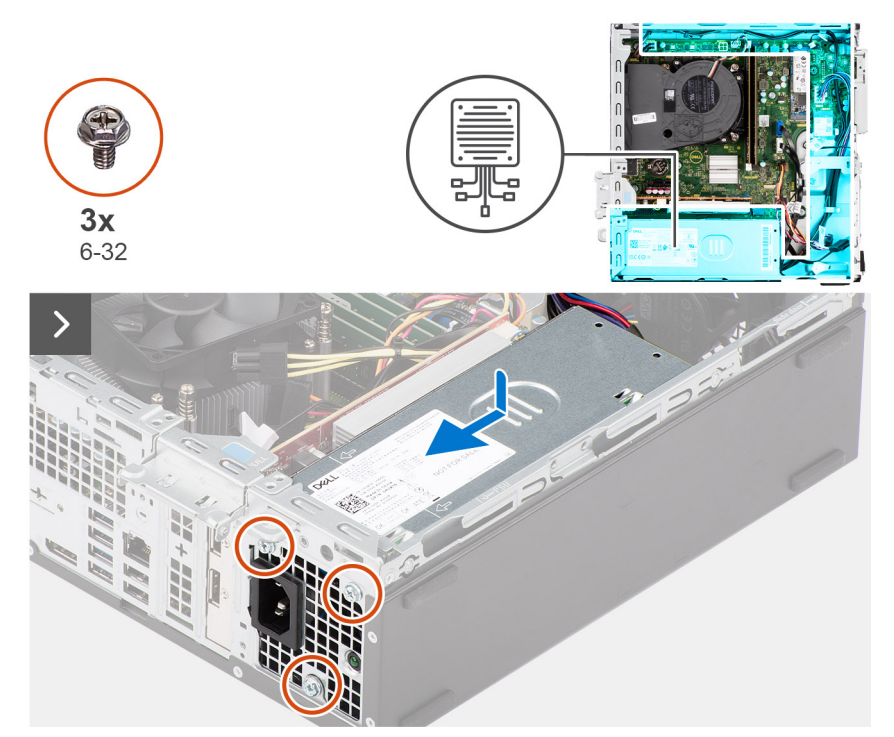

<span id="page-75-0"></span>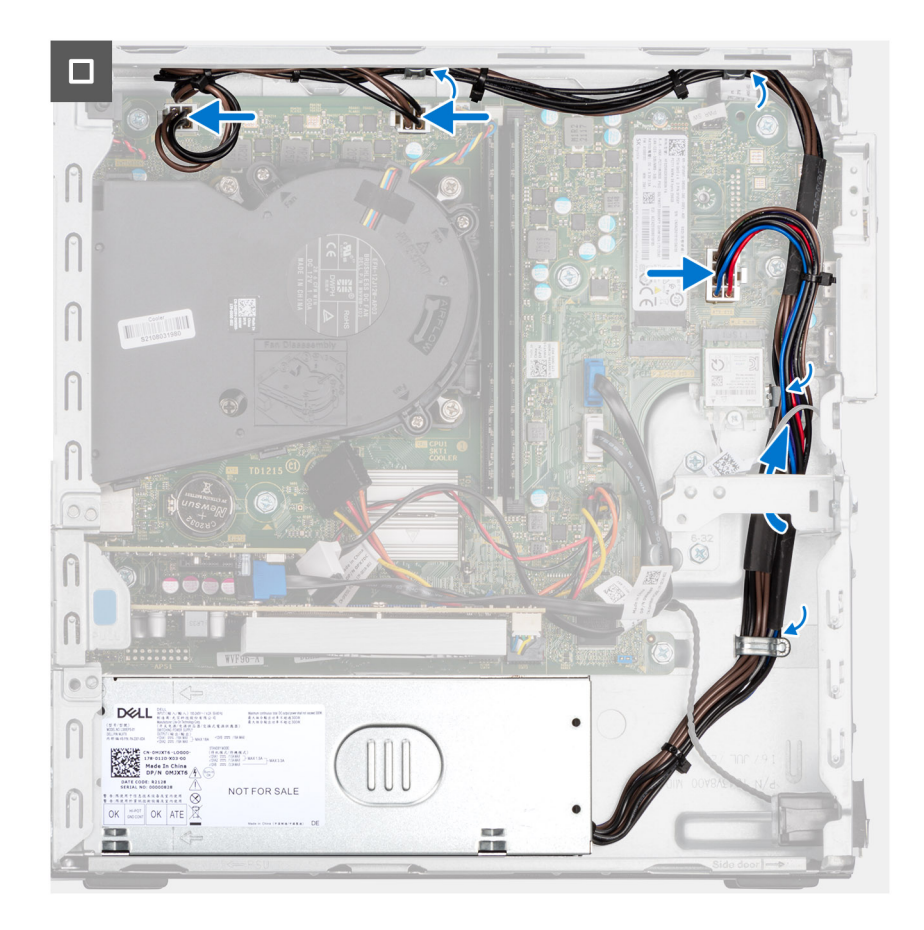

- 1. Place the power-supply unit on the chassis and slide it towards the back of the chassis.
- 2. Replace the three (M6-32) screws to secure the power-supply unit to the chassis.
- 3. Route the power-supply cables through their routing guides on the chassis.
- 4. Connect the power-supply cables to their connectors on the system board.

#### **Next steps**

- 1. Install the [disk-drive cage.](#page-48-0)
- 2. Install the [3.5-inch hard drive](#page-44-0) if applicable.
- 3. Install the [2.5-inch hard drive](#page-41-0) if applicable.
- 4. Install the [front bezel](#page-38-0).
- 5. Install the [side cover.](#page-37-0)
- 6. Follow the procedure in [After working inside your computer](#page-31-0).

## **Processor fan and heat-sink assembly**

### **Removing the processor fan and heat-sink assembly**

### **CAUTION: The information in this section is intended for authorized service technicians only.**

#### **Prerequisites**

- 1. Follow the procedure in [Before working inside your computer](#page-28-0).
- 2. Remove the [side cover](#page-36-0).
- 3. Remove the [front bezel.](#page-36-0)
- 4. Remove the [2.5-inch hard drive](#page-39-0) if applicable.
- <span id="page-76-0"></span>5. Remove the [3.5-inch hard drive](#page-42-0) if applicable.
- 6. Remove the [disk-drive cage](#page-46-0).

#### **About this task**

The following image indicates the location of the processor fan and heat-sink assembly and provides a visual representation of the removal procedure.

**CAUTION: For maximum cooling of the processor, do not touch the heat transfer areas on the heat sink. The oils in your skin can reduce the heat transfer capability of the thermal grease.**

**NOTE:** The heat sink may become hot during normal operation. Allow sufficient time for the heat sink to cool before you ⋒ touch it.

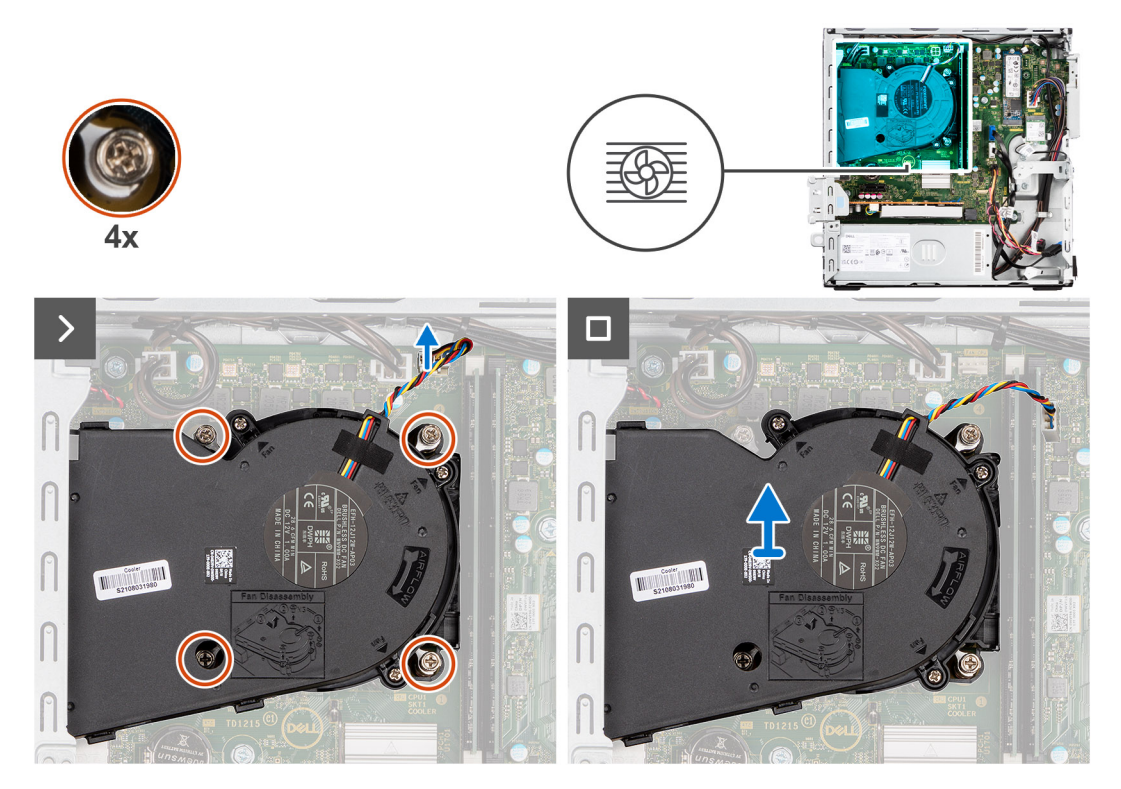

#### **Steps**

- 1. Disconnect the processor-fan cable from the connector on the system board.
- 2. In the reverse sequential order (4->3->2->1), loosen the captive screws that secure the processor fan and heat-sink assembly to the system board.
- **3.** Lift the processor fan and heat-sink assembly off the system board.

### **Installing the processor fan and heat-sink assembly**

**CAUTION: The information in this section is intended for authorized service technicians only.** 

#### **Prerequisites**

If you are replacing a component, remove the existing component before performing the installation procedure.

#### **About this task**

The following image indicates the location of the processor fan and heat-sink assembly and provides a visual representation of the installation procedure.

**CAUTION: If either the processor or the fan and heat-sink assembly is replaced, use the thermal grease provided in the kit to ensure that thermal conductivity is achieved.**

<span id="page-77-0"></span>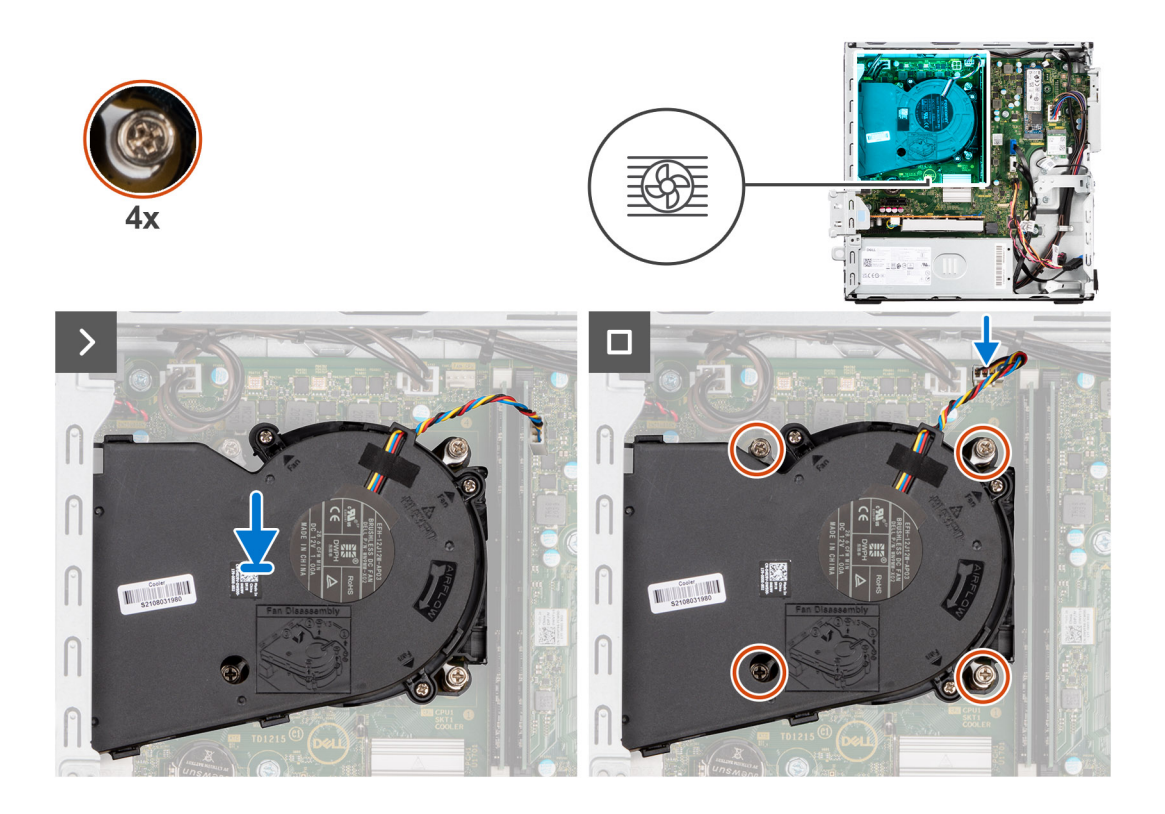

- 1. Place the processor fan and heat-sink assembly on the system board and align the captive screws to the screw holes on the system board.
- 2. Tighten the four captive screws that secure the heat stink to the system board.
- 3. Connect the processor-fan cable to the connector on the system board.

#### **Next steps**

- 1. Install the [disk-drive cage.](#page-48-0)
- 2. Install the [3.5-inch hard drive](#page-44-0) if applicable.
- 3. Install the [2.5-inch hard drive](#page-41-0) if applicable.
- 4. Install the [front bezel](#page-38-0).
- 5. Install the [side cover.](#page-37-0)
- 6. Follow the procedure in [After working inside your computer](#page-31-0).

## **Processor**

### **Removing the processor fan and heat-sink assembly**

**CAUTION: The information in this section is intended for authorized service technicians only.**

#### **Prerequisites**

- 1. Follow the procedure in [Before working inside your computer](#page-28-0).
- 2. Remove the [side cover](#page-36-0).
- 3. Remove the [front bezel.](#page-36-0)
- 4. Remove the [2.5-inch hard drive](#page-39-0) if applicable.
- **5.** Remove the [3.5-inch hard drive](#page-42-0) if applicable.
- 6. Remove the [disk-drive cage](#page-46-0).
- 7. Remove the [processor fan and heat-sink assembly](#page-75-0).

#### <span id="page-78-0"></span>**About this task**

The following image indicates the location of the processor and provides a visual representation of the removal procedure.

**WARNING: The processor might still be hot after the computer is shut down. Allow the processor to cool down before removing it.**

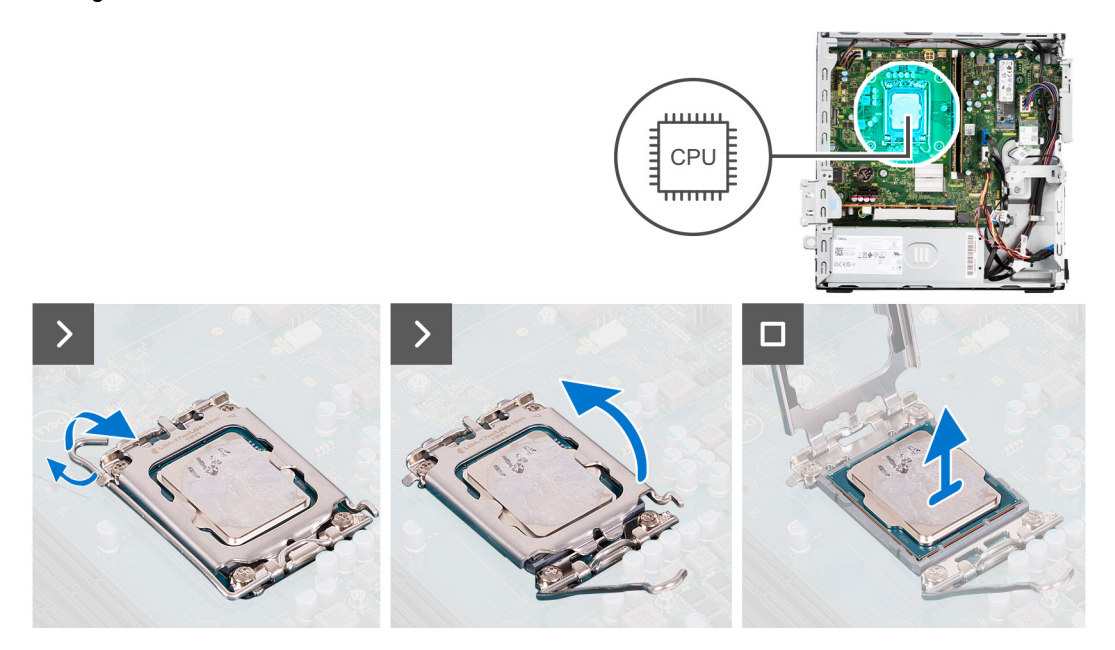

#### **Steps**

- 1. Press the release lever down and then push it away from the processor to release it from the securing tab.
- 2. Extend the release lever completely and open the processor cover.

**ALCAUTION:** When removing the processor, do not touch any of the pins inside the socket or allow any objects **to fall on the pins in the socket.**

3. Gently lift the processor from the processor socket.

## **Installing the processor**

#### **CAUTION: The information in this section is intended for authorized service technicians only.**

#### **Prerequisites**

If you are replacing a component, remove the existing component before performing the installation procedure.

#### **About this task**

The following image indicates the location of the processor and provides a visual representation of the installation procedure.

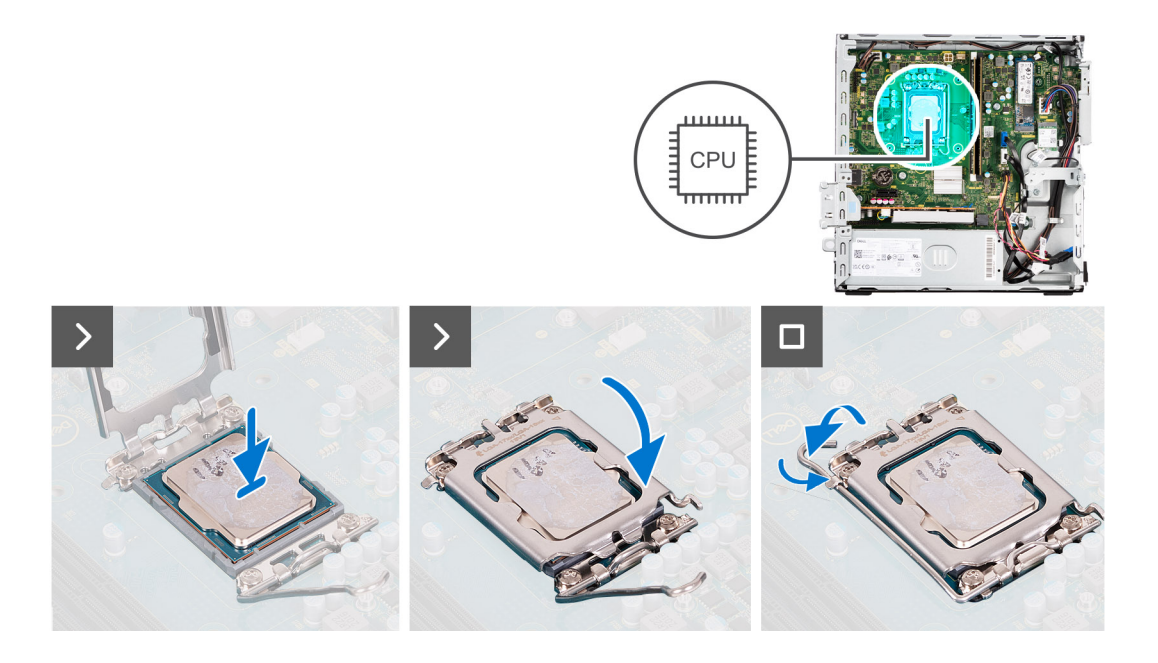

- 1. Ensure that the release lever on the processor socket is fully extended in the open position.
	- **NOTE:** The pin-1 corner of the processor has a triangle that aligns with the triangle on the pin-1 corner on the processor socket. When the processor is properly seated, all four corners are aligned at the same height. If one or more corners of the processor are higher than the others, the processor is not seated properly.
- 2. Align the notches on the processor with the tabs on the processor socket and place the processor in the processor socket.

**CAUTION: Ensure that the processor-cover notch is positioned underneath the alignment post.**

3. When the processor is fully seated in the socket, pivot the release-lever down and place it under the tab on the processor cover.

#### **Next steps**

- 1. Install the [processor fan and heat-sink assembly.](#page-76-0)
- 2. Install the [disk-drive cage.](#page-48-0)
- 3. Install the [3.5-inch hard drive](#page-44-0) if applicable.
- 4. Install the [2.5-inch hard drive](#page-41-0) if applicable.
- 5. Install the [front bezel](#page-38-0).
- 6. Install the [side cover.](#page-37-0)
- 7. Follow the procedure in [After working inside your computer](#page-31-0).

## **Internal antenna kit**

### **Removing the internal antenna kit**

**CAUTION:** The information in this section is intended for authorized service technicians only.

#### **Prerequisites**

- 1. Follow the procedure in [Before working inside your computer](#page-28-0).
- 2. Remove the [side cover](#page-36-0).
- 3. Remove the [front bezel.](#page-36-0)
- 4. Remove the [2.5-inch hard drive](#page-39-0) if applicable.
- 5. Remove the [3.5-inch hard drive](#page-42-0) if applicable.
- 6. Remove the [disk-drive cage](#page-46-0).
- 7. Remove the [wireless card](#page-59-0) if applicable.

#### **About this task**

The following image indicates the location of the internal antenna kit and provides a visual representation of the removal procedure.

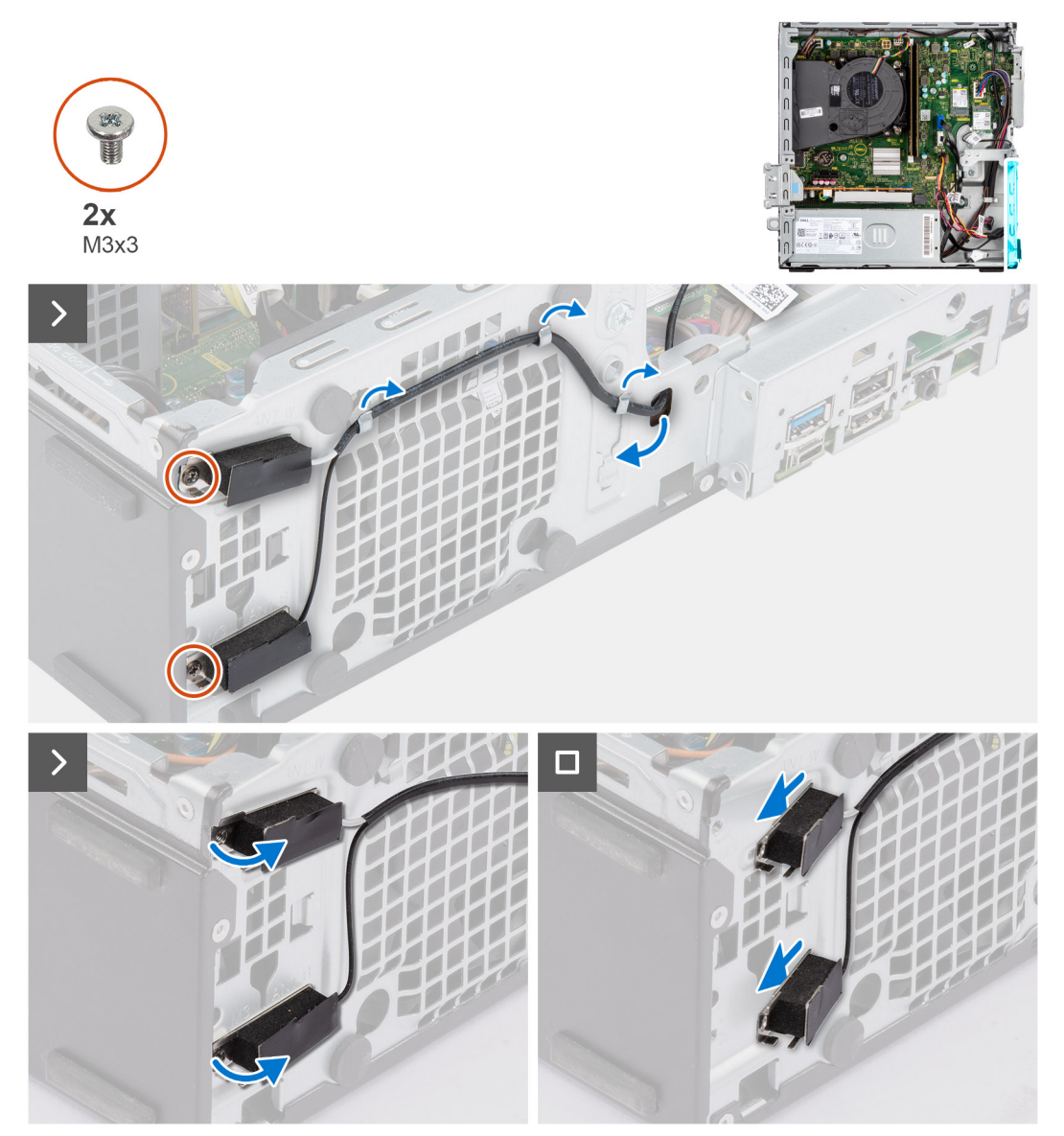

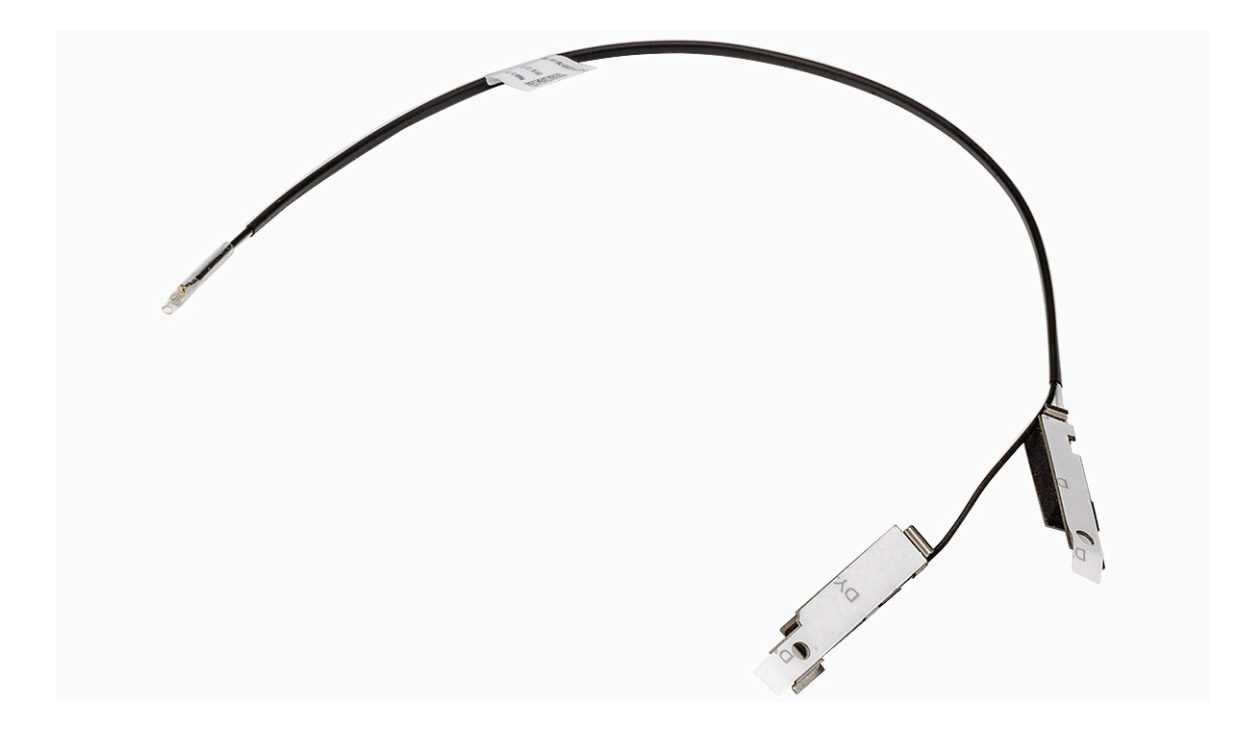

- 1. Remove the two screws (M3x3) that secure the internal antenna kits to the chassis.
- 2. Remove the internal antenna kits from the chassis.
- 3. Unroute the internal antenna kit cable from the routing guides on the chassis
- 4. Gently pull the internal antenna kit cable out from the hole on the chassis.

## **Installing the internal antenna kit**

### **CAUTION:** The information in this section is intended for authorized service technicians only.

#### **Prerequisites**

If you are replacing a component, remove the existing component before performing the installation procedure.

#### **About this task**

The following image indicates the location of the internal antenna kit and provides a visual representation of the installation procedure.

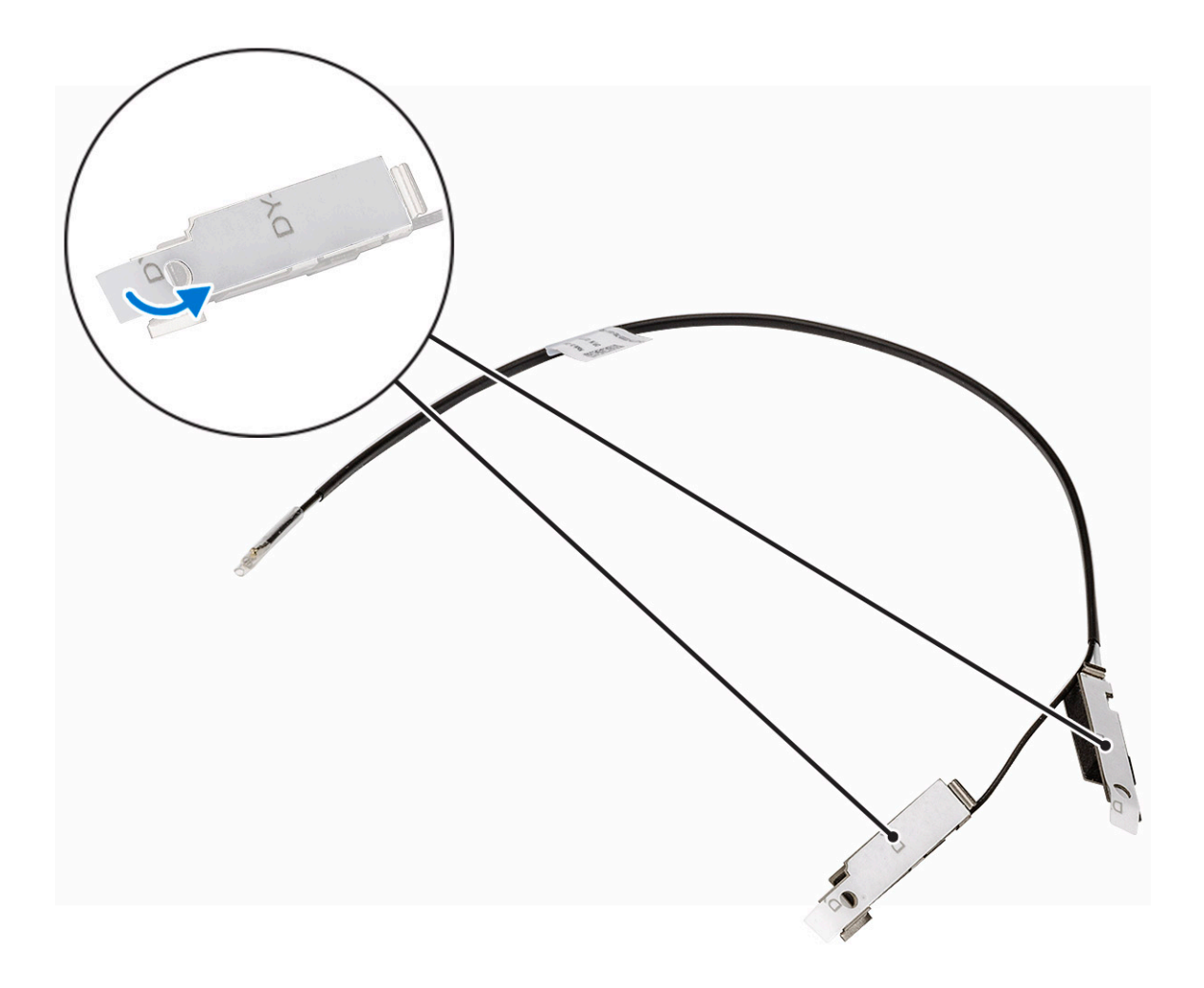

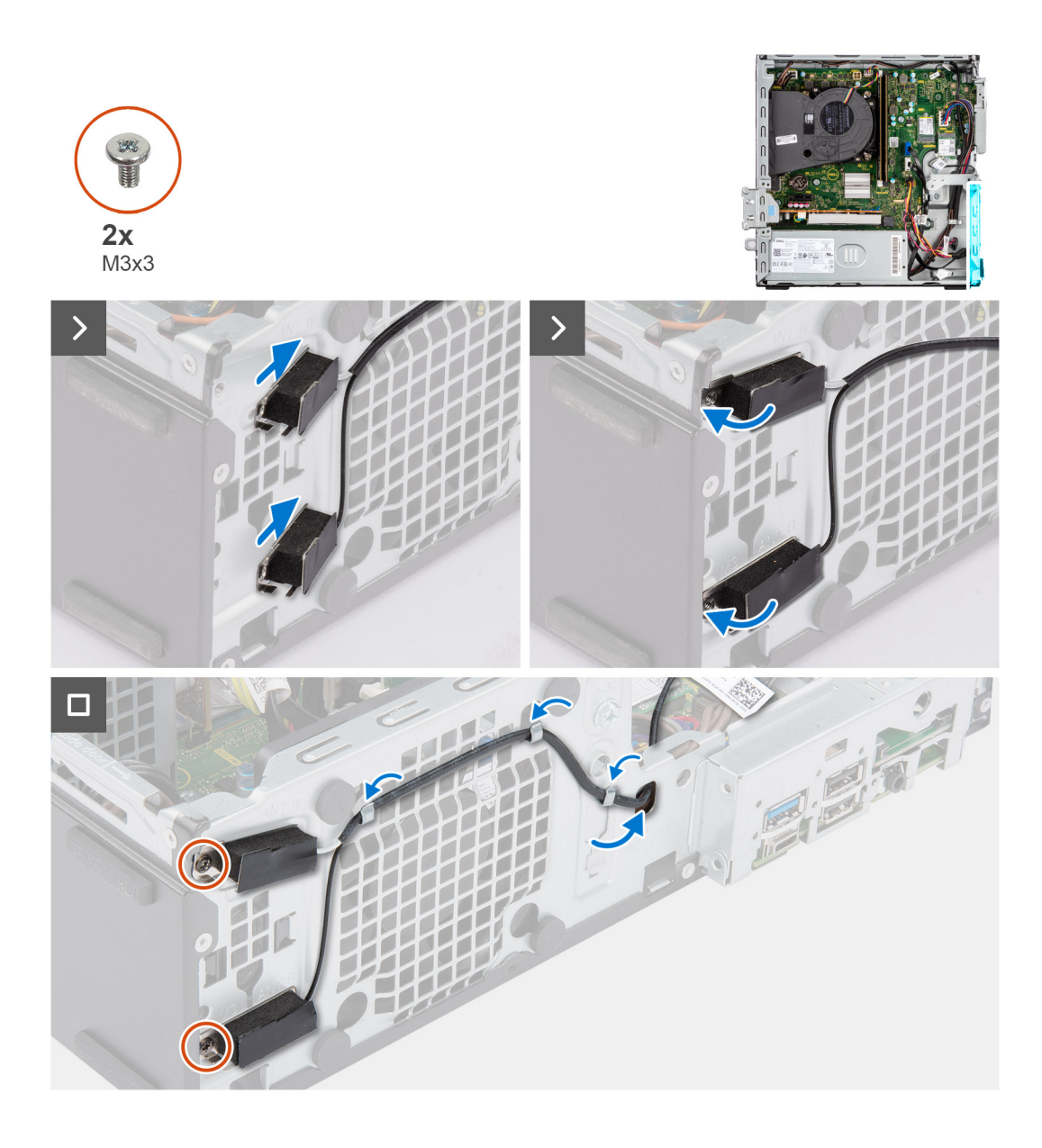

- 1. Remove the protection mylars from the internal antennas.
- 2. Insert the antennas into the slots on the chassis.

The antennas should be installed on the appropriate slots on the chassis. The following table provides guidance on the correct installation method.

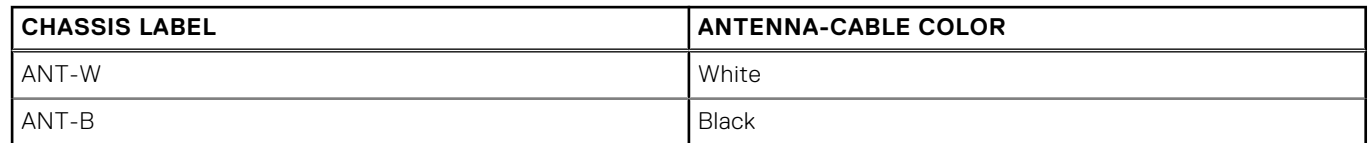

- 3. Replace the two screws (M3x3) that secures the internal antennas to the chassis.
- 4. Route the internal-antenna cable through the routing guides on the chassis.

#### **Next steps**

- 1. Install the [wireless card](#page-60-0) if applicable.
- 2. Install the [disk-drive cage.](#page-48-0)
- 3. Install the [3.5-inch hard drive](#page-44-0) if applicable.
- 4. Install the [2.5-inch hard drive](#page-41-0) if applicable.
- 5. Install the [front bezel](#page-38-0).
- 6. Install the [side cover.](#page-37-0)
- 7. Follow the procedure in [After working inside your computer](#page-31-0).

## **SMA Antenna**

### **Removing the external SMA antenna kit**

 $\triangle$  CAUTION: The information in this section is intended for authorized service technicians only.

#### **Prerequisites**

- 1. Follow the procedure in [Before working inside your computer](#page-28-0).
- 2. Remove the [side cover](#page-36-0).
- 3. Remove the [front bezel.](#page-36-0)
- 4. Remove the [2.5-inch hard drive](#page-39-0) if applicable.
- 5. Remove the [3.5-inch hard drive](#page-42-0) if applicable.
- 6. Remove the [disk-drive cage](#page-46-0).

#### **About this task**

The following image indicates the location of the external SMA antenna kit and provides a visual representation of the removal procedure.

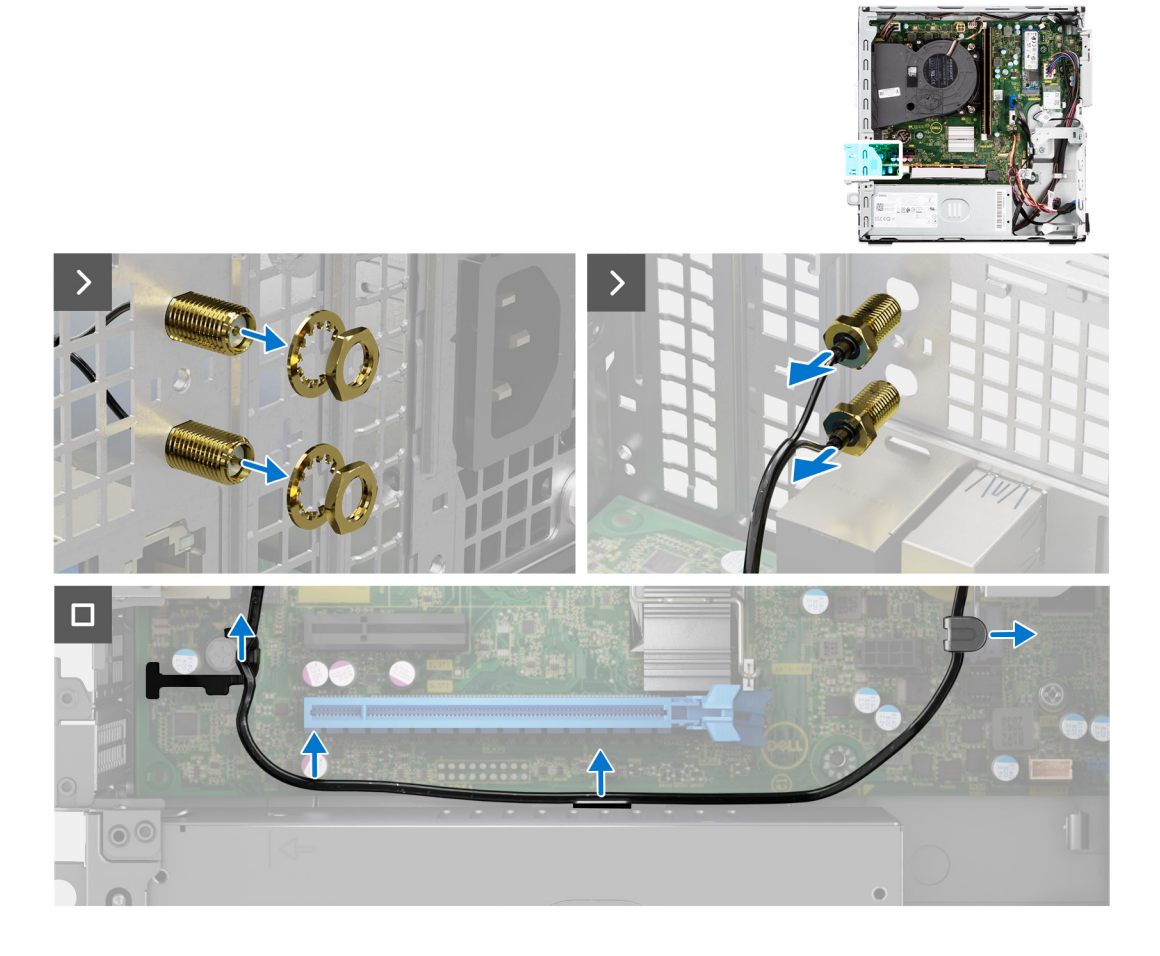

#### **Steps**

- 1. Remove the nut and washer from the two antenna heads.
- 2. Gently pry and remove the antenna heads from the chassis.
- 3. Remove the antenna cables from routing guides on the system board.
- 4. Remove the external SMA antenna kit off the system board.

## **Installing the SMA antenna kit**

### **CAUTION:** The information in this section is intended for authorized service technicians only.

#### **Prerequisites**

If you are replacing a component, remove the existing component before performing the installation procedure.

#### **About this task**

The following image indicates the location of the external SMA antenna kit and provides a visual representation of the installation procedure.

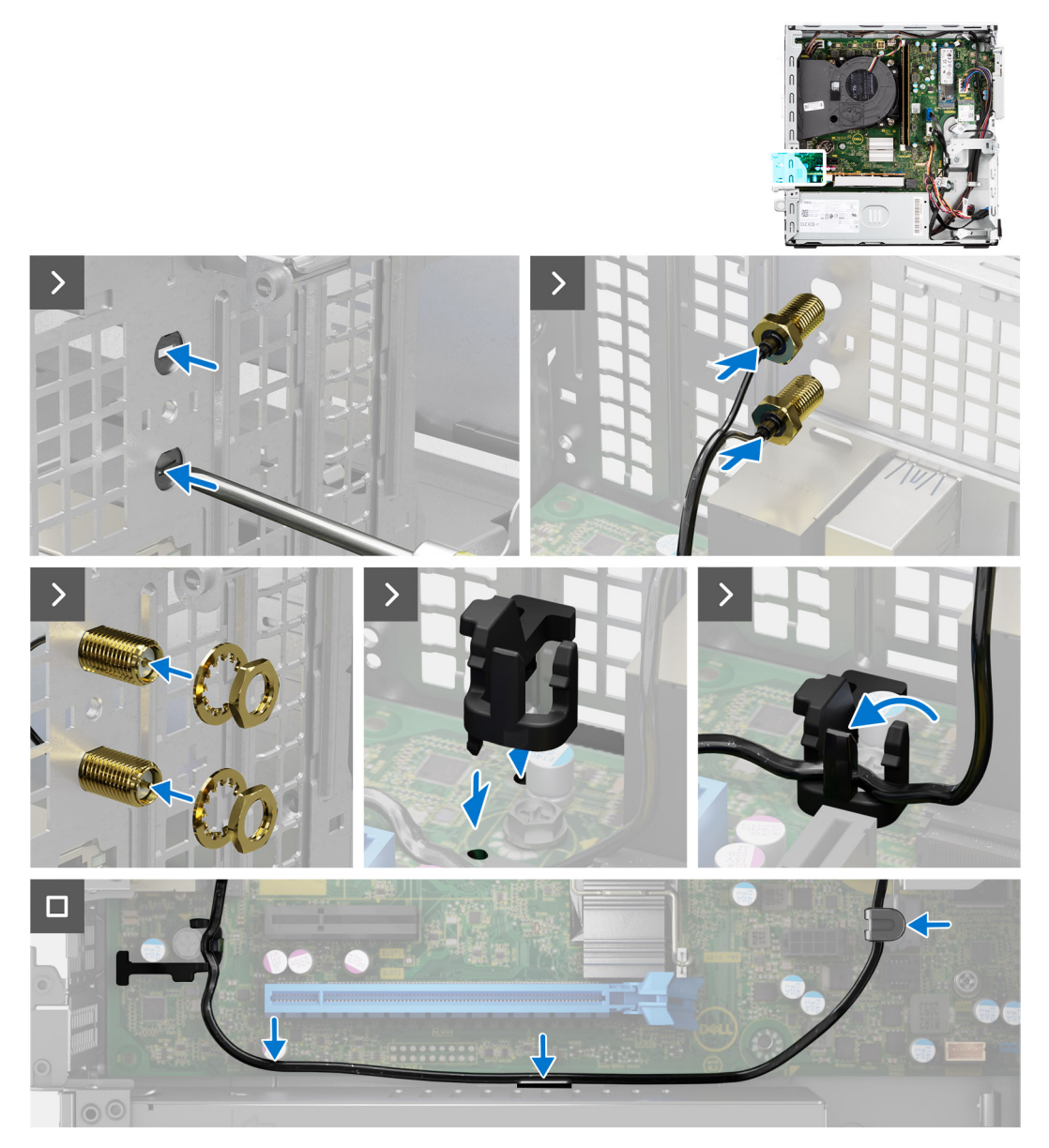

#### **Steps**

1. **(i) NOTE:** Steps 1, 2, and 3 are required when installing the external SMA antenna kit for the first time.

<span id="page-86-0"></span>Using a screw driver, push and remove the antenna cover from the chassis.

- 2. Remove the antenna cover from the screw driver and dispose the antenna cover.
- 3. Align the pins on the clip with the holes on the system board and press the clip to secure the clip to the system board.
- 4. Push the antennas into the slots on the back of the chassis.
- 5. Install the nut and washer to secure the antennas to the chassis.
- 6. Route the antenna cables through the routing guides on the system board.
- 7. Press the antenna cable into the clip on the system board.

#### **Next steps**

- 1. Install the [wireless card](#page-60-0) if applicable.
- 2. Install the [disk-drive cage.](#page-48-0)
- 3. Install the [3.5-inch hard drive](#page-44-0) if applicable.
- 4. Install the [2.5-inch hard drive](#page-41-0) if applicable.
- 5. Install the [front bezel](#page-38-0).
- 6. Install the [side cover.](#page-37-0)
- 7. Follow the procedure in [After working inside your computer](#page-31-0).

# **Optional Input/Output modules**

## **Serial module**

### **Removing the serial module**

#### **Prerequisites**

- 1. Follow the procedure in [Before working inside your computer](#page-28-0).
- 2. Remove the [side cover](#page-36-0).

#### **About this task**

The following image indicates the location of the serial module and provides a visual representation of the removal procedure.

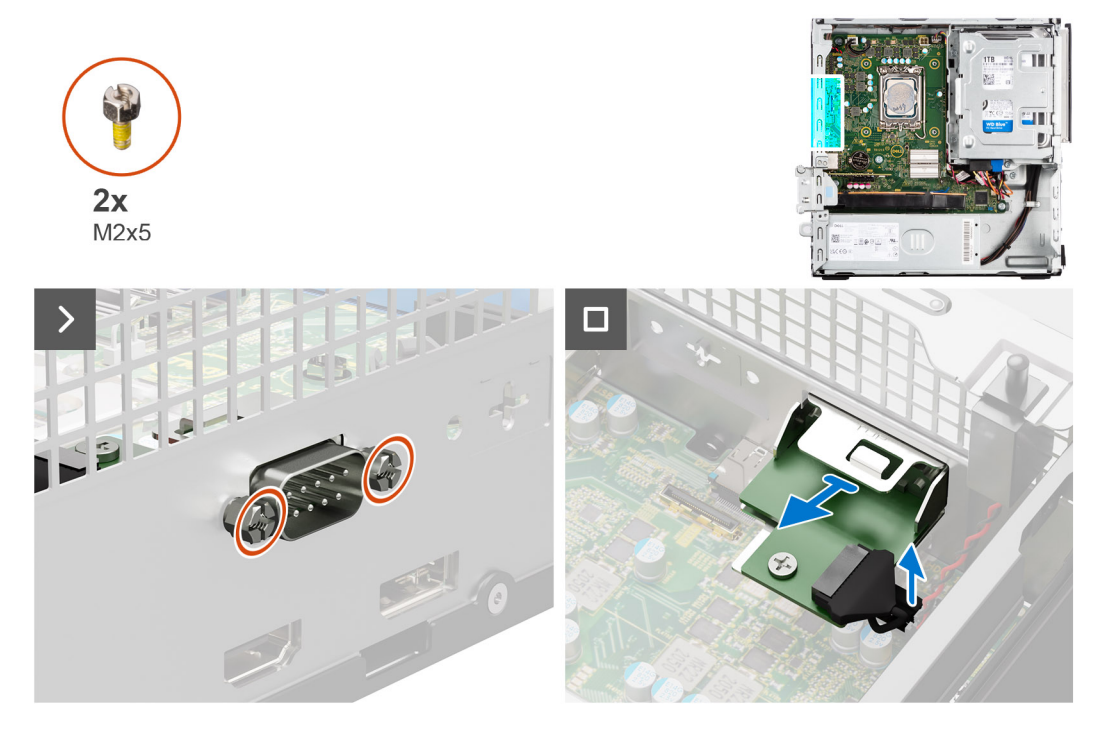

- 1. Remove the two (M2x5) cross-type screws that secure the serial module to the chassis.
- 2. Disconnect the serial-module cable from the connector on the system board.
- 3. Lift the serial module off the system board.

### **Installing the serial module**

#### **Prerequisites**

If you are replacing a component, remove the existing component before performing the installation procedure.

#### **About this task**

The following image indicates the location of the serial module and provides a visual representation of the installation procedure.

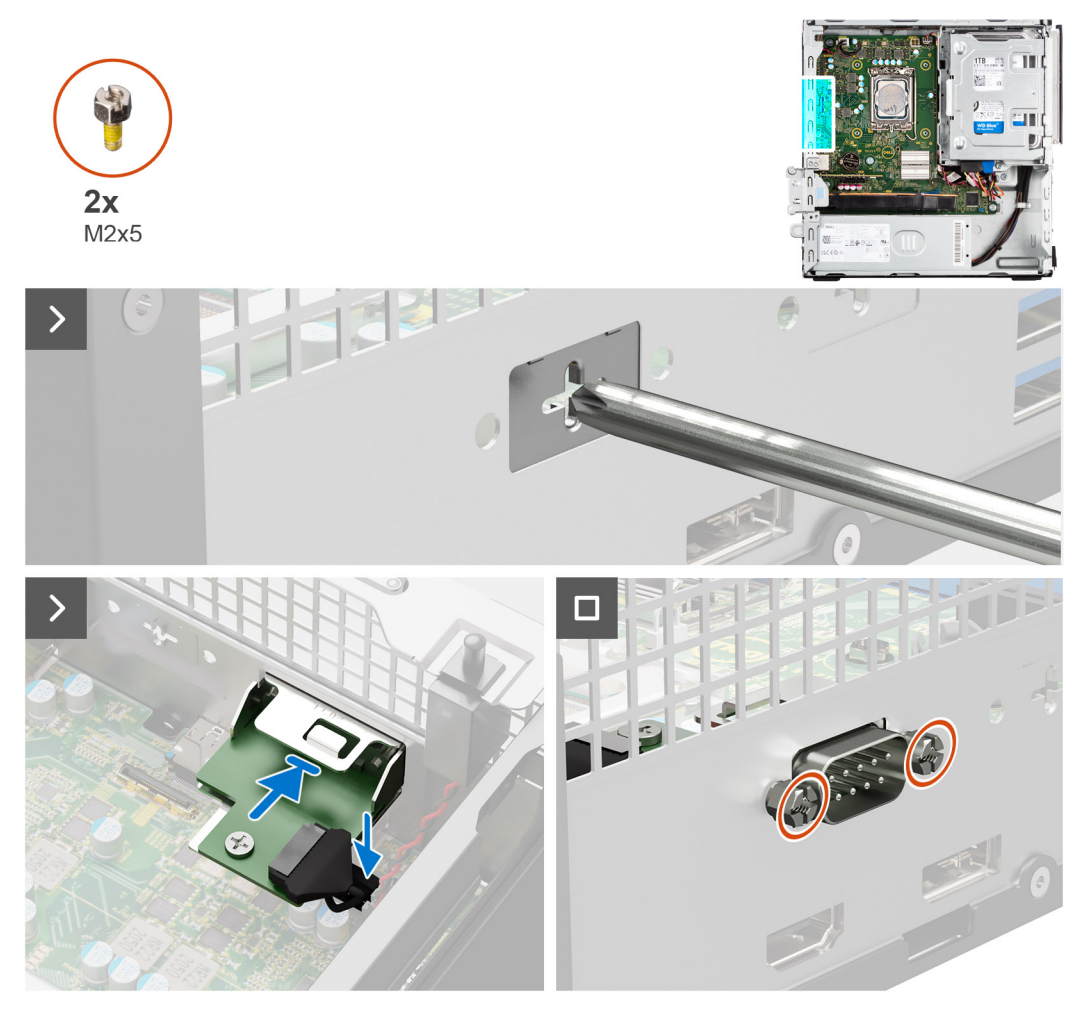

#### **Steps**

1. Using a screwdriver, remove the serial module cover from the chassis.

**NOTE:** This step is applicable only when the serial module is being installed for the first time.

- 2. Connect the serial-module cable to the connector (KB\_MS\_SERIAL) on the system board
- 3. Insert the serial module into the slot on the chassis.
- 4. Replace the two (M2x5) cross type screws to secure the serial module to the chassis.

#### **Next steps**

1. Install the [side cover.](#page-37-0)

2. Follow the procedure in [After working inside your computer](#page-31-0).

## **VGA module**

### **Removing the VGA module**

#### **Prerequisites**

- 1. Follow the procedure in [Before working inside your computer](#page-28-0).
- 2. Remove the [side cover](#page-36-0).

#### **About this task**

The following image indicates the location of the VGA module and provides a visual representation of the removal procedure.

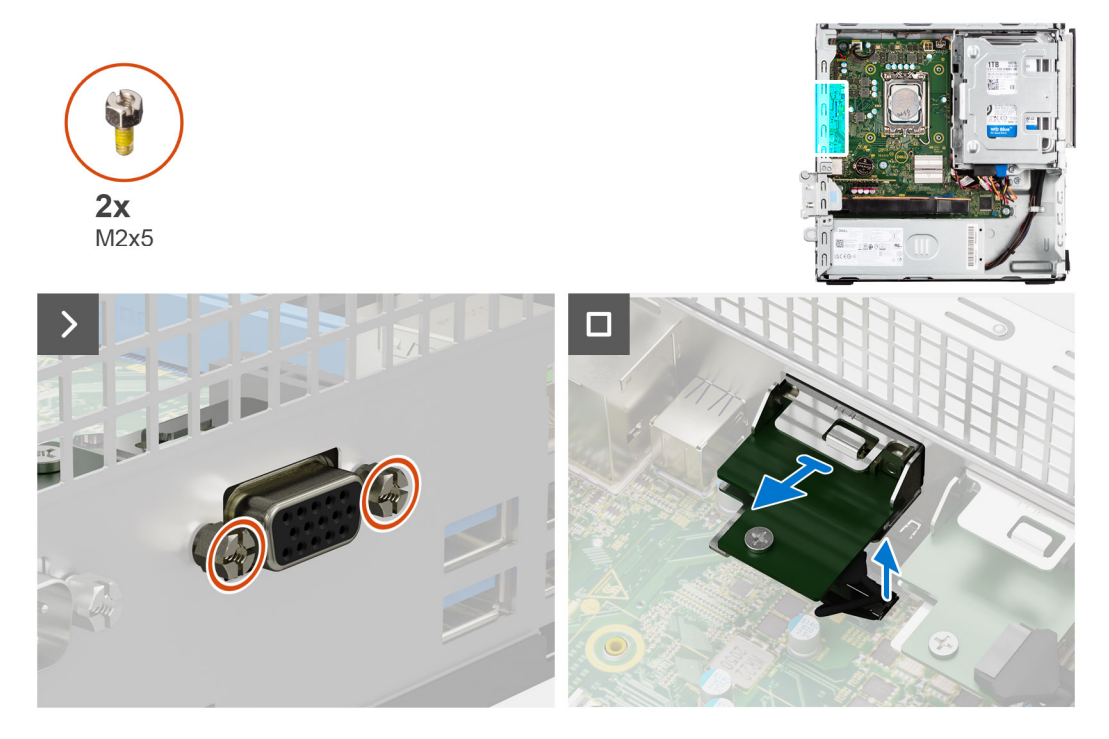

#### **Steps**

- 1. Remove the two (M2x5) cross-type screws that secure the VGA module to the chassis.
- 2. Disconnect the VGA-module cable from the connector on the system board.
- **3.** Lift the VGA module off the system board.

### **Installing the VGA module**

#### **Prerequisites**

If you are replacing a component, remove the existing component before performing the installation procedure.

#### **About this task**

The following image indicates the location of the VGA module and provides a visual representation of the installation procedure.

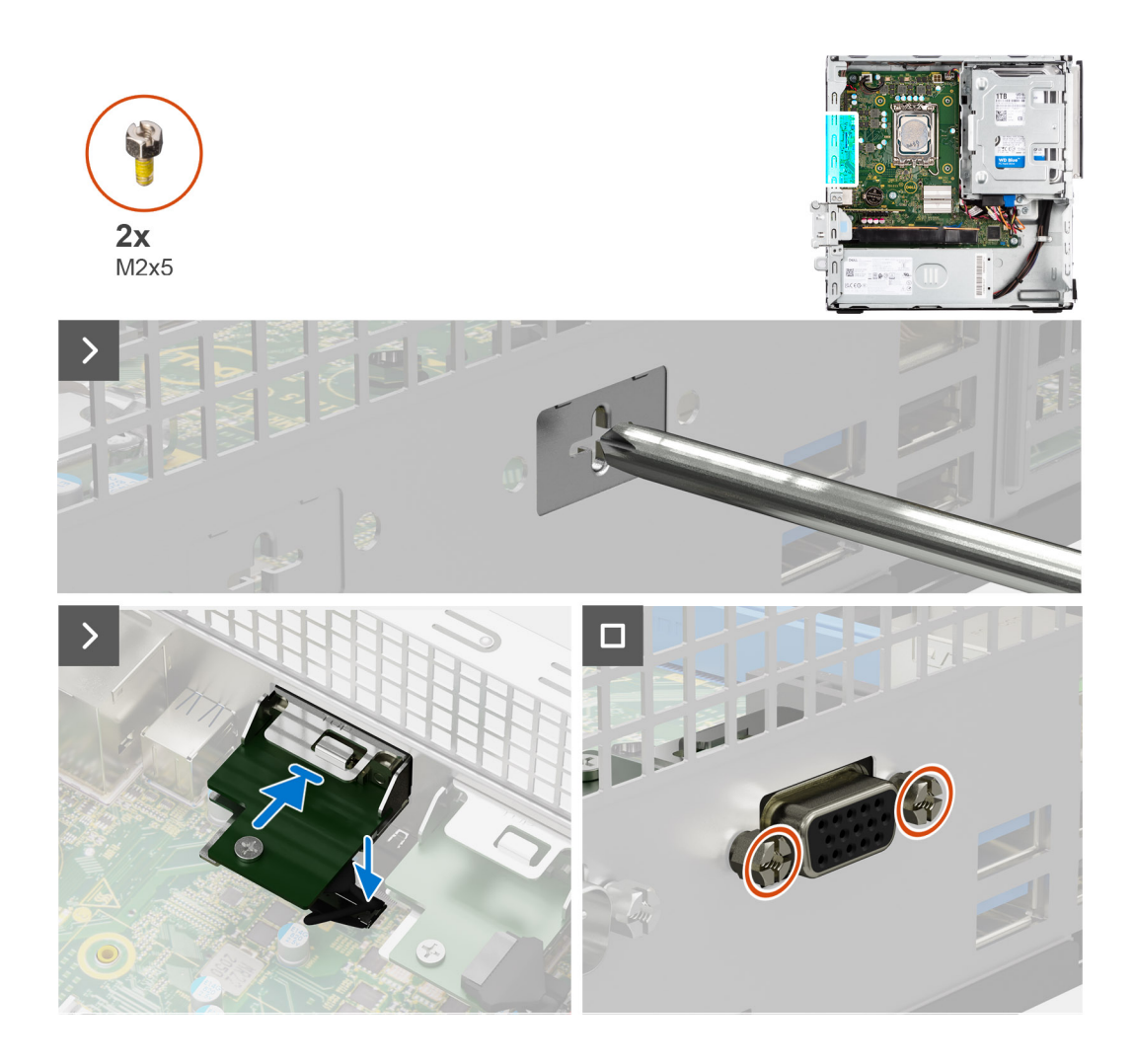

- 1. Using a screwdriver, remove the VGA module cover from the chassis.
	- **NOTE:** This step is applicable only when the VGA module is being installed for the first time.
- 2. Connect the VGA-module cable to the connector (VIDEO) on the system board.
- 3. Insert the VGA module into the slot on the chassis.
- 4. Replace the two (M2x5) cross type screws to secure the VGA module to the chassis.

#### **Next steps**

- 1. Install the [side cover.](#page-37-0)
- 2. Follow the procedure in [After working inside your computer](#page-31-0).

### **DP module**

### **Removing the DP module**

#### **Prerequisites**

- 1. Follow the procedure in [Before working inside your computer](#page-28-0).
- 2. Remove the [side cover](#page-36-0).

#### **About this task**

The following image indicates the location of the DP module and provides a visual representation of the removal procedure.

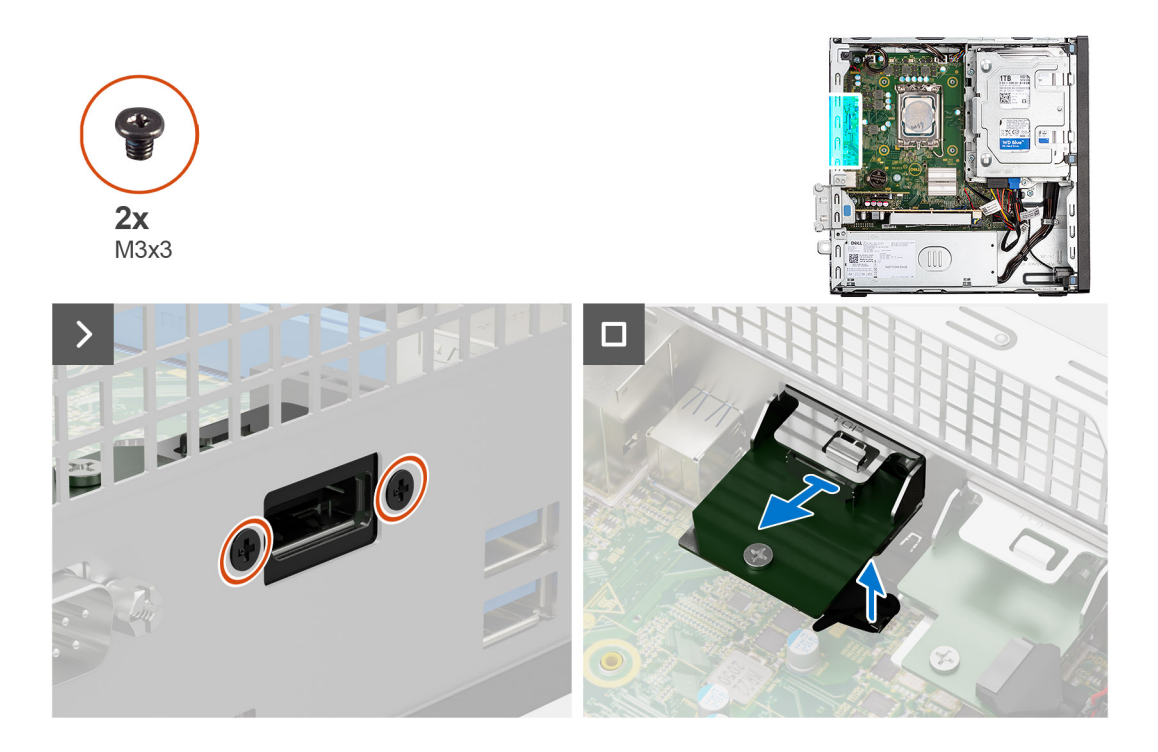

- 1. Remove the two (M3x3) screws that secure the DP module to the chassis.
- 2. Disconnect the DP-module cable from the connector on the system board.
- 3. Lift the DP module off the system board.

### **Installing the DP module**

#### **Prerequisites**

If you are replacing a component, remove the existing component before performing the installation procedure.

#### **About this task**

The following image indicates the location of the DP module and provides a visual representation of the installation procedure.

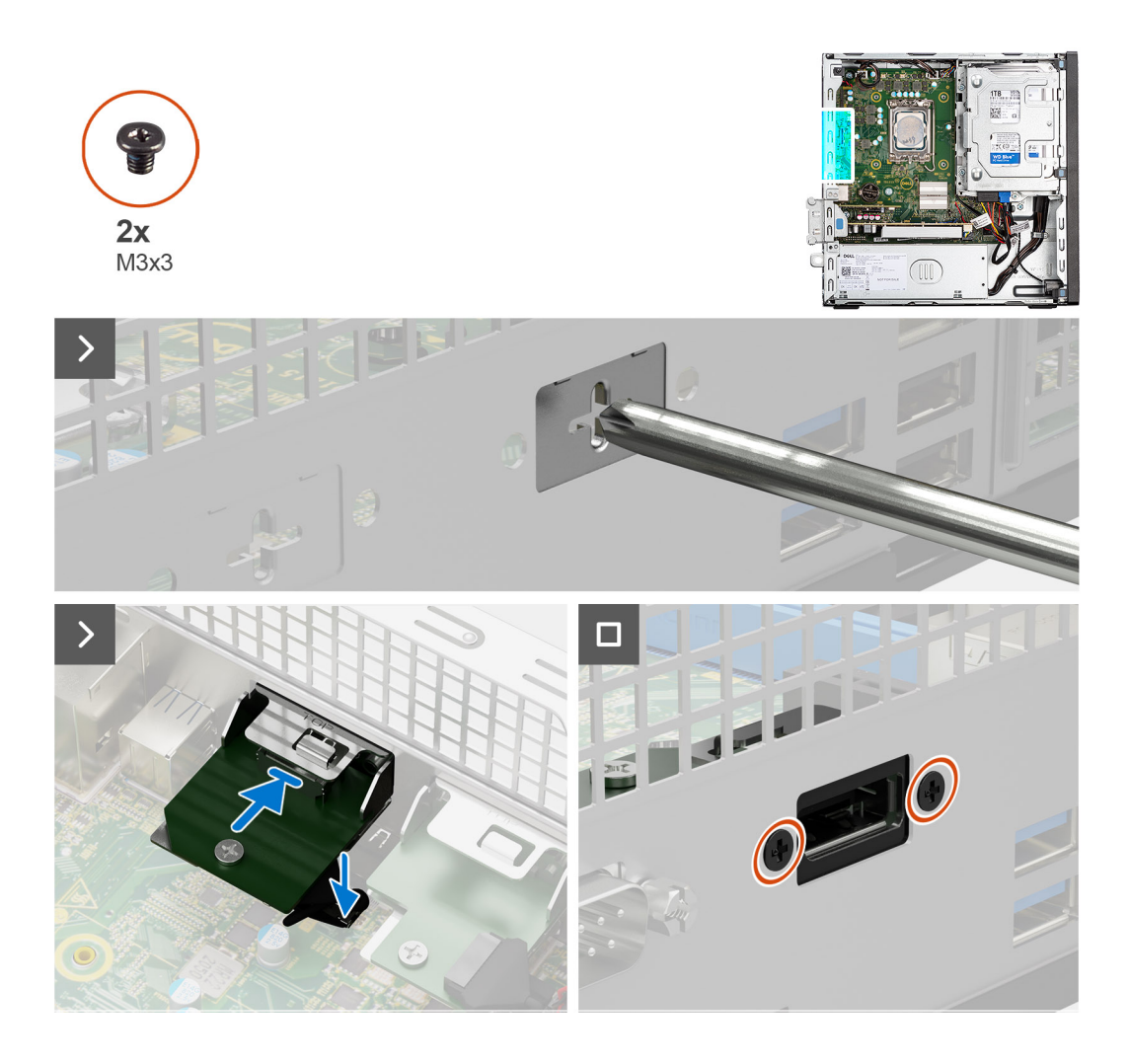

- 1. Using a screwdriver, remove the DP module cover from the chassis.
	- **NOTE:** This step is applicable only when the DP module is being installed for the first time.
- 2. Connect the DP-module cable to the connector (VIDEO) on the system board.
- 3. Insert the DP module into the slot on the chassis.
- 4. Replace the two (M3x3) screws to secure the DP module to the chassis.

#### **Next steps**

- 1. Install the [side cover.](#page-37-0)
- 2. Follow the procedure in [After working inside your computer](#page-31-0).

## **HDMI module**

### **Removing the HDMI module**

#### **Prerequisites**

- 1. Follow the procedure in [Before working inside your computer](#page-28-0).
- 2. Remove the [side cover](#page-36-0).

#### **About this task**

The following image indicates the location of the HDMI module and provides a visual representation of the removal procedure.

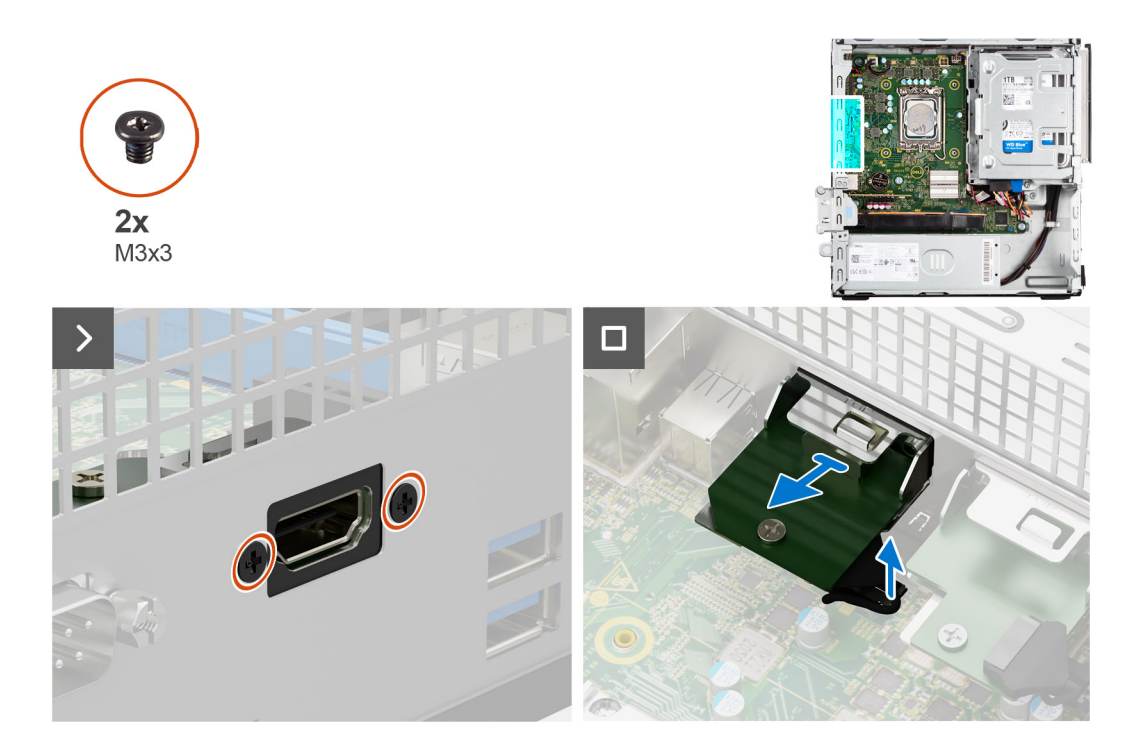

- 1. Remove the two (M3x3) screws that secure the HDMI module to the chassis.
- 2. Disconnect the HDMI-module cable from the connector on the system board.
- 3. Lift the HDMI module off the system board.

### **Installing the HDMI module**

#### **Prerequisites**

If you are replacing a component, remove the existing component before performing the installation procedure.

#### **About this task**

The following image indicates the location of the HDMI module and provides a visual representation of the installation procedure.

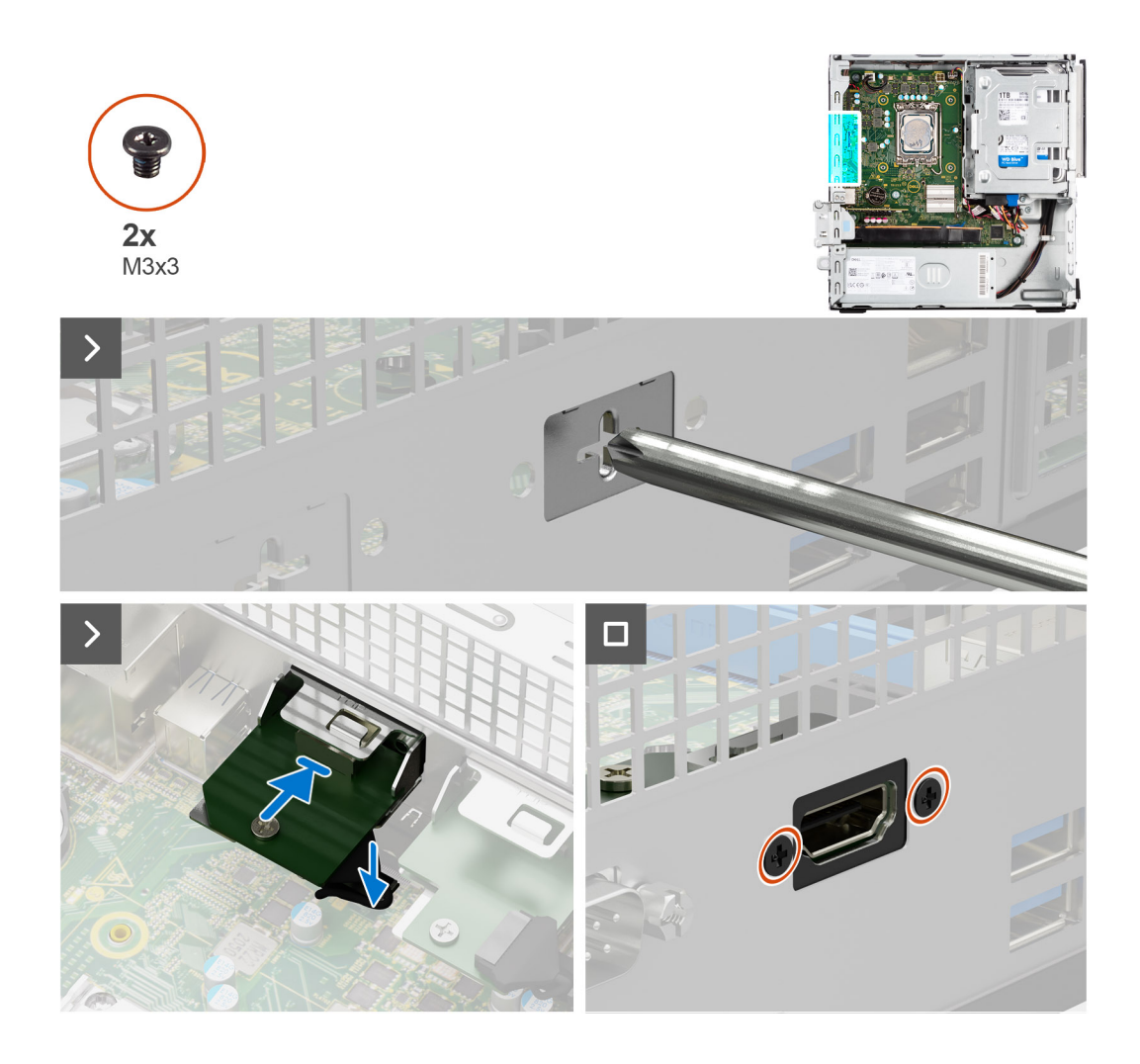

1. Using a screwdriver, remove the HDMI module cover from the chassis.

**NOTE:** This step is applicable only when the HDMI module is being installed for the first time.

- 2. Connect the HDMI-module cable to the connector (VIDEO) on the system board.
- 3. Insert the HDMI module into the slot on the chassis.
- 4. Replace the two (M3x3) screws that secure the HDMI module to the chassis.

#### **Next steps**

- 1. Install the [side cover.](#page-37-0)
- 2. Follow the procedure in [After working inside your computer](#page-31-0).

# **System board**

## **Removing the system board**

#### **Prerequisites**

- 1. Follow the procedure in [Before working inside your computer](#page-28-0).
- 2. Remove the [side cover](#page-36-0).
- 3. Remove the [front bezel.](#page-36-0)
- 4. Remove the [2.5-inch hard drive](#page-39-0) if applicable.
- 5. Remove the [3.5-inch hard drive](#page-42-0) if applicable.
- 6. Remove the [disk-drive cage](#page-46-0).
- 7. Remove the [Optional I/O modules](#page-86-0).
- 8. Remove the [expansion card](#page-62-0).
- 9. Remove the [memory modules](#page-54-0).
- 10. Remove the [solid-state drive](#page-55-0).
- 11. Remove the [WLAN card](#page-59-0).
- 12. Remove the [heat-sink and fan assembly.](#page-75-0)
- 13. Remove the [processor](#page-77-0).

#### **About this task**

The following image indicates the connectors on your system board.

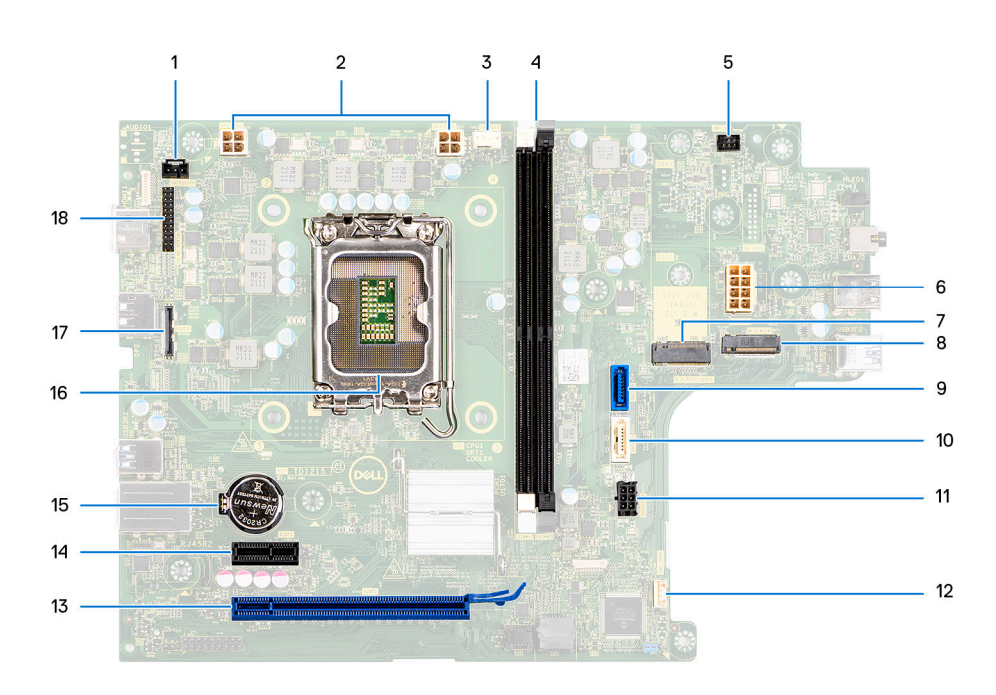

- 1. Intrusion-switch cable 2. Processor-power cable
- 3. Processor-fan cable 4. UDIMM slots
- 
- 7. M.2 2230/2280 solid-state drive slot 8. M.2 WLAN slot
- 
- 
- 13. PCIe x16 slot (SLOT 2) 14. PCIe x1 slot (SLOT 1)
- 15. Coin-cell battery socket 16. Processor socket
- 17. Video cable 18. International contract of the 18. I/O cable
- 
- From the left (a>b): DIMM 1 DIMM 2
- 5. Power-button cable 6. System-power cable
	-
- 9. Hard-drive data cable (SATA 0) 10. Optical-drive/hard-drive data cable (SATA 1)
- 11. SATA power cable 12. Internal-speaker cable
	-
	-
	-

The following images indicate the location of the system board and provide a visual representation of the removal procedure.

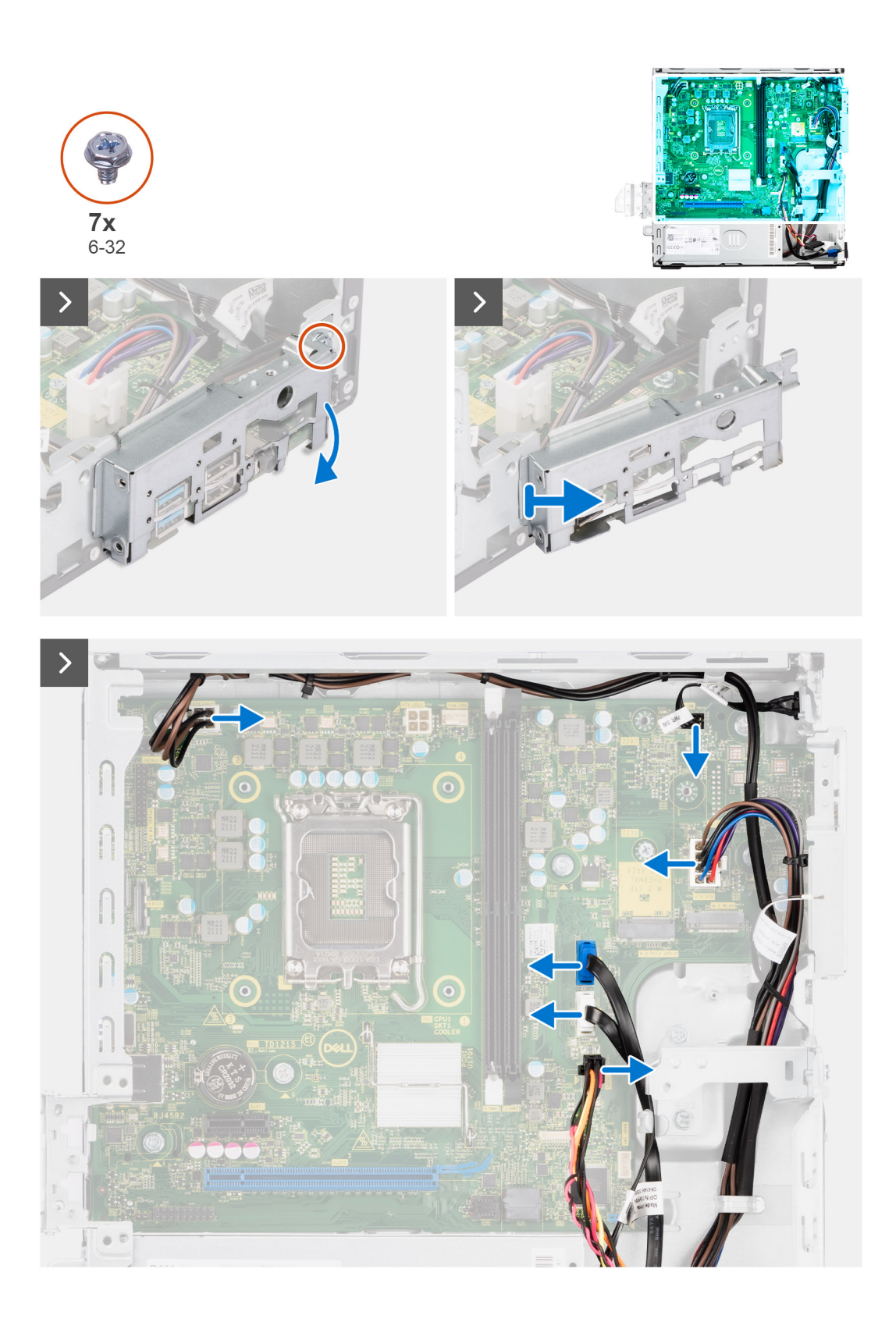

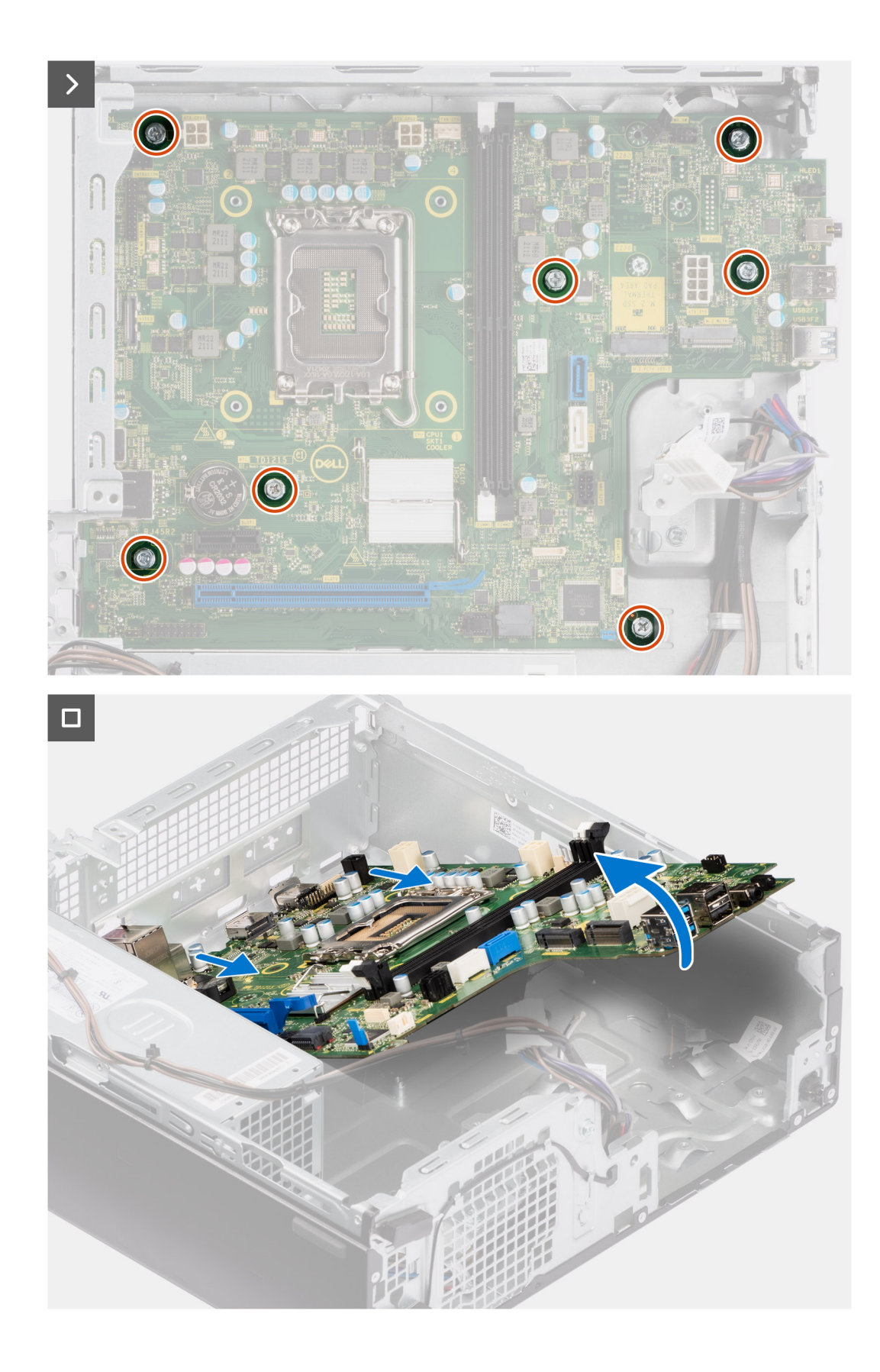

- 1. Remove the screw (6-32) that secures the front I/O bracket to the chassis.
- 2. Rotate and remove the front I/O-bracket from the chassis
- 3. Disconnect all the cables that are connected to the system board.
- 4. Remove the seven (#6-32) screws that secure the system board to the chassis.

5. Free the system board from the back I/O panel by sliding it towards the right and lift the system board out of the chassis.

## **Installing the system board**

#### **Prerequisites**

If you are replacing a component, remove the existing component before performing the installation procedure.

#### **About this task**

The following image indicates the connectors on your system board.

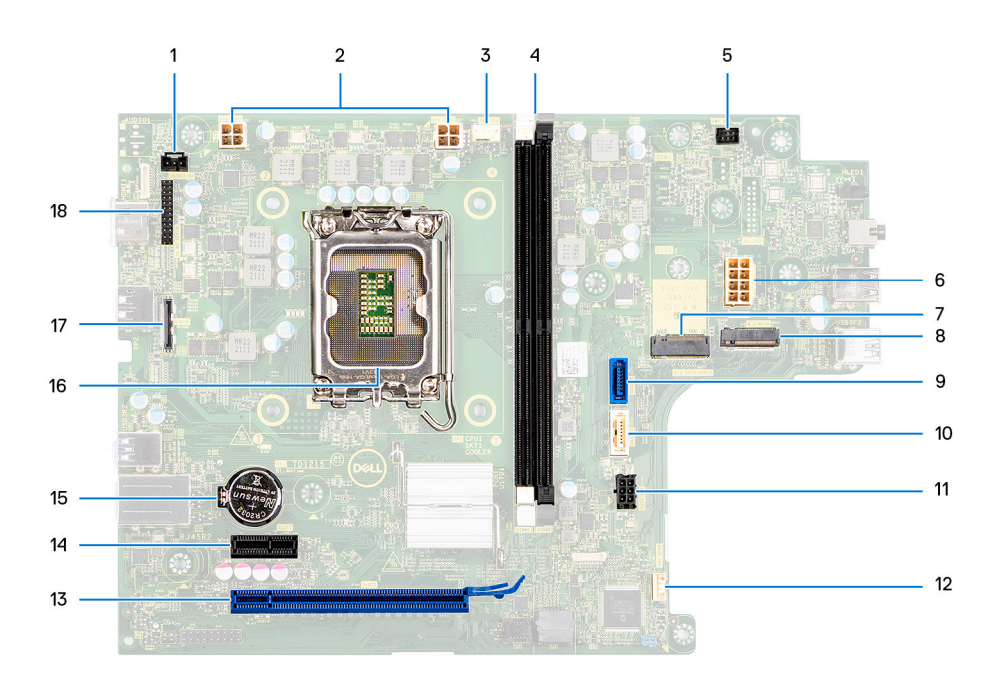

- 
- 3. Processor-fan cable 4. UDIMM slots
- 
- 7. M.2 2230/2280 solid-state drive slot 8. M.2 WLAN slot
- 
- 
- 
- 15. Coin-cell battery socket 16. Processor socket
- 17. Video cable 18. International contract of the 18. I/O cable
- 1. Intrusion-switch cable 2. Processor-power cable
	-

From the left (a>b):

DIMM 1

DIMM 2

- 5. Power-button cable 6. System-power cable
	-
- 9. Hard-drive data cable (SATA 0) 10. Optical-drive/hard-drive data cable (SATA 1)
- 11. SATA power cable 12. Internal-speaker cable
- 13. PCIe x16 slot (SLOT 2) 14. PCIe x1 slot (SLOT 1)
	-
	-

The following image indicates the location of the system board and provides a visual representation of the installation procedure.

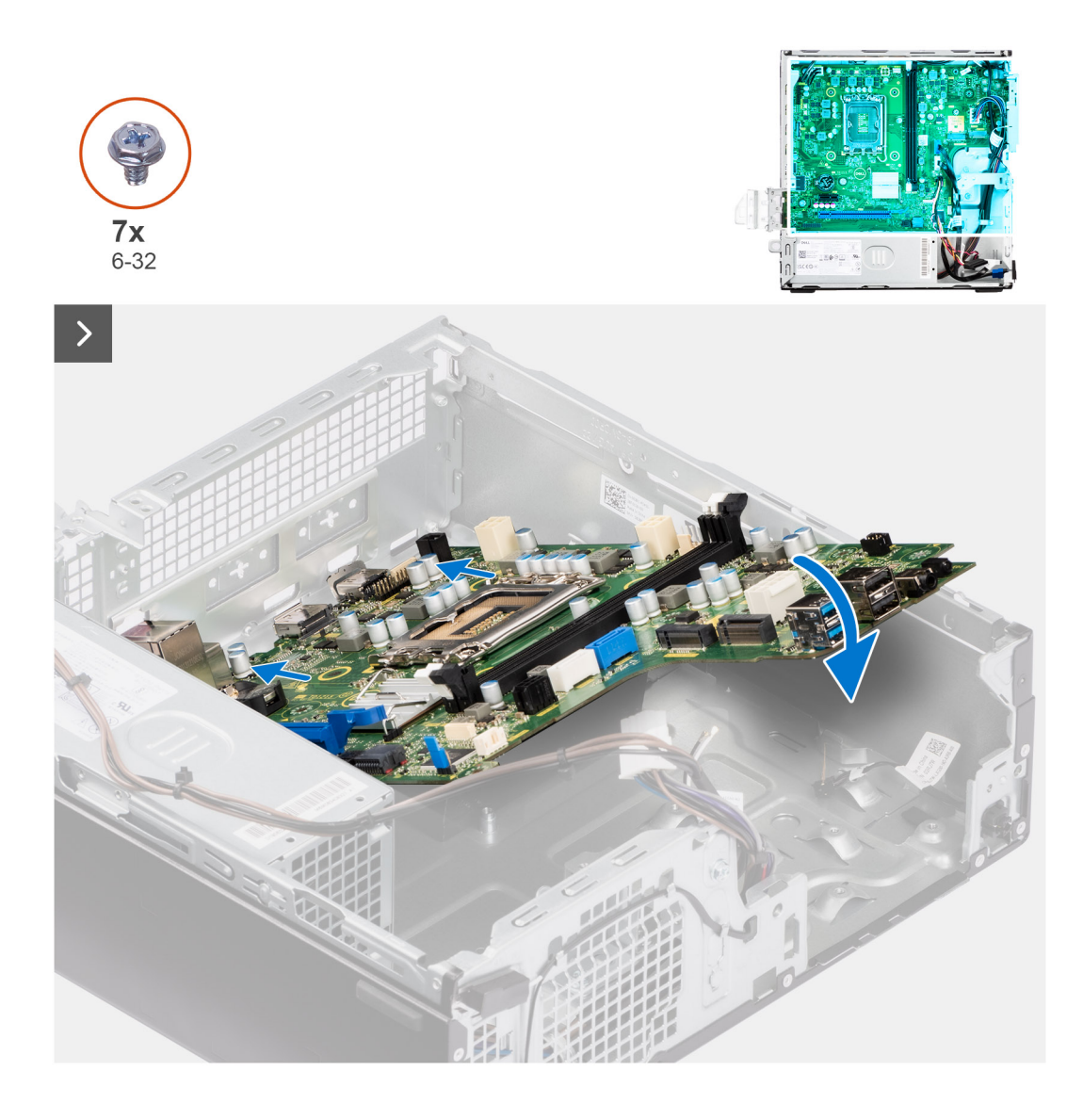

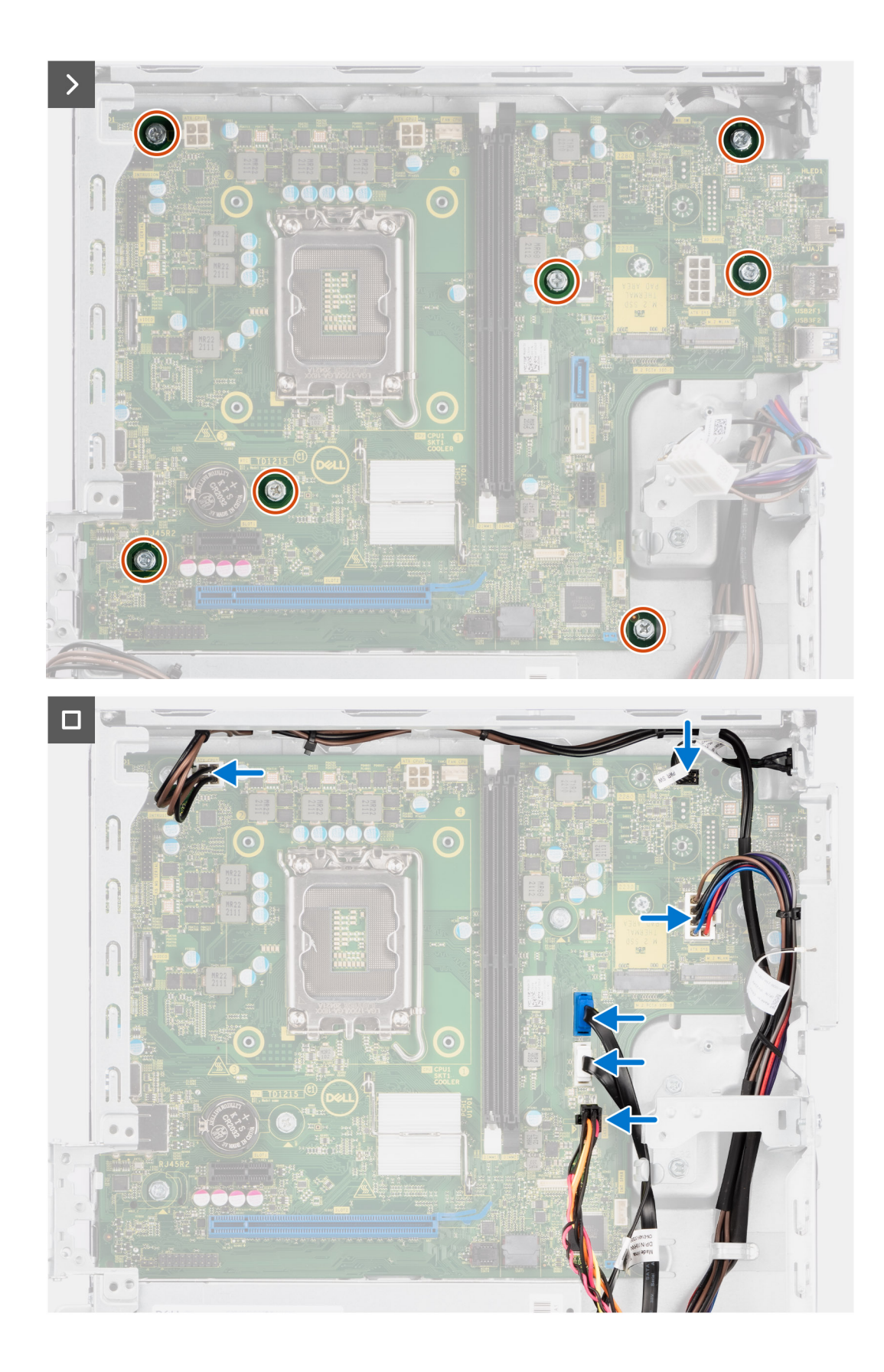

- 1. Align and lower the system board into the system until the stand-off points at the back of the system board align with those on the chassis.
- 2. Replace the seven (#6-32) screws to secure the system board to the chassis.
- 3. Route and connect all the cables that you disconnected from the system board.
- 4. Place and align the front I/O-bracket with I/O slot on the chassis.
- 5. Replace the screw (#6-32) that secures the front I/O-bracket to the chassis.

#### **Next steps**

- 1. Install the [processor](#page-78-0).
- 2. Install the [heat-sink and fan assembly](#page-76-0).
- 3. Install the [WLAN card.](#page-60-0)
- 4. Install the [solid-state drive](#page-55-0).
- 5. Install the [memory modules.](#page-54-0)
- 6. Install the [expansion card.](#page-63-0)
- 7. Install the [Optional I/O modules](#page-86-0).
- 8. Install the [disk-drive cage.](#page-48-0)
- 9. Install the [3.5-inch hard drive](#page-44-0) if applicable.
- 10. Install the [2.5-inch hard drive](#page-41-0) if applicable.
- 11. Install the [front bezel](#page-38-0).
- 12. Install the [side cover.](#page-37-0)
- 13. Follow the procedure in [After working inside your computer](#page-31-0).

# **Software**

**7**

This chapter details the supported operating systems along with instructions on how to install the drivers.

# **Operating system**

Your OptiPlex Small Form Factor 7010 supports the following operating systems:

- Windows 11 Home
- Windows 11 Pro
- Windows 11 Pro Downgrade (Windows 10 image)
- Windows 11 Pro National Education
- Windows 11 CMIT Government Edition (China only)
- Ubuntu Linux 22.04 LTS

## **Drivers and downloads**

When troubleshooting, downloading or installing drivers it is recommended that you read the Dell Knowledge Base article, Drivers and Downloads FAQ [000123347](https://www.dell.com/support/kbdoc/000123347/drivers-and-downloads-faqs).

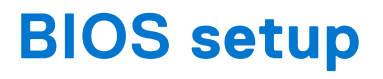

**CAUTION: Unless you are an expert computer user, do not change the settings in the BIOS Setup program. Certain changes can make your computer work incorrectly.**

**NOTE:** Depending on the computer and its installed devices, the items listed in this section may or may not be displayed.

**NOTE:** Before you change BIOS Setup program, it is recommended that you write down the BIOS Setup program screen information for future reference.

Use the BIOS Setup program for the following purposes:

- Get information about the hardware installed in your computer, such as the amount of RAM and the size of the hard drive.
- Change the system configuration information.
- Set or change a user-selectable option, such as the user password, type of hard drive installed, and enabling or disabling base devices.

## **Entering BIOS setup program**

#### **About this task**

Turn on (or restart) your computer and press F2 immediately.

## **Navigation keys**

**(i)** NOTE: For most of the System Setup options, changes that you make are recorded but do not take effect until you restart the system.

#### **Table 25. Navigation keys**

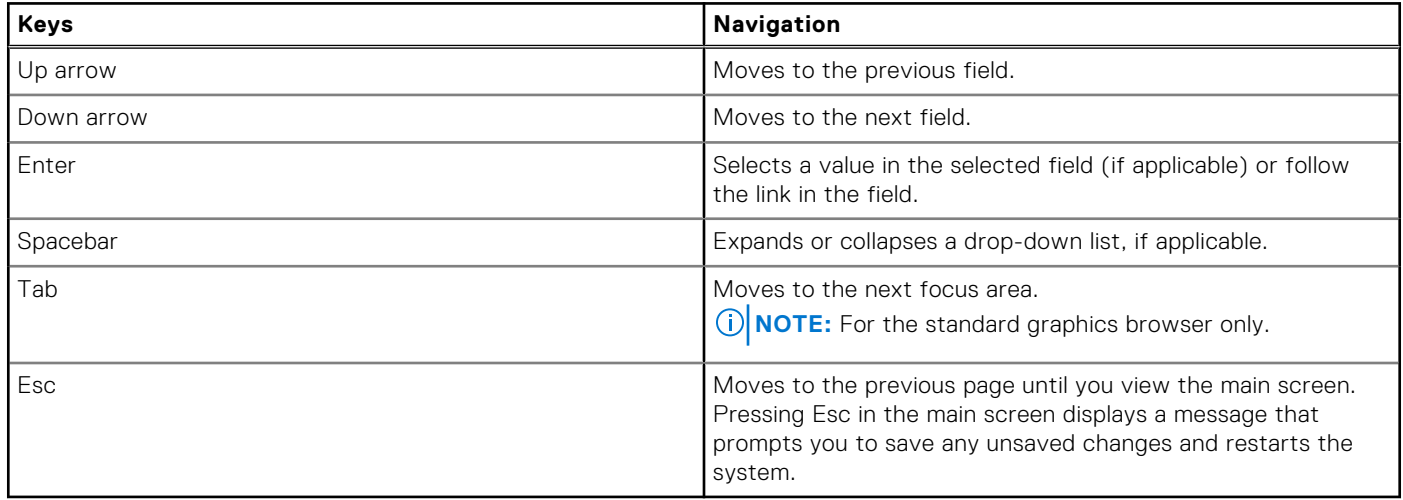

## **One Time Boot menu**

To enter **One Time Boot menu**, turn on your computer, and then press F12 immediately.

**NOTE:** It is recommended to shutdown the computer if it is on.

The one-time boot menu displays the devices that you can boot from including the diagnostic option. The boot menu options are:

- Removable Drive (if available)
- STXXXX Drive (if available) **NOTE:** XXX denotes the SATA drive number.
- Optical Drive (if available)
- SATA Hard Drive (if available)
- Diagnostics

The boot sequence screen also displays the option to access the System Setup screen.

## **System setup options**

**NOTE:** Depending on this computer and its installed devices, the items listed in this section may or may not appear.

#### **Table 26. System setup options—System information menu**

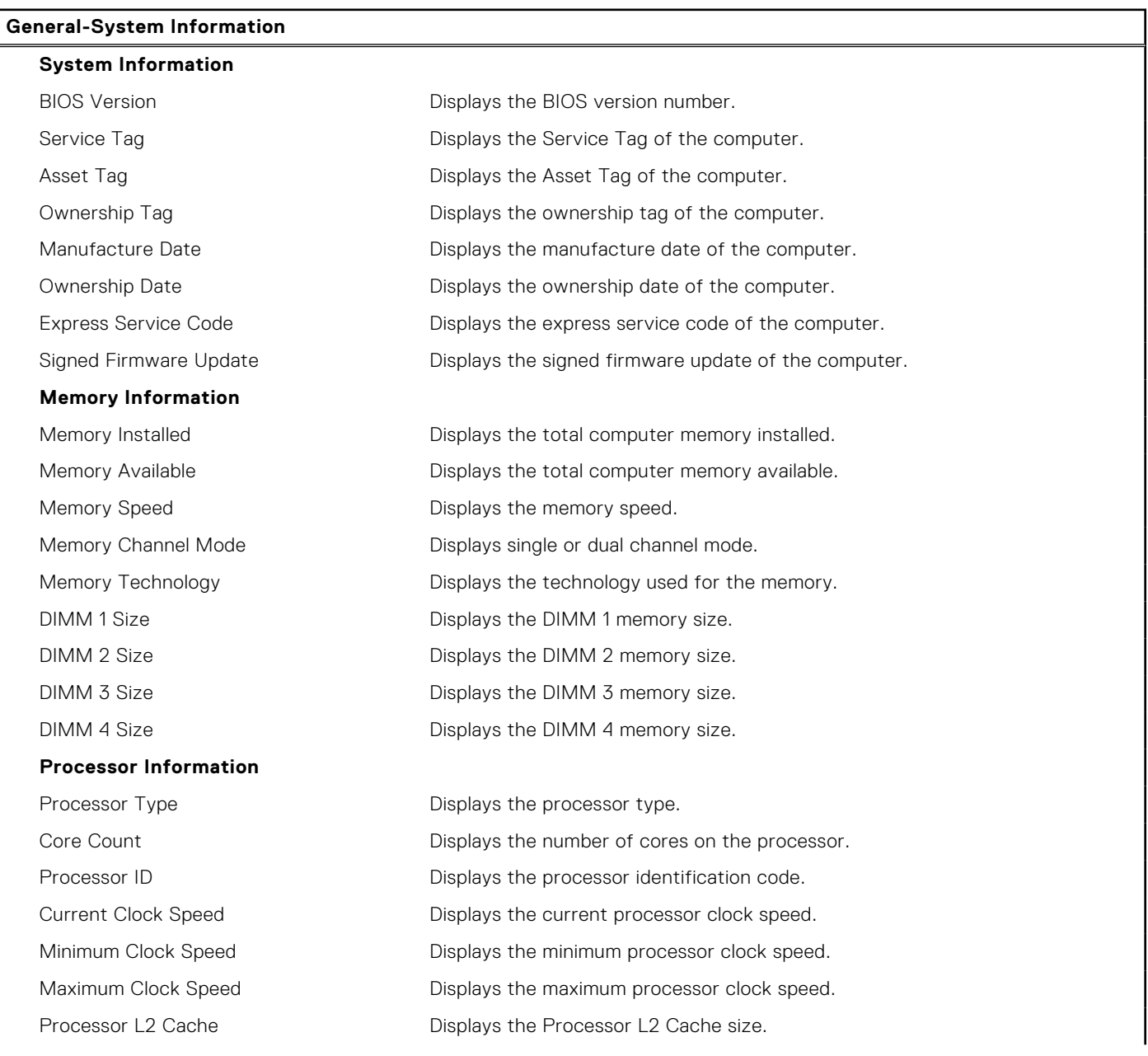

#### **Table 26. System setup options—System information menu (continued)**

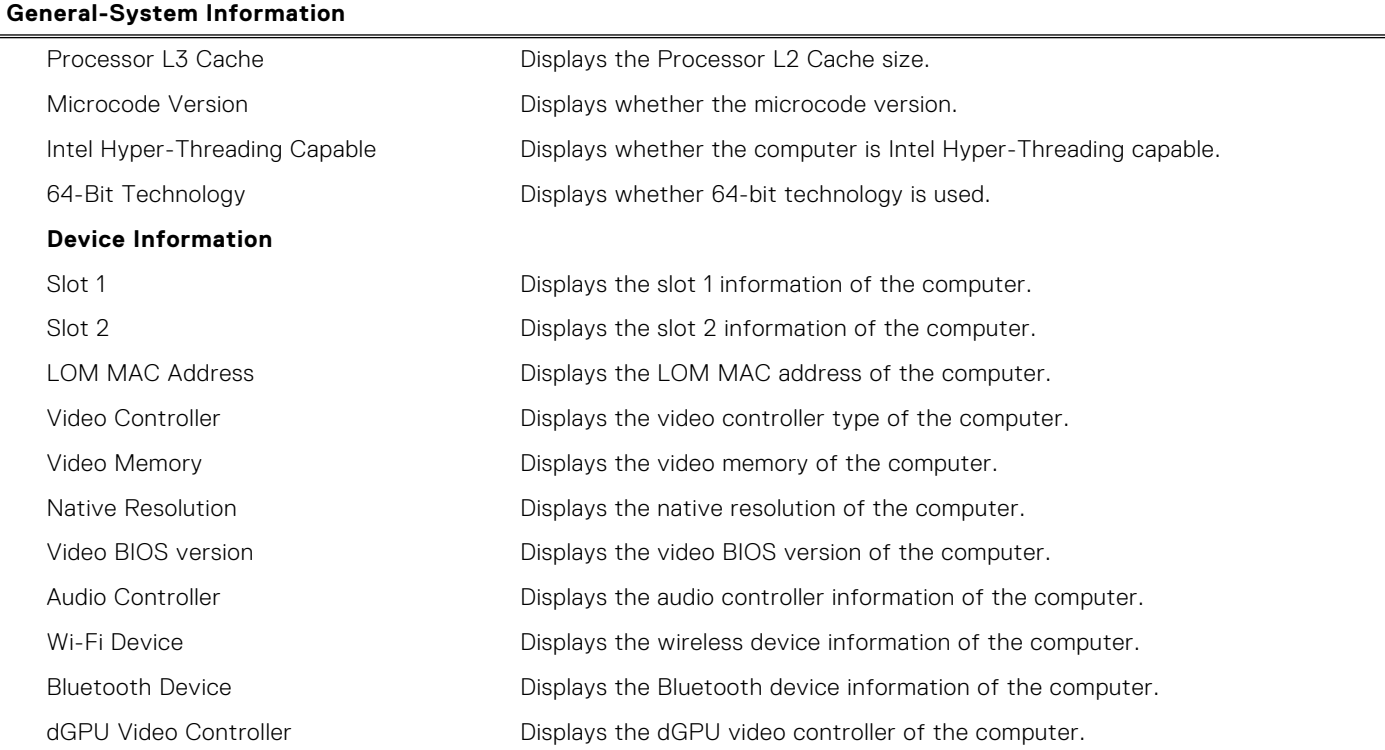

### **Table 27. System setup options—Boot Configuration menu**

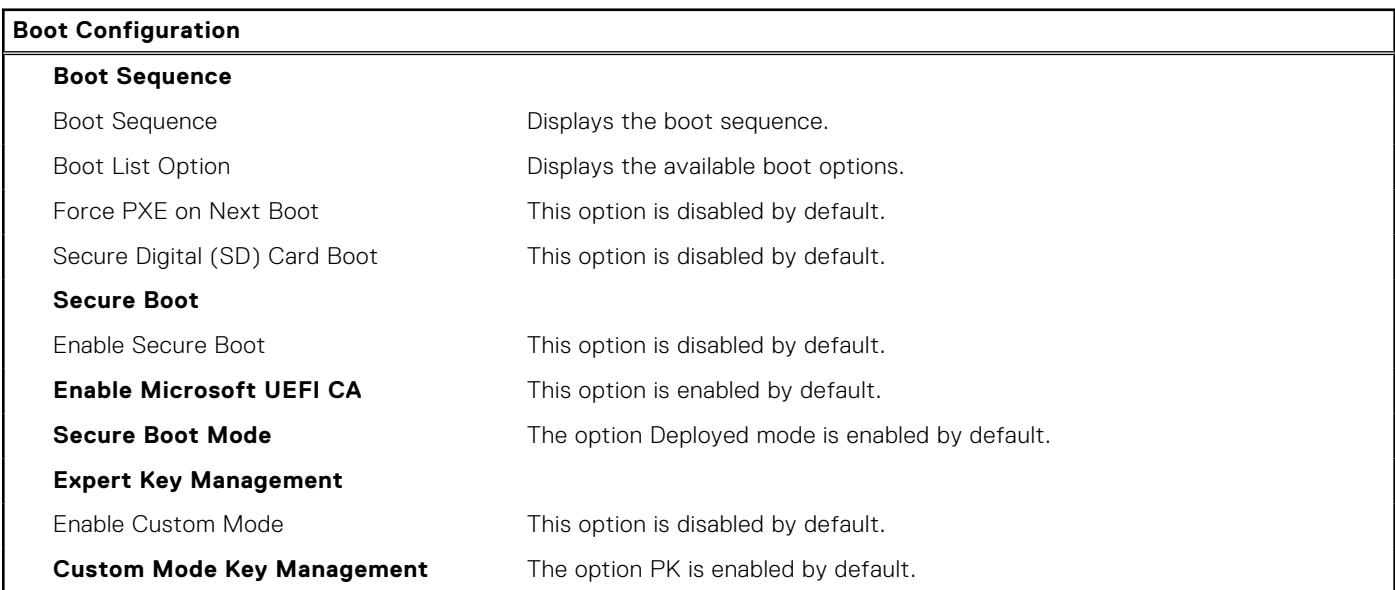

### **Table 28. System setup options—Integrated devices**

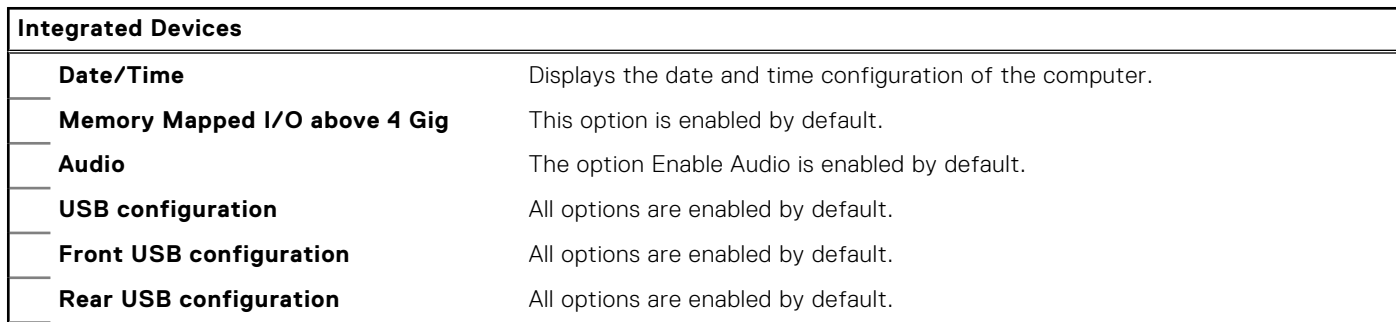

#### **Table 28. System setup options—Integrated devices (continued)**

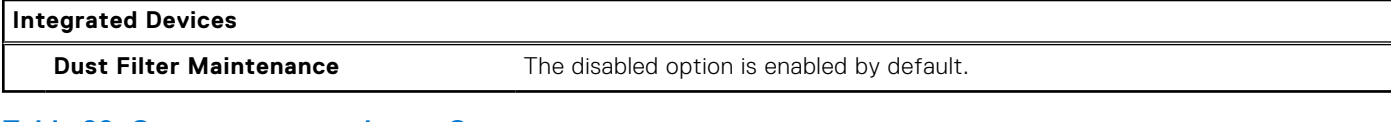

#### **Table 29. System setup options—Storage**

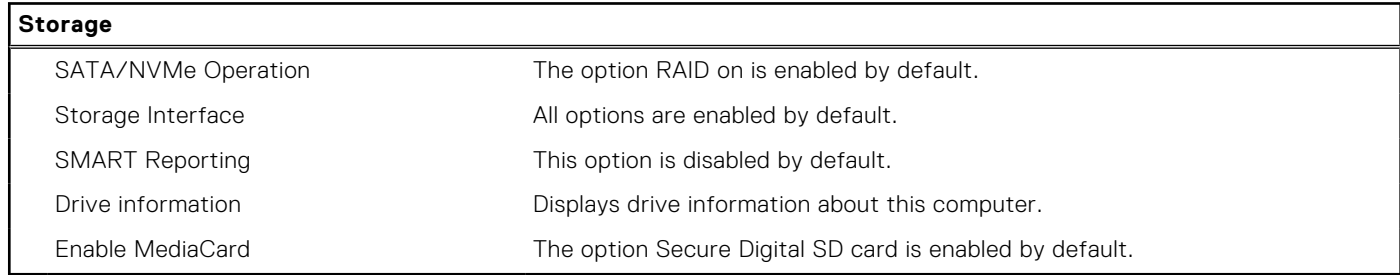

#### **Table 30. System setup options—Display**

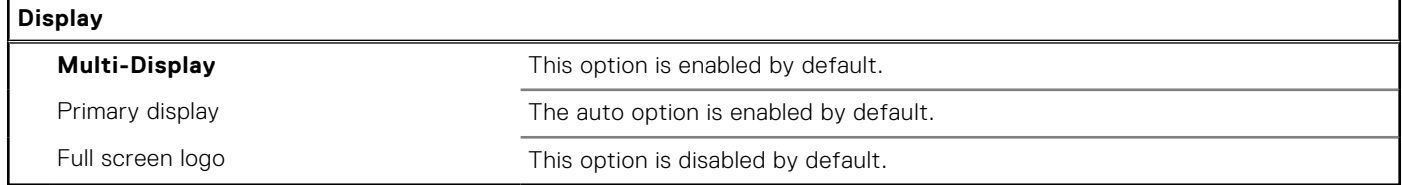

#### **Table 31. System setup options—Connection**

#### **Connection**

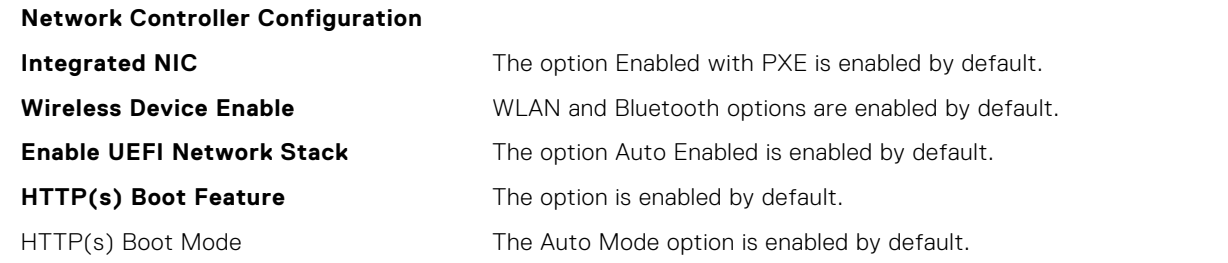

#### **Table 32. System setup options—Power**

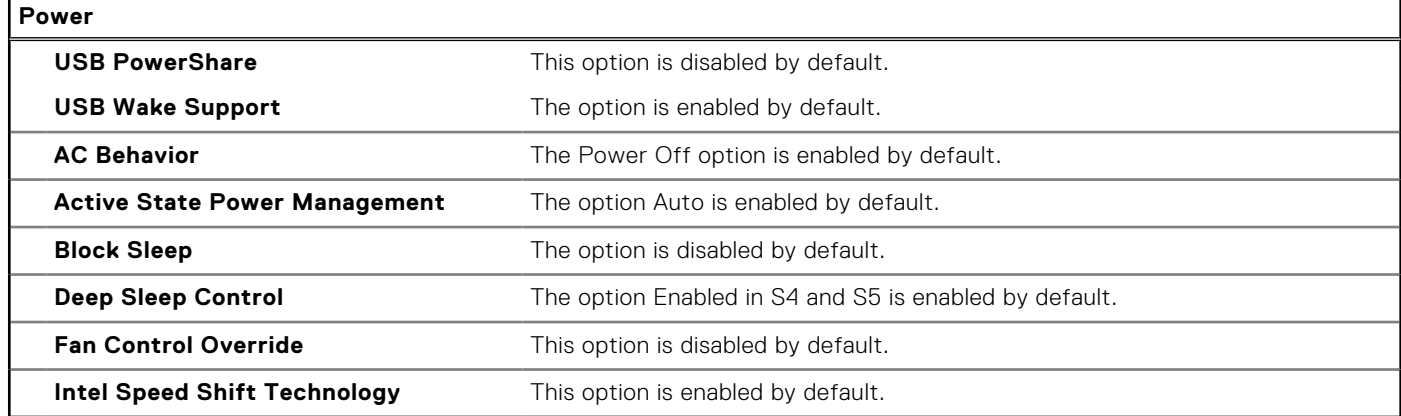

#### **Table 33. System setup options—Security**

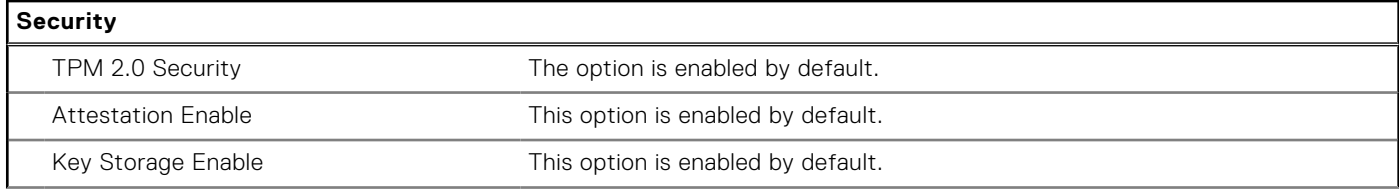

#### **Table 33. System setup options—Security (continued)**

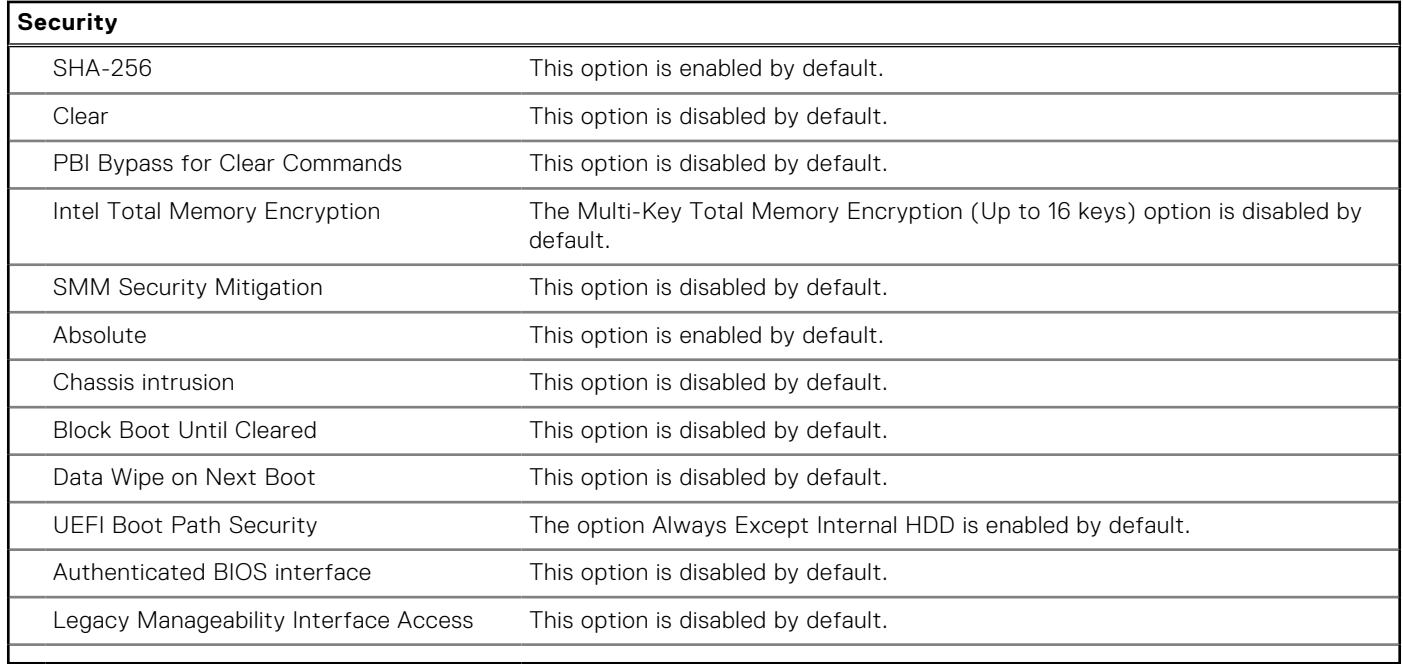

### **Table 34. System setup options—Passwords menu**

![](_page_106_Picture_176.jpeg)

#### **Table 34. System setup options—Passwords menu (continued)**

![](_page_107_Picture_161.jpeg)

### **Table 35. System setup options—Update, Recovery menu**

![](_page_107_Picture_162.jpeg)

### **Table 36. System setup options—System Management menu**

![](_page_107_Picture_163.jpeg)
### **Table 36. System setup options—System Management menu (continued)**

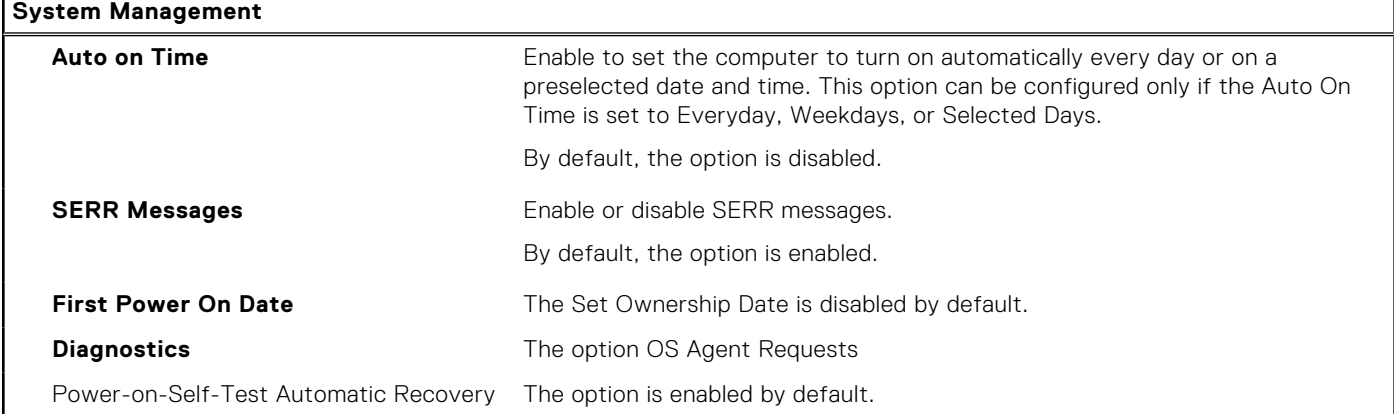

### **Table 37. System setup options—Keyboard menu**

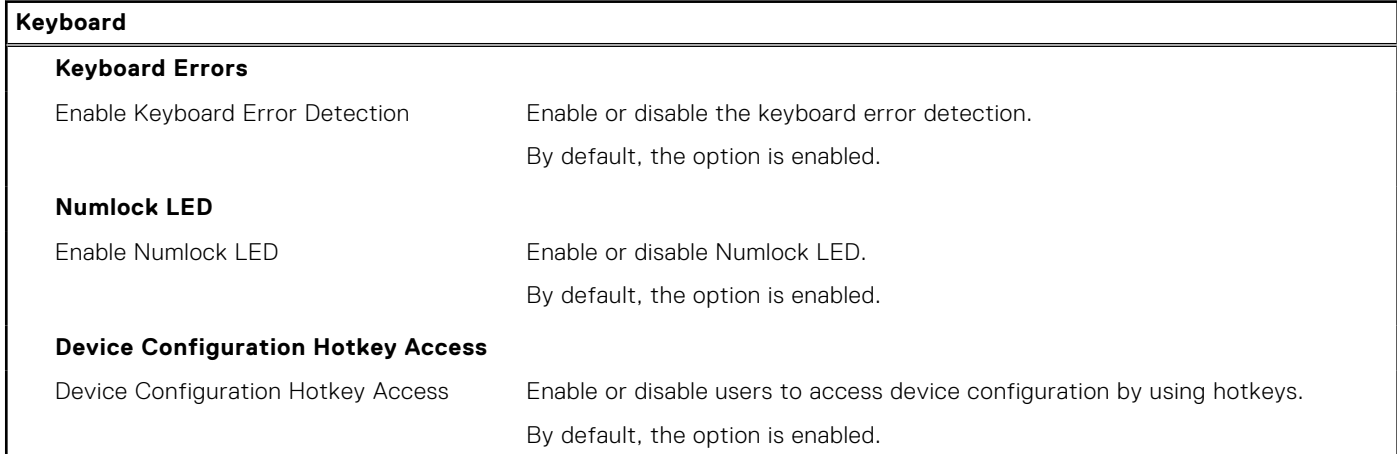

### **Table 38. System setup options—Pre-boot Behavior menu**

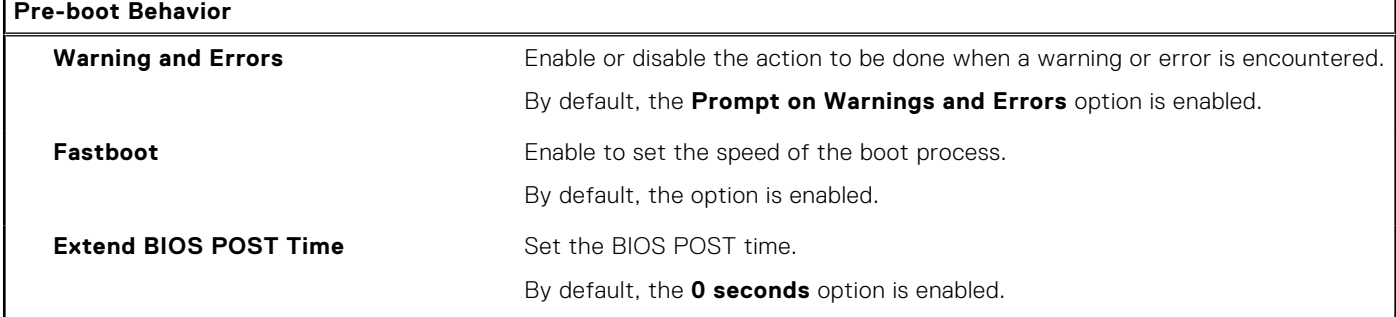

### **Table 39. System setup options—Virtualization menu**

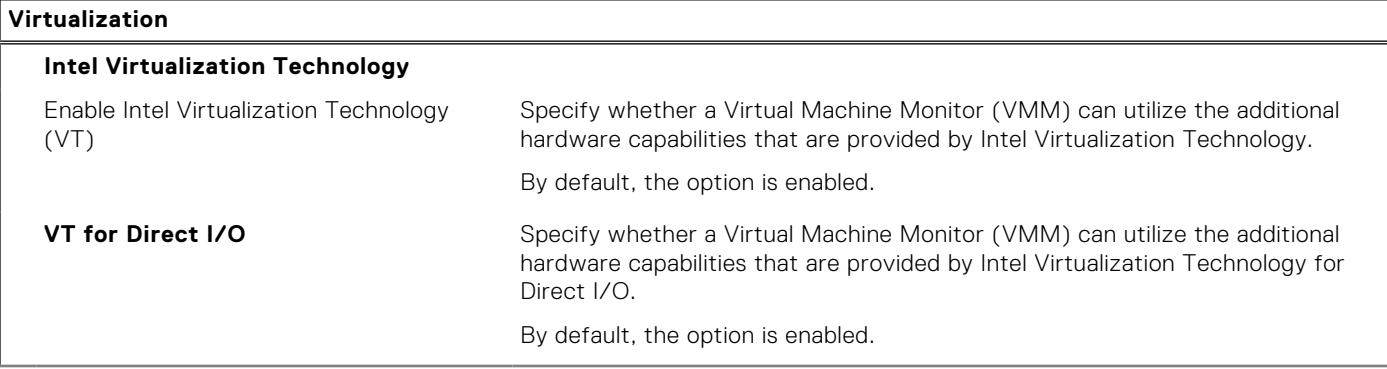

### **Table 39. System setup options—Virtualization menu (continued)**

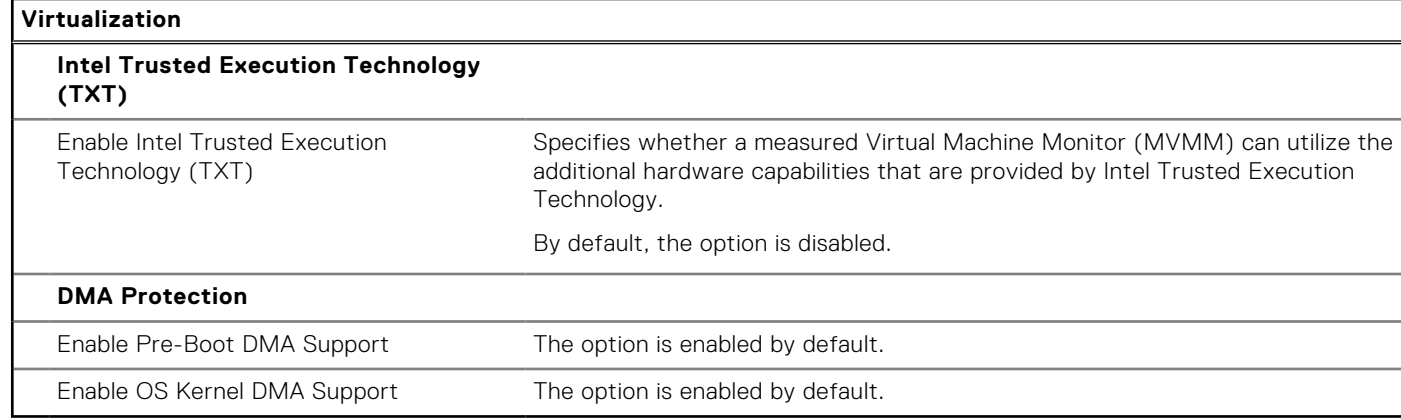

### **Table 40. System setup options—Performance menu**

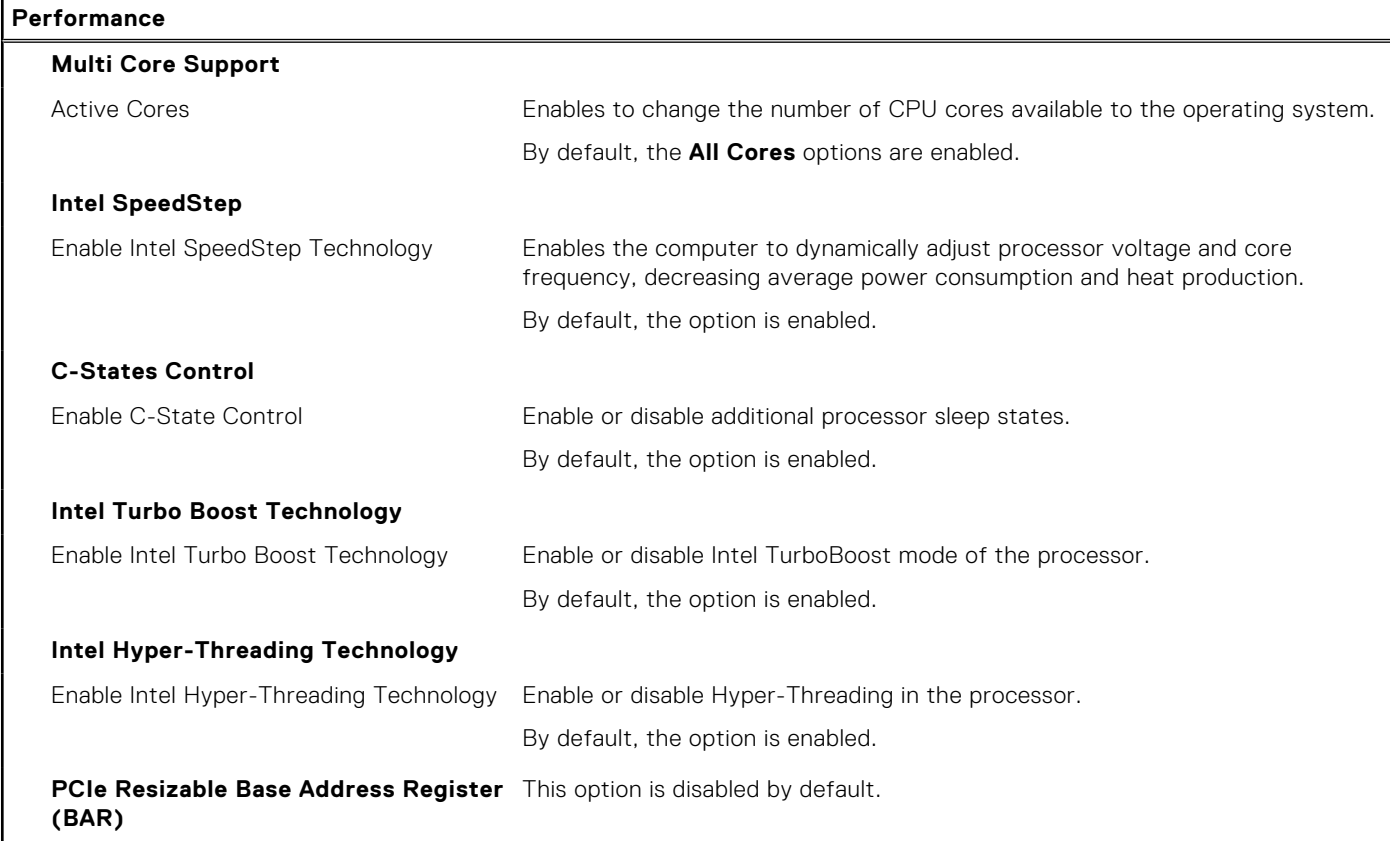

### **Table 41. System setup options—System Logs menu**

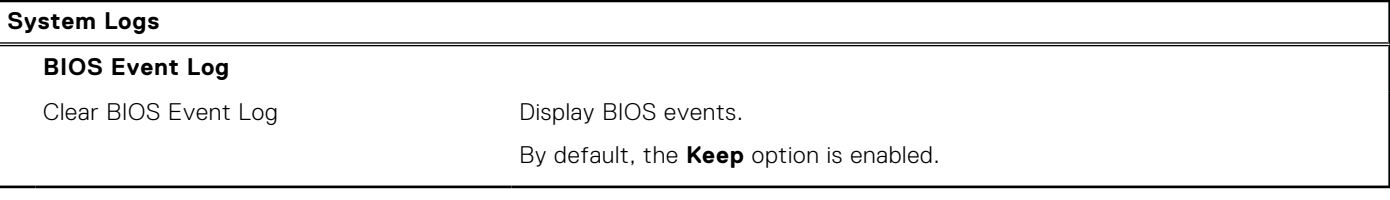

## **Updating the BIOS**

### **Updating the BIOS in Windows**

### **About this task**

**CAUTION: If BitLocker is not suspended before updating the BIOS, the next time you reboot the system it will not recognize the BitLocker key. You will then be prompted to enter the recovery key to progress and the system will ask for this on each reboot. If the recovery key is not known this can result in data loss or an unnecessary operating system re-install. For more information on this subject, search in the Knowledge Base Resource at [www.dell.com/support](https://www.dell.com/support/).**

### **Steps**

- 1. Go to [www.dell.com/support](https://www.dell.com/support).
- 2. Click **Product support**. In the **Search support** box, enter the Service Tag of your computer, and then click **Search**.
	- **(i)** NOTE: If you do not have the Service Tag, use the SupportAssist feature to automatically identify your computer. You can also use the product ID or manually browse for your computer model.
- 3. Click **Drivers & Downloads**. Expand **Find drivers**.
- 4. Select the operating system installed on your computer.
- 5. In the **Category** drop-down list, select **BIOS**.
- 6. Select the latest version of BIOS, and click **Download** to download the BIOS file for your computer.
- 7. After the download is complete, browse the folder where you saved the BIOS update file.
- 8. Double-click the BIOS update file icon and follow the on-screen instructions. For more information, search in the Knowledge Base Resource at [www.dell.com/support](https://www.dell.com/support/).

### **Updating the BIOS in Linux and Ubuntu**

To update the system BIOS on a computer that is installed with Linux or Ubuntu, see the knowledge base article [000131486](https://www.dell.com/support/kbdoc/000131486) at [www.dell.com/support.](https://www.dell.com/support)

### **Updating the BIOS using the USB drive in Windows**

### **About this task**

**CAUTION: If BitLocker is not suspended before updating the BIOS, the next time you reboot the system it will not recognize the BitLocker key. You will then be prompted to enter the recovery key to progress and the system will ask for this on each reboot. If the recovery key is not known this can result in data loss or an unnecessary operating system re-install. For more information on this subject, search in the Knowledge Base Resource at [www.dell.com/support](https://www.dell.com/support/).**

### **Steps**

- 1. Follow the procedure from step 1 to step 6 in Updating the BIOS in Windows to download the latest BIOS setup program file.
- 2. Create a bootable USB drive. For more information, search in the Knowledge Base Resource at [www.dell.com/support](https://www.dell.com/support/).
- 3. Copy the BIOS setup program file to the bootable USB drive.
- 4. Connect the bootable USB drive to the computer that needs the BIOS update.
- 5. Restart the computer and press **F12** .
- 6. Select the USB drive from the **One Time Boot Menu**.
- 7. Type the BIOS setup program filename and press **Enter**. The **BIOS Update Utility** appears.
- 8. Follow the on-screen instructions to complete the BIOS update.

### **Updating the BIOS from the F12 One-Time boot menu**

Update your computer BIOS using the BIOS update.exe file that is copied to a FAT32 USB drive and booting from the F12 One-Time boot menu.

### **About this task**

**CAUTION: If BitLocker is not suspended before updating the BIOS, the next time you reboot the system it will not recognize the BitLocker key. You will then be prompted to enter the recovery key to progress and the system will ask for this on each reboot. If the recovery key is not known this can result in data loss or an unnecessary operating system re-install. For more information on this subject, search in the Knowledge Base Resource at [www.dell.com/support](https://www.dell.com/support/).**

### **BIOS Update**

You can run the BIOS update file from Windows using a bootable USB drive or you can also update the BIOS from the F12 One-Time boot menu on the computer.

Most of the Dell computers built after 2012 have this capability, and you can confirm by booting your computer to the F12 One-Time Boot Menu to see if BIOS FLASH UPDATE is listed as a boot option for your computer. If the option is listed, then the BIOS supports this BIOS update option.

**NOTE:** Only computers with BIOS Flash Update option in the F12 One-Time boot menu can use this function.

### **Updating from the One-Time boot menu**

To update your BIOS from the F12 One-Time boot menu, you need the following:

- USB drive formatted to the FAT32 file system (key does not have to be bootable)
- BIOS executable file that you downloaded from the Dell Support website and copied to the root of the USB drive
- AC power adapter that is connected to the computer
- Functional computer battery to flash the BIOS

Perform the following steps to perform the BIOS update flash process from the F12 menu:

### **CAUTION: Do not turn off the computer during the BIOS update process. The computer may not boot if you turn off your computer.**

### **Steps**

- 1. From a turn off state, insert the USB drive where you copied the flash into a USB port of the computer.
- 2. Turn on the computer and press F12 to access the One-Time Boot Menu, select BIOS Update using the mouse or arrow keys then press Enter.
	- The flash BIOS menu is displayed.
- 3. Click **Flash from file**.
- 4. Select external USB device.
- 5. Select the file and double-click the flash target file, and then click **Submit**.
- 6. Click **Update BIOS**. The computer restarts to flash the BIOS.
- 7. The computer will restart after the BIOS update is completed.

## **System and setup password**

### **Table 42. System and setup password**

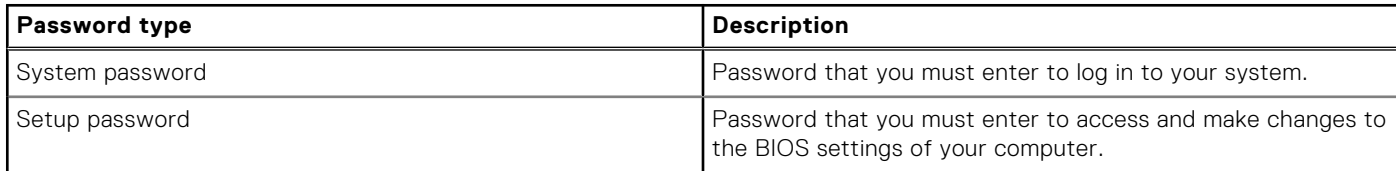

You can create a system password and a setup password to secure your computer.

**CAUTION: The password features provide a basic level of security for the data on your computer.**

**CAUTION: Anyone can access the data that is stored on your computer if it is not locked and left unattended.**

**NOTE:** System and setup password feature is disabled.

### **Assigning a system setup password**

### **Prerequisites**

You can assign a new **System or Admin Password** only when the status is in **Not Set**.

### **About this task**

To enter the system setup, press F12 immediately after a power-on or reboot.

### **Steps**

- 1. In the **System BIOS** or **System Setup** screen, select **Security** and press Enter. The **Security** screen is displayed.
- 2. Select **System/Admin Password** and create a password in the **Enter the new password** field. Use the following guidelines to assign the system password:
	- A password can have up to 32 characters.
	- At least one special character: ! " #  $\frac{6}{5}$  % & ' ( ) \* + , . / : ; < = > ? @ [ \ ] ^ \_ ` { | }
	- Numbers 0 through 9.
	- Upper case letters from A to Z.
	- Lower case letters from a to z.
- 3. Type the system password that you entered earlier in the **Confirm new password** field and click **OK**.
- 4. Press Esc and save the changes as prompted by the pop-up message.
- **5.** Press Y to save the changes. The computer restarts.

### **Deleting or changing an existing system setup password**

### **Prerequisites**

Ensure that the **Password Status** is Unlocked (in the System Setup) before attempting to delete or change the existing System and/or Setup password. You cannot delete or change an existing System or Setup password, if the **Password Status** is Locked.

### **About this task**

To enter the System Setup, press F12 immediately after a power-on or reboot.

### **Steps**

- 1. In the **System BIOS** or **System Setup** screen, select **System Security** and press Enter. The **System Security** screen is displayed.
- 2. In the **System Security** screen, verify that **Password Status** is **Unlocked**.
- 3. Select **System Password**, update, or delete the existing system password, and press Enter or Tab.
- 4. Select **Setup Password**, update, or delete the existing setup password, and press Enter or Tab.
	- **NOTE:** If you change the System and/or Setup password, reenter the new password when prompted. If you delete the System and/or Setup password, confirm the deletion when prompted.
- 5. Press Esc and a message prompts you to save the changes.
- 6. Press Y to save the changes and exit from System Setup. The computer restarts.

## **Clearing BIOS (System Setup) and System passwords**

### **About this task**

To clear the system or BIOS passwords, contact Dell technical support as described at [www.dell.com/contactdell.](https://www.dell.com/contactdell)

**NOTE:** For information on how to reset Windows or application passwords, refer to the documentation accompanying Windows or your application.

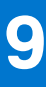

# **Troubleshooting**

## **Dell SupportAssist Pre-boot System Performance Check diagnostics**

### **About this task**

SupportAssist diagnostics (also known as system diagnostics) performs a complete check of your hardware. The Dell SupportAssist Pre-boot System Performance Check diagnostics is embedded with the BIOS and is launched by the BIOS internally. The embedded system diagnostics provides a set of options for particular devices or device groups allowing you to:

- Run tests automatically or in an interactive mode
- Repeat tests
- Display or save test results
- Run thorough tests to introduce additional test options to provide extra information about the failed device(s)
- View status messages that inform you if tests are completed successfully
- View error messages that inform you of problems encountered during testing

**NOTE:** Some tests for specific devices require user interaction. Always ensure that you are present at the computer terminal when the diagnostic tests are performed.

For more information, see <https://www.dell.com/support/kbdoc/000180971>.

### **Running the SupportAssist Pre-Boot System Performance Check**

### **Steps**

- 1. Turn on your computer.
- 2. As the computer boots, press the F12 key as the Dell logo appears.
- 3. On the boot menu screen, select the **Diagnostics** option.
- 4. Click the arrow at the bottom left corner. Diagnostics front page is displayed.
- 5. Click the arrow in the lower-right corner to go to the page listing. The items detected are listed.
- 6. To run a diagnostic test on a specific device, press Esc and click **Yes** to stop the diagnostic test.
- 7. Select the device from the left pane and click **Run Tests**.
- 8. If there are any issues, error codes are displayed. Note the error code and validation number and contact Dell.

## **Power-Supply Unit Built-in Self-Test**

Built-in Self-Test (BIST) helps determine if the power-supply unit is working. To run self-test diagnostics on the power-supply unit of a desktop or all-in-one computer, search in the Knowledge Base Resource at [www.dell.com/support](https://www.dell.com/support/).

## **System-diagnostic lights**

### **Table 43. Diagnostic LED behavior**

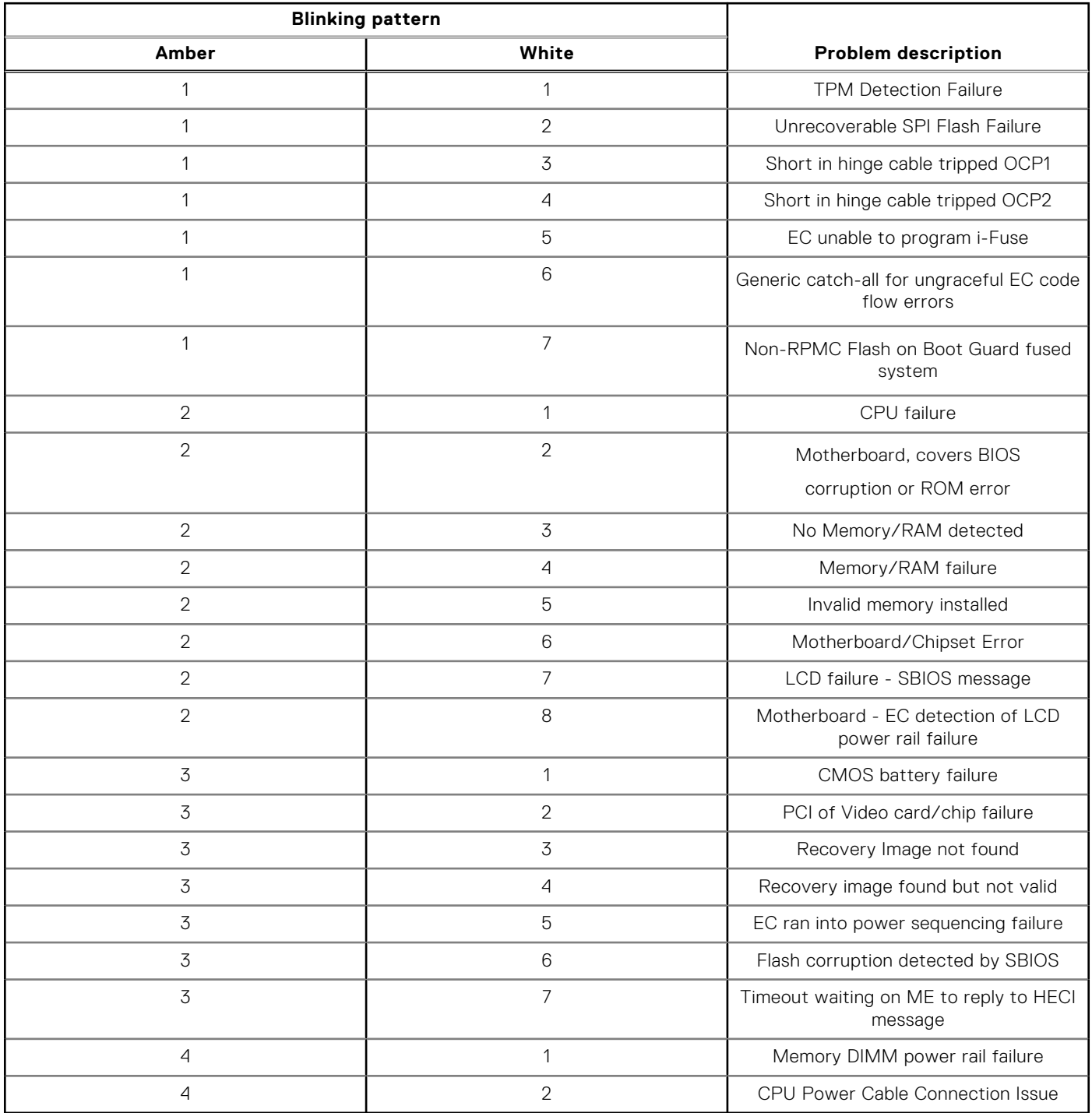

## **Recovering the operating system**

When your computer is unable to boot to the operating system even after repeated attempts, it automatically starts Dell SupportAssist OS Recovery.

Dell SupportAssist OS Recovery is a standalone tool that is preinstalled in all Dell computers installed with Windows operating system. It consists of tools to diagnose and troubleshoot issues that may occur before your computer boots to the operating

system. It enables you to diagnose hardware issues, repair your computer, back up your files, or restore your computer to its factory state.

You can also download it from the Dell Support website to troubleshoot and fix your computer when it fails to boot into their primary operating system due to software or hardware failures.

For more information about the Dell SupportAssist OS Recovery, see *Dell SupportAssist OS Recovery User's Guide* at [www.dell.com/serviceabilitytools.](https://www.dell.com/serviceabilitytools) Click **SupportAssist** and then, click **SupportAssist OS Recovery**.

## **Real Time Clock—RTC reset**

The Real Time Clock (RTC) reset function allows you or the service technician to recover the recently launched model Dell Latitude and Precision systems from **No POST/No Boot/No Power** situations. You can initiate the RTC reset on the system from a power-off state only if it is connected to AC power. Press and hold the power button for 25 seconds. The system RTC reset occurs after you release the power button.

**NOTE:** If AC power is disconnected from the system during the process or the power button is held longer than 40 seconds, the RTC reset process gets aborted.

The RTC reset will reset the BIOS to Defaults, un-provision Intel vPro and reset the system date and time. The following items are unaffected by the RTC reset:

- Service Tag
- Asset Tag
- Ownership Tag
- Admin Password
- **System Password**
- **HDD Password**
- **Key Databases**
- **System Logs**

**NOTE:** The IT administrator's vPro account and password on the system will be un-provisioned. The system needs to go through the setup and configuration process again to reconnect it to the vPro server.

The below items may or may not reset based on your custom BIOS setting selections:

- Boot List
- Enable Legacy Option ROMs
- Secure Boot Enable
- Allow BIOS Downgrade

## **Backup media and recovery options**

It is recommended to create a recovery drive to troubleshoot and fix problems that may occur with Windows. Dell proposes multiple options for recovering Windows operating system on your Dell PC. For more information. see [Dell Windows Backup](https://www.dell.com/support/contents/article/Product-Support/Self-support-Knowledgebase/software-and-downloads/dell-backup-solutions/Media-backup) [Media and Recovery Options.](https://www.dell.com/support/contents/article/Product-Support/Self-support-Knowledgebase/software-and-downloads/dell-backup-solutions/Media-backup)

## **Wi-Fi power cycle**

### **About this task**

If your computer is unable to access the Internet due to Wi-Fi connectivity issues a Wi-Fi power cycle procedure may be performed. The following procedure provides the instructions on how to conduct a Wi-Fi power cycle:

**NOTE:** Some ISPs (Internet Service Providers) provide a modem/router combo device.

### **Steps**

- 1. Turn off your computer.
- 2. Turn off the modem.
- 3. Turn off the wireless router.
- 4. Wait for 30 seconds.
- 5. Turn on the wireless router.
- 6. Turn on the modem.
- 7. Turn on your computer.

**10**

# **Getting help and contacting Dell**

## Self-help resources

You can get information and help on Dell products and services using these self-help resources:

### **Table 44. Self-help resources**

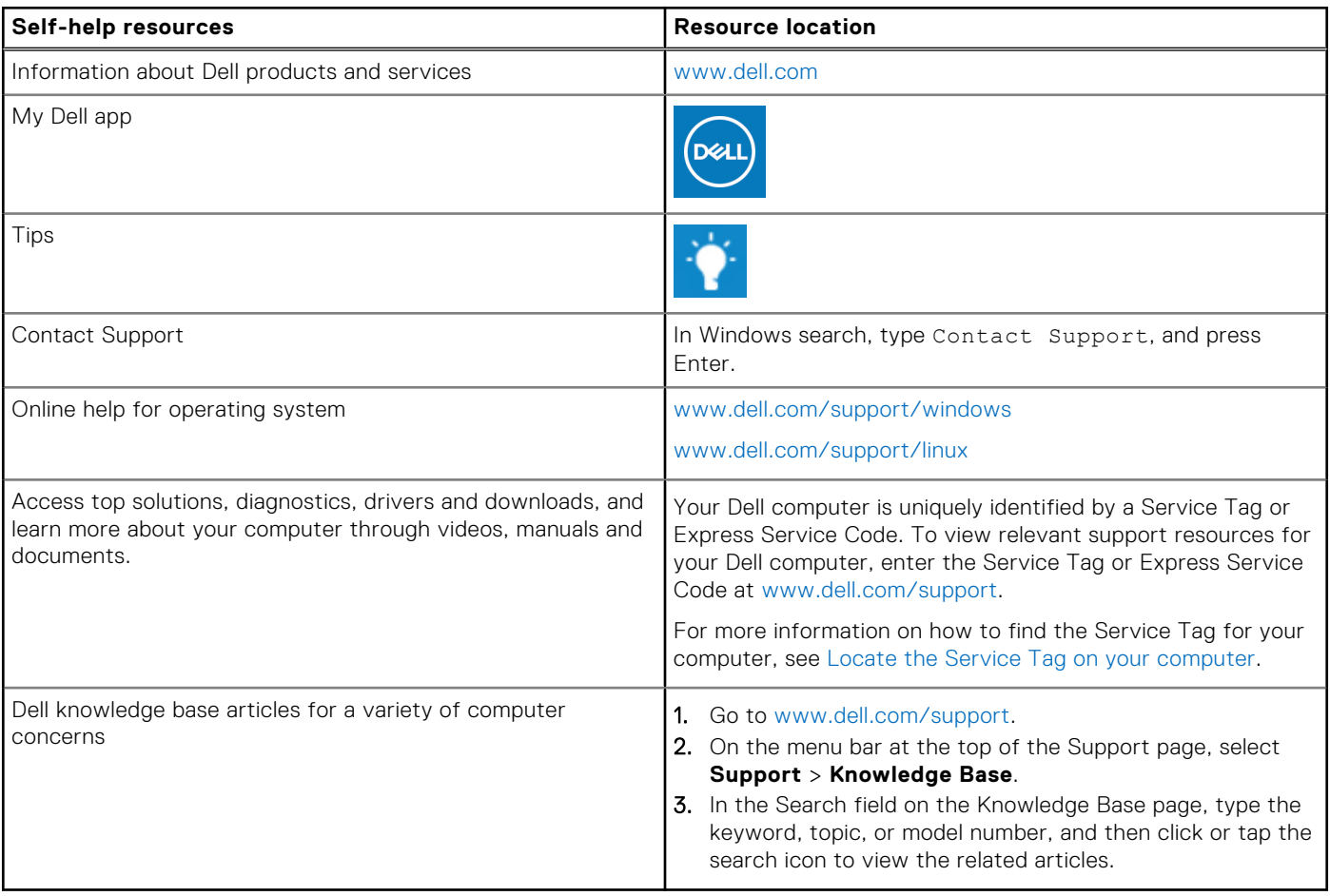

## Contacting Dell

To contact Dell for sales, technical support, or customer service issues, see [www.dell.com/contactdell](https://www.dell.com/contactdell).

**NOTE:** Availability varies by country/region and product, and some services may not be available in your country/region.

**(i)** NOTE: If you do not have an active Internet connection, you can find contact information about your purchase invoice, packing slip, bill, or Dell product catalog.